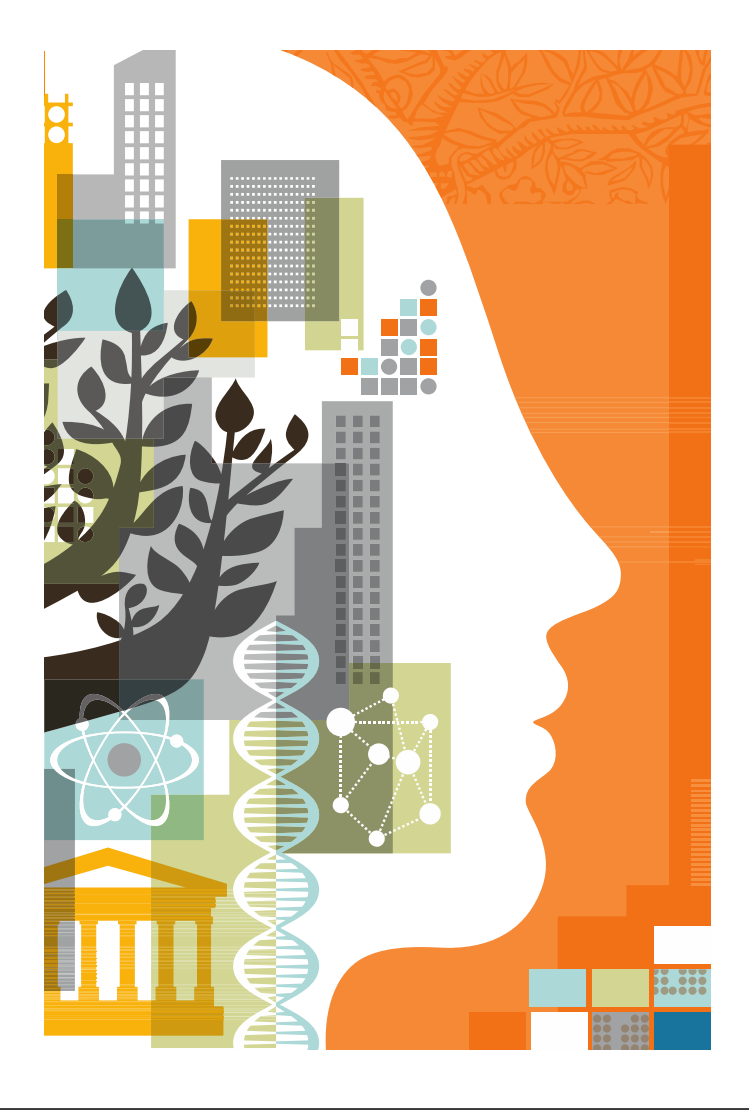

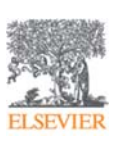

# 論文執筆セミナー アクセプトされやすい 英語論文とは? ~出版社の立場から~

2016年10月19日 滋賀医科大学様

エルゼビア・ジャパン株式会社 高橋昭治 s.takahashi@elsevier.com

**ELSEVIER** 

# エルゼビアの主な電子製品 **ScienceDirect**

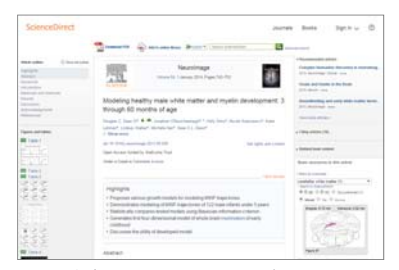

エルゼビアのフルテキストデータベース 約2,500誌の電子ジャーナル 35,000タイトル以上の電子ブック

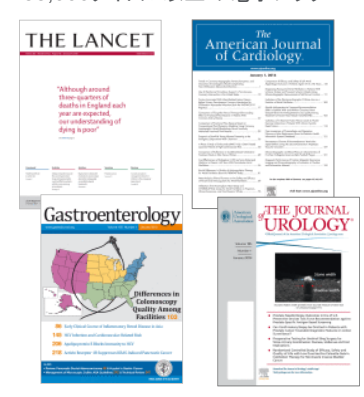

### アクセプトされやすい英語論文とは? **| 2**

## **Scopus**

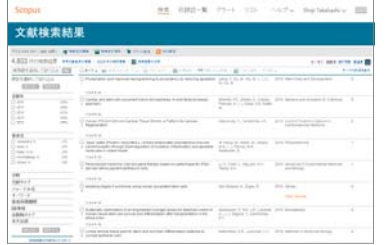

世界最大級の抄録・引用文献データベース

世界5,000社以上の出版社の 22,000誌以上のジャーナル

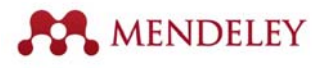

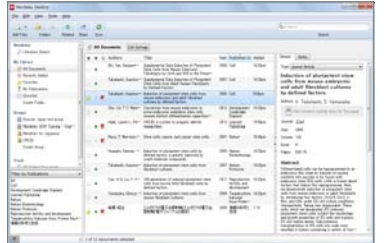

無料の文献管理ツール&研究者ネットワーク

## 本日の内容

- ■ジャーナル出版の流れ / なぜ論文を書くのか?
- 先行研究を調査する(Scopusを例に)
- 適切なジャーナルの選択
- 科学英語
- 論文の構造
- 論文投稿後のプロセス
- 発表した論文のプロモーション
- 出版倫理

■ Mendeleyの紹介

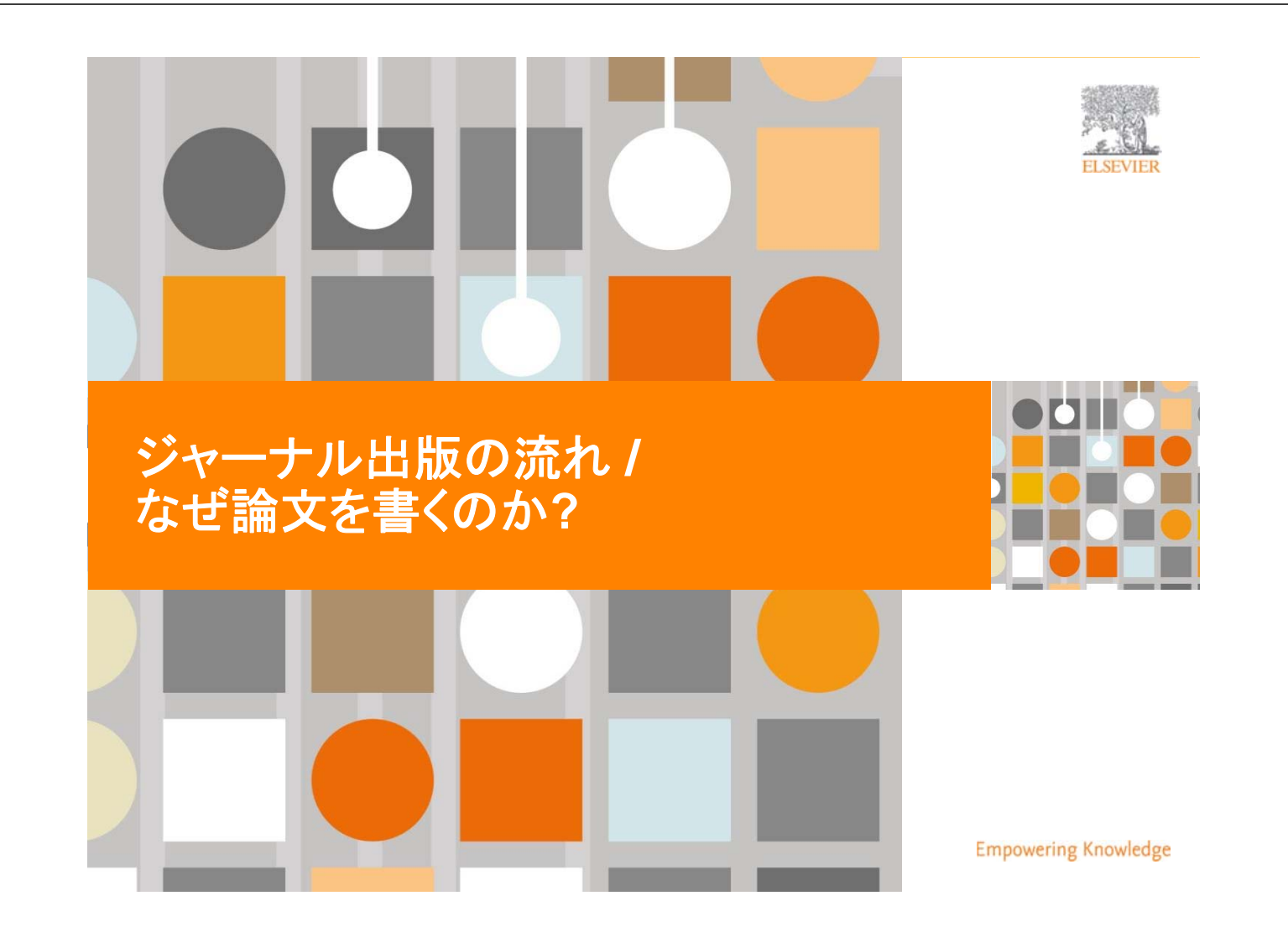

## ジャーナル出版の流れ

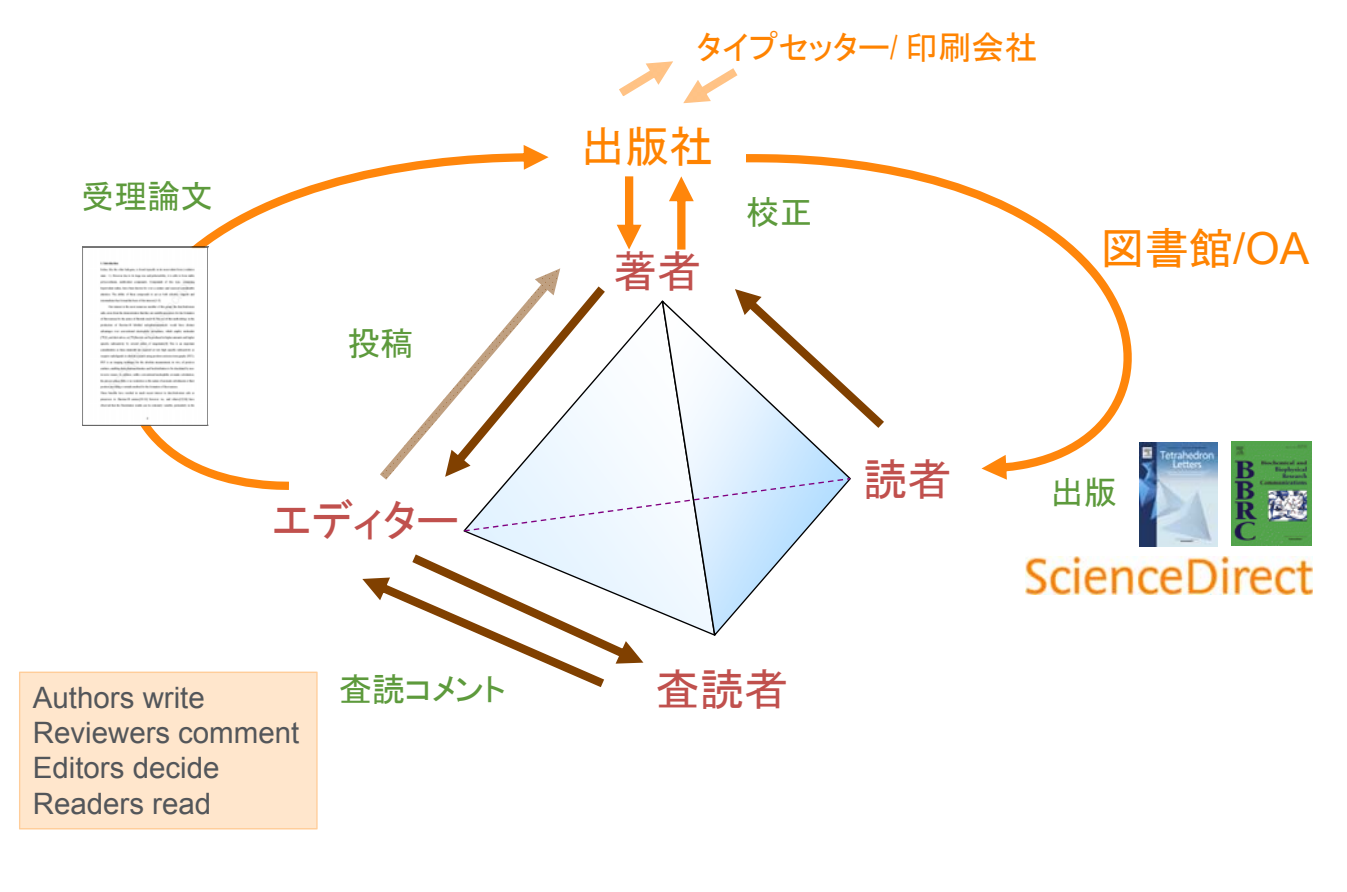

#### **ELSEVIER**

アクセプトされやすい英語論文とは? **| 6**

## なぜ論文を書くのか?

### 科学コミュニティの観点から

- 研究者間あるいは科学コミュニティ内において、 新規性のもの、進展のあったものを共有するため
- ジャーナルは学術コミュニケーションの基礎
- 新しい研究は、それまでの研究の関連情報の上に成り立っている 『巨人の肩の上に立つ(*Stand on the shoulders of giants*)』

"In determining the suitability of submitted articles for publication, particular scrutiny will be placed on the degree of novelty and significance of the research and the extent to which it adds to existing knowledge in separation science."

- Aims and Scope, *Journal of Chromatography A*

## なぜ論文を書くのか?

### 研究者個人の観点から

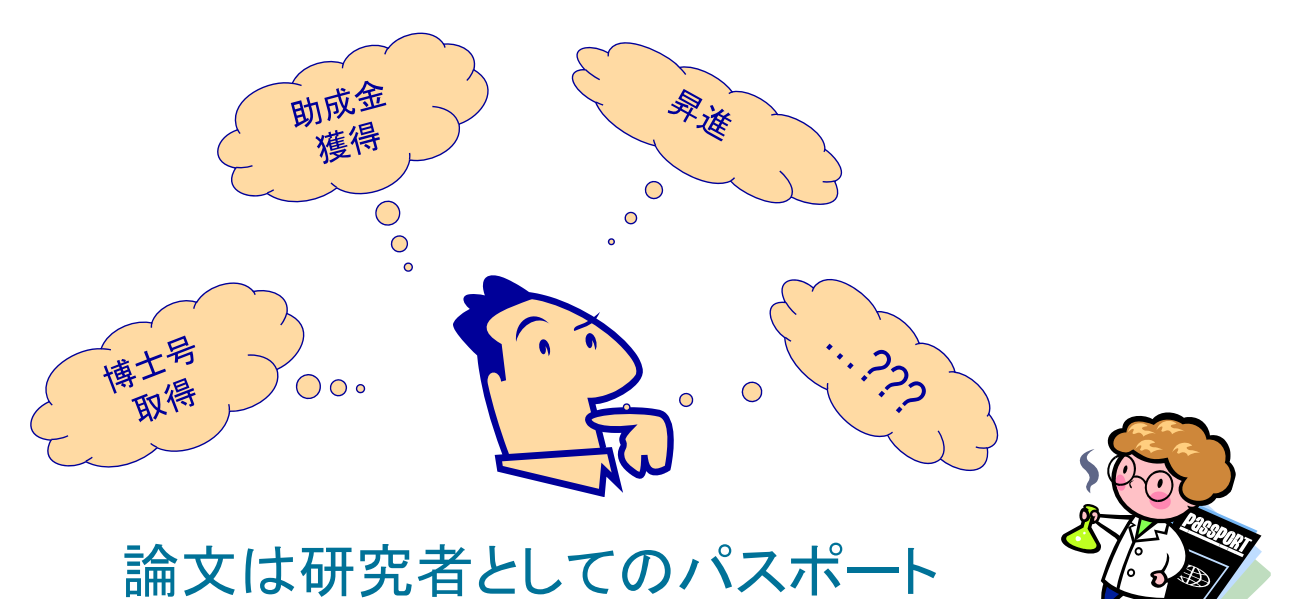

英語を公用語・準公用語等とする54カ国の総人口21億人は 日本人口の約17倍

**ELSEVIER** 

## エルゼビアへの投稿論文数の増加

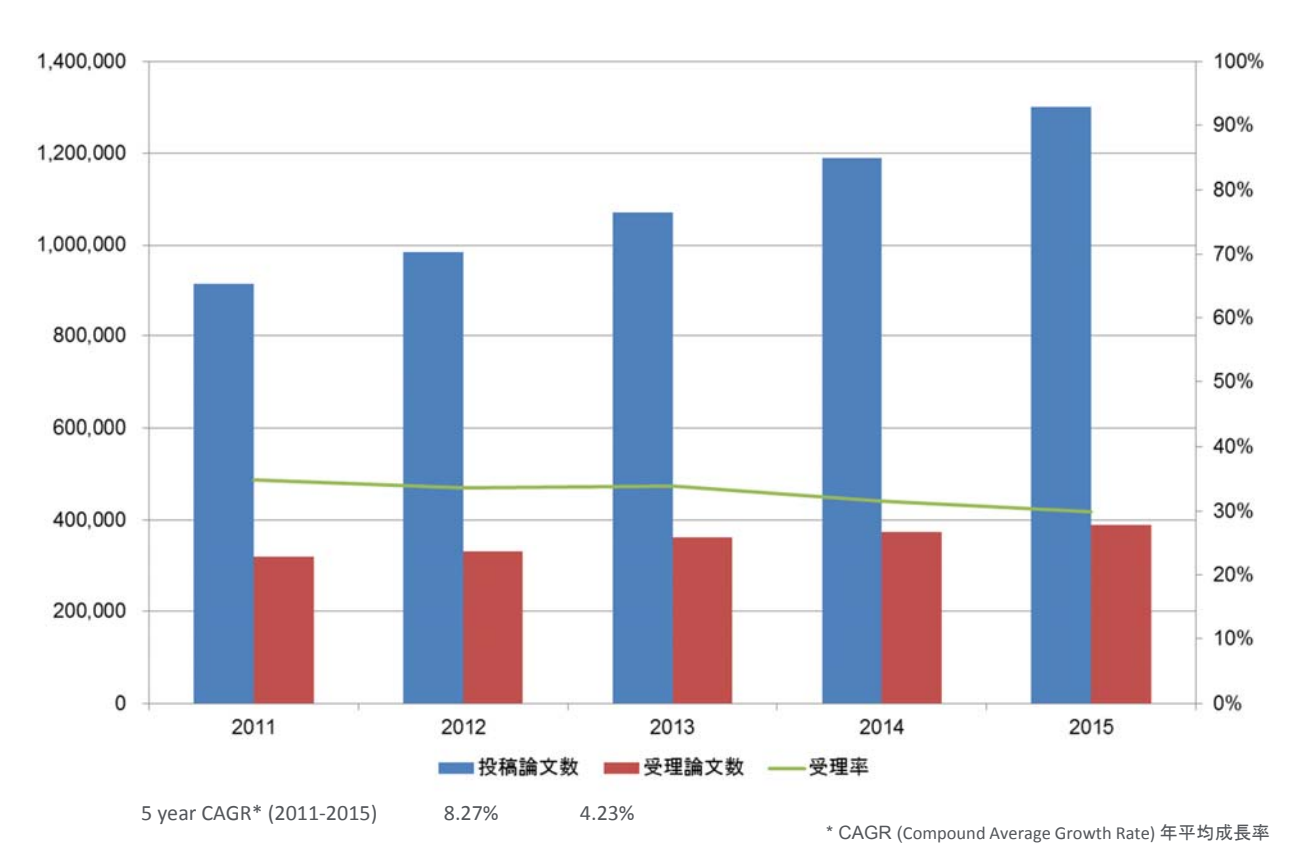

## 説得力のある原稿とは?

- メッセージが明確で、有用で、関心をそそる
- 論理的に記述され、構築されている
- 査読者とエディターが容易に意味を把握できる

エディターと査読者は忙しい 時間を節約するために読みやすく

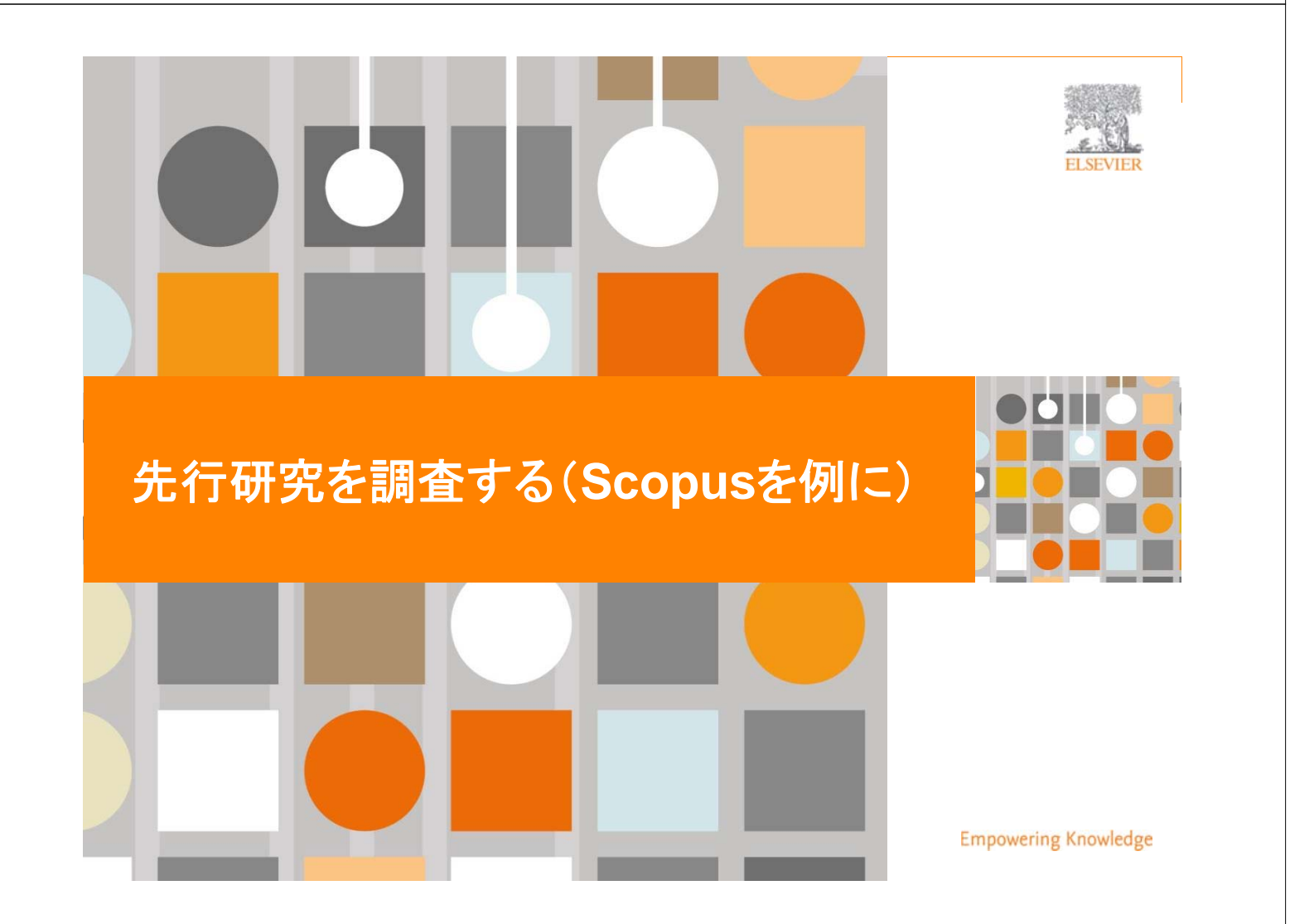

### **ELSEVIER**

### Scopusとは? 世界最大規模の収録範囲 全分野・各種文献タイプを網羅

- 逐次刊行物22,000タイトル、会議録90,000イベント、書籍130,000タイトル
- 6,500万レコード
- グローバルなコンテンツ収集方針
	- 世界のあらゆる地域の105か国のタイトル
	- 40の本文言語
	- 日本国内のタイトルは400以上

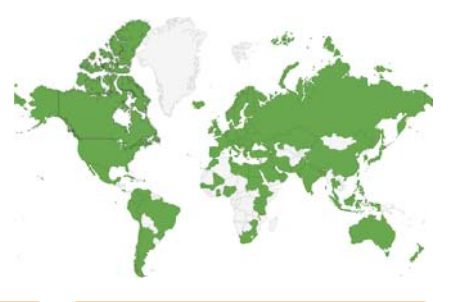

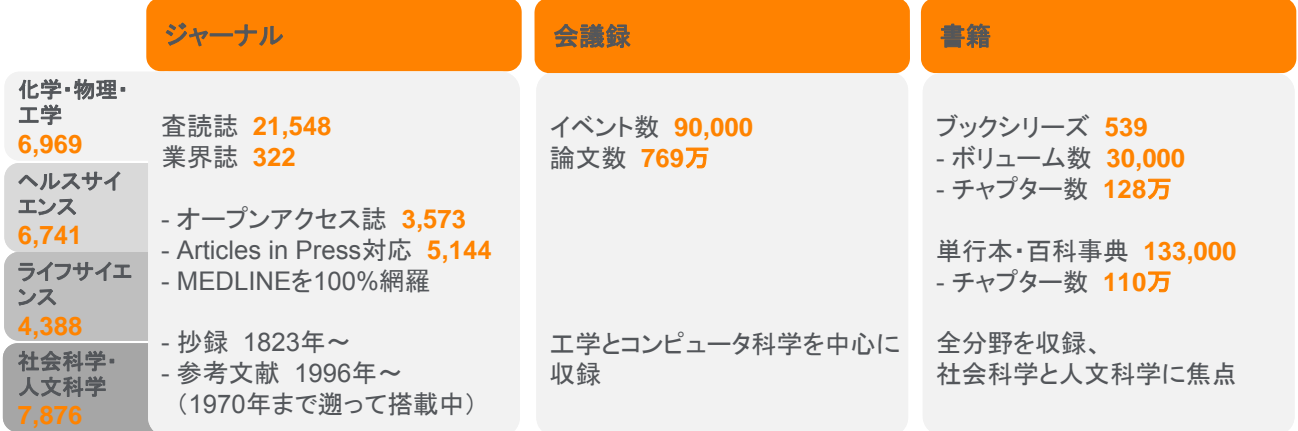

Source: May 2016 title list at https://www.elsevier.com/solutions/scopus/content

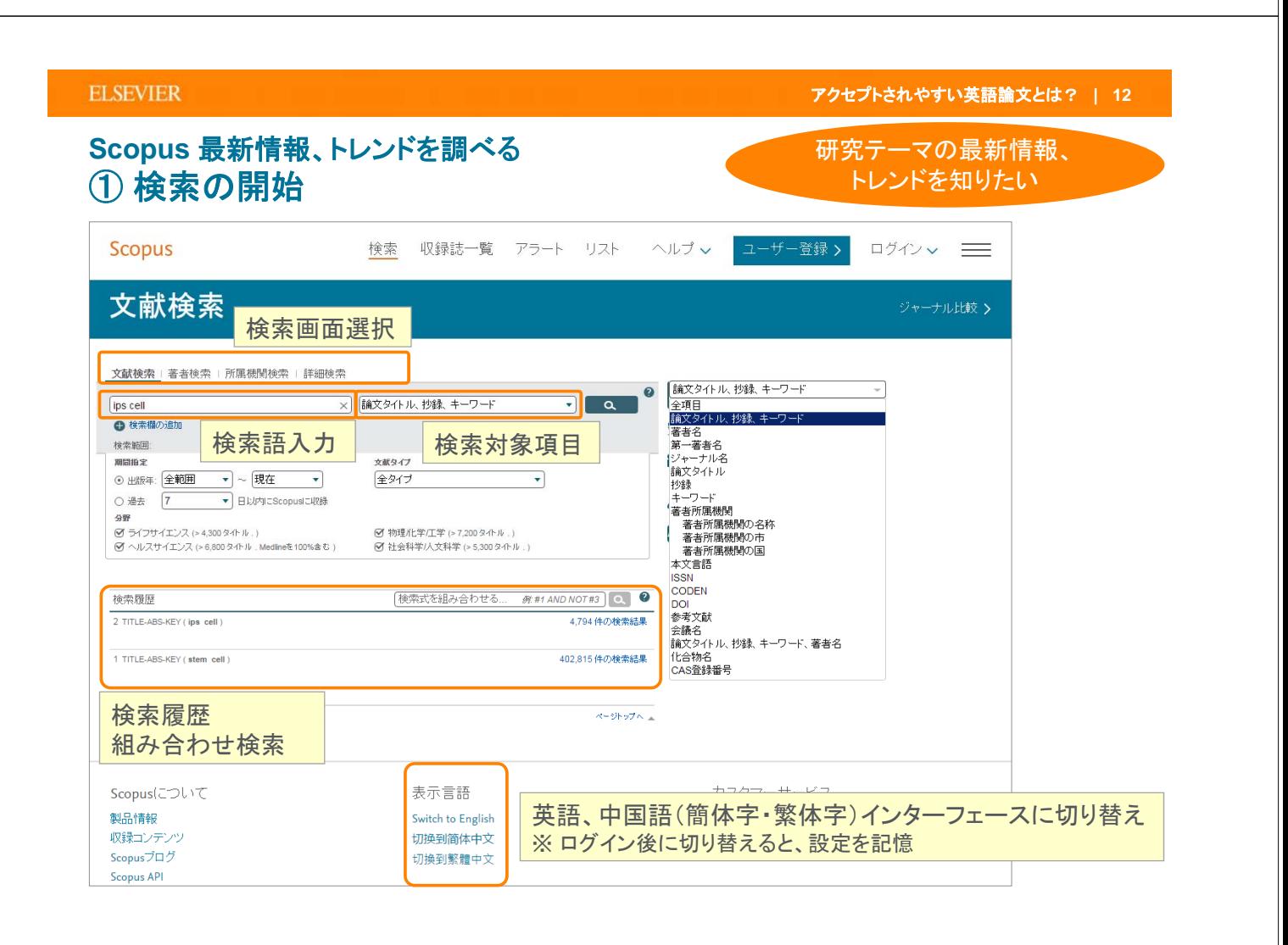

### **Scopus** 最新情報、トレンドを調べる ② 検索結果(内訳表示、グラフ化、フルテキストリンク)

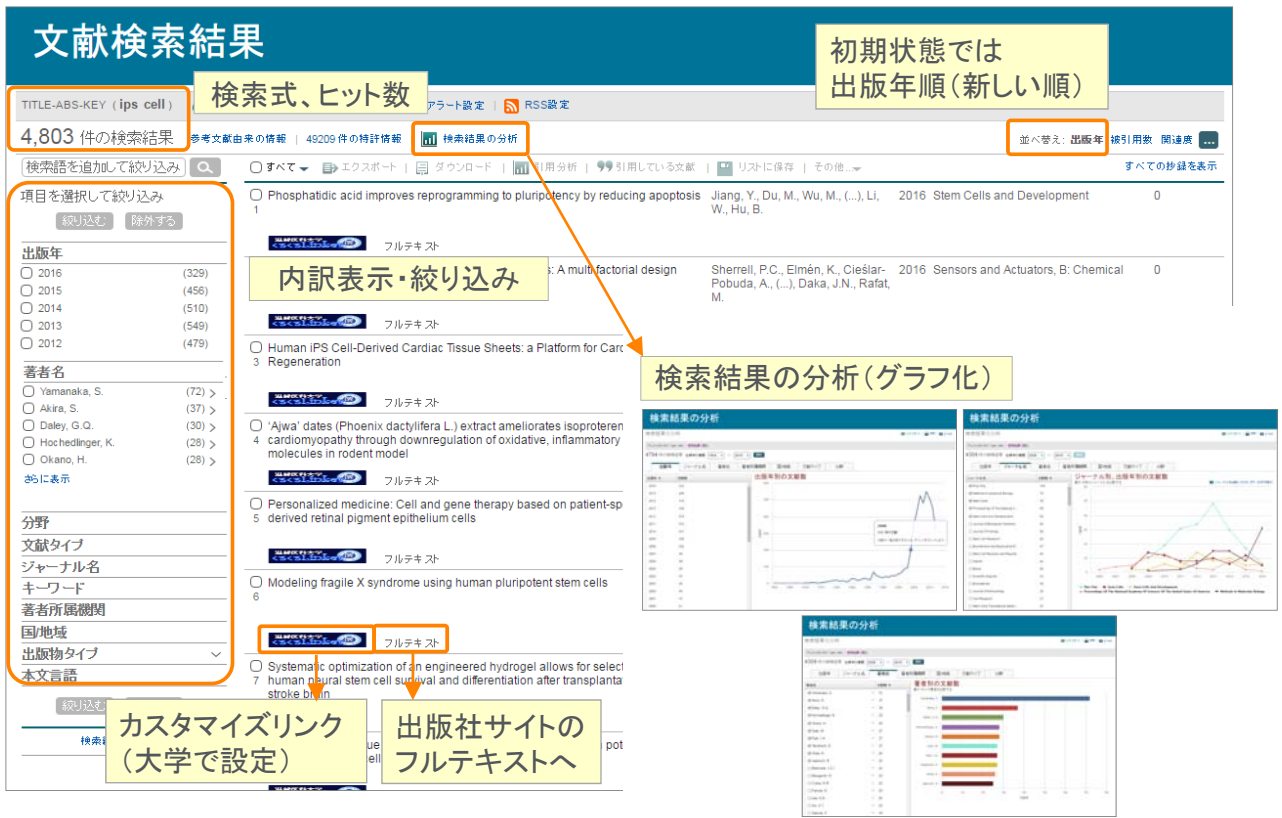

#### **ELSEVIER**

アクセプトされやすい英語論文とは? **| 14**

## **Scopus**デモ (**1**)

#### ブルガダ症候群(**Brugada syndrome**)に関する論文を検索する

- 1. Scopus (www.scopus.com) にアクセスする
- 2. [検索語...] 欄に検索語を入力し、 へ をクリックする Brugada syndrome | |論文タイトル、抄録、キーワード
- 3. 検索結果一覧の左の [項目を選択して絞り込み] 欄で、出版年の傾向、発表論文の多い著者、 ジャーナル、著者所属機関などを確認する
- 4. 検索結果一覧の上の d 検索結果の分析 をクリックする
- 5. [検索結果の分析] 画面で、出版年、ジャーナルなどのトレンドを確認する
- 6. 検索結果に戻る リンクで検索結果ページに戻る
- 7. 最新の論文のタイトルをクリックし、抄録+参考文献ページを表示する
- 8. 抄録+参考文献ページで各種情報(タイトル、著者名、抄録、キーワード、参考文献など)を確認する
- 9. フルテキストの入手方法を確認する
	- フルテキスト リンクをクリックし、出版社の電子ジャーナルサイトでフルテキストを表示する
	- をクリックし、他のフルテキスト入手方法を確認する

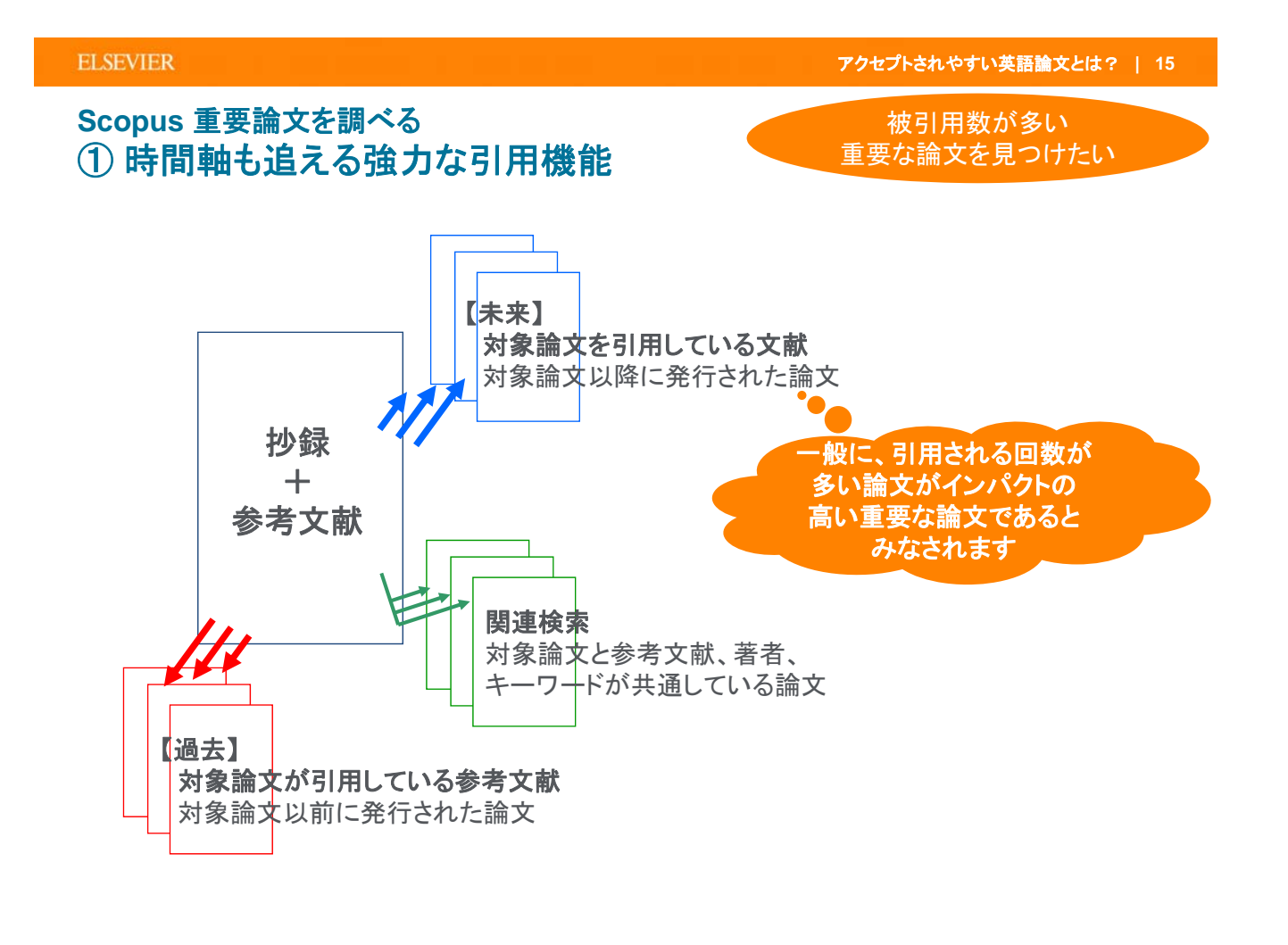

#### **ELSEVIER**

アクセプトされやすい英語論文とは? **| 16**

### **Scopus** 重要論文を調べる ② 被引用数で並べ替える

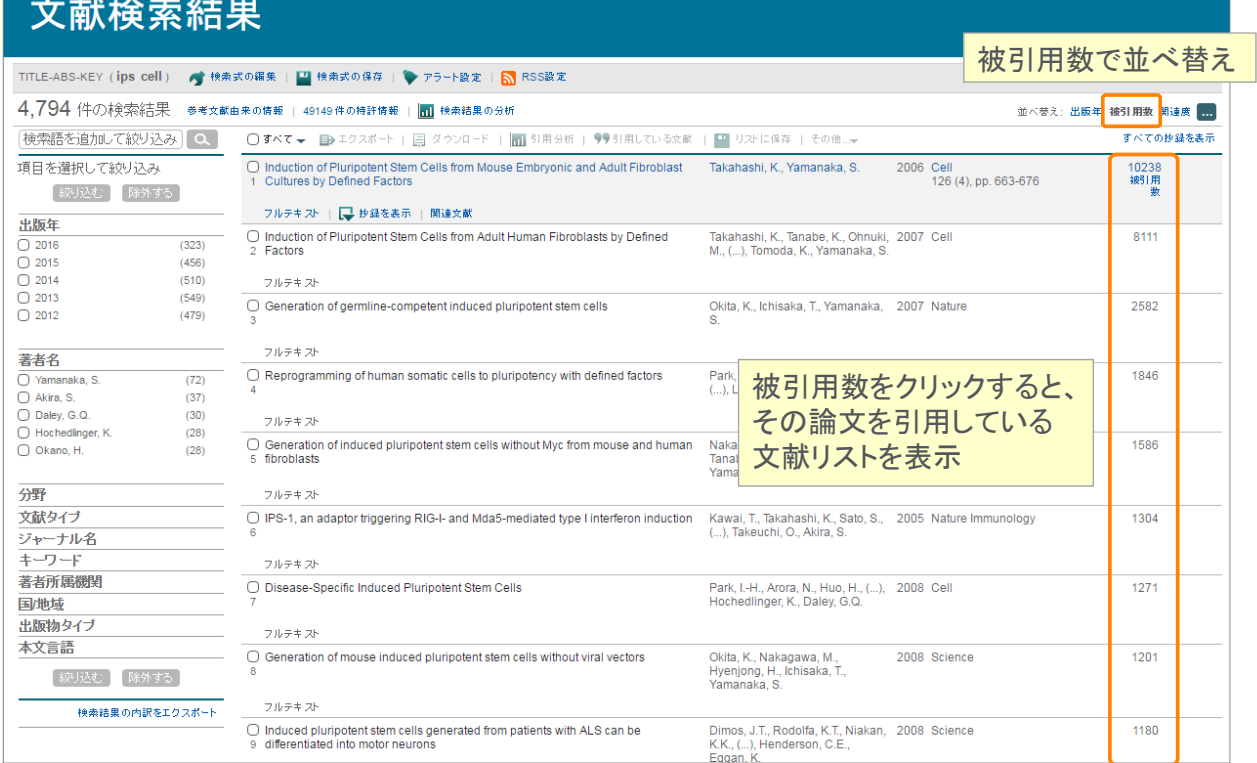

### **Scopus** 重要論文を調べる ③ 抄録+参考文献ページ

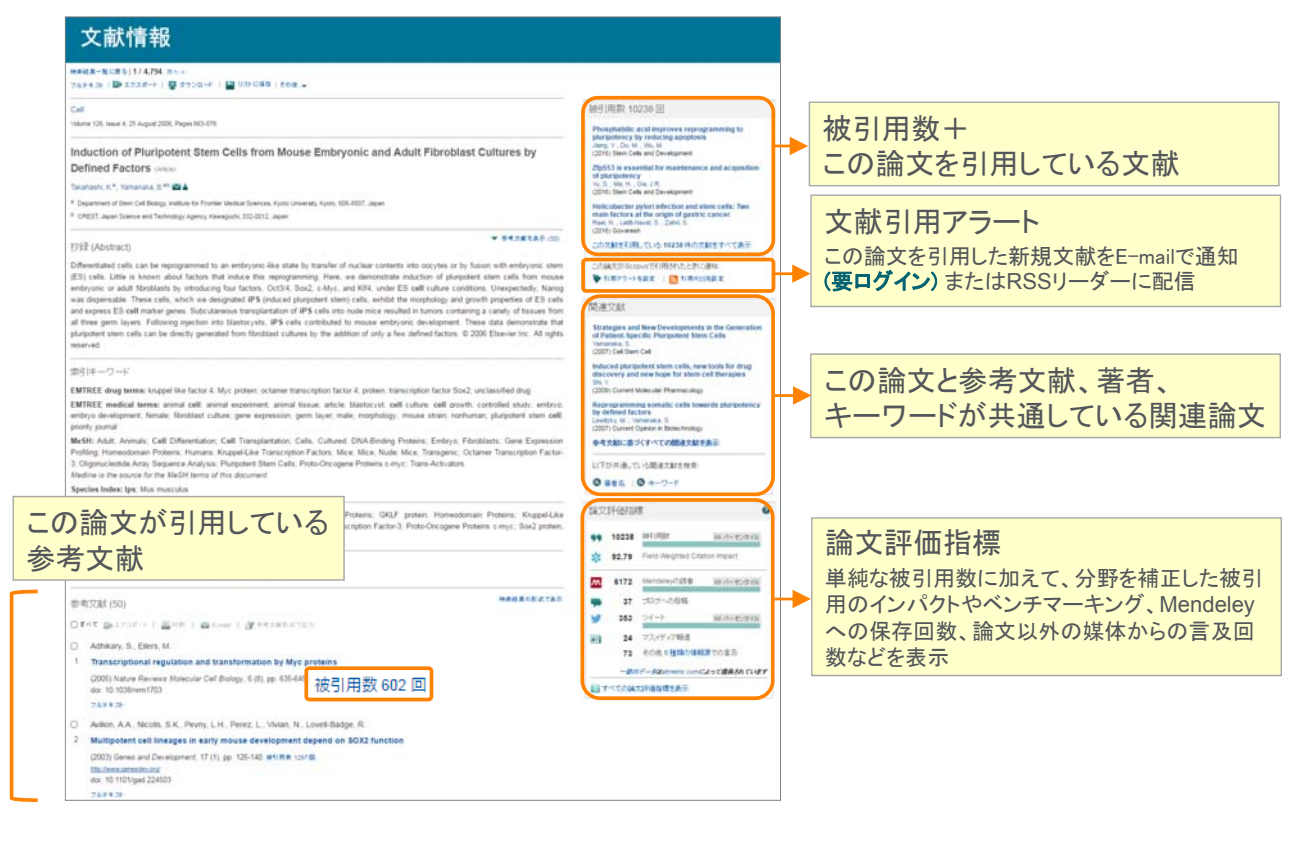

#### **ELSEVIER**

アクセプトされやすい英語論文とは? **| 18**

## **Scopus**デモ (**2**)

### エボラウイルス(**ebola virus**)に関する論文のうち被引用数が多いものを確認する、 さらに最近のレビュー論文に限定してみる

- 1. ヘッダーの 検索 をクリックし、検索画面に戻る
- 2. [検索語...]欄に検索語を入力し、 Q をクリックする

ebola virus | 論文タイトル、抄録、キーワード

3. 検索結果一覧の右上の [並べ替え:] から 被引用数 リンクをクリックし、引用された回数の多い順に 並べ変える

#### **>>>** 最近のレビュー論文に限定してみたい 。。。

- 4. 検索結果一覧の左の [項目を選択して絞り込み] 欄で、出版年 2014 2015 2016、 文献タイプ Review をチェックし、 絞り込む をクリックする
- 5. 被引用数が一番多い論文のタイトルをクリックし、抄録+参考文献のページを開く
- 6. 抄録+参考文献ページで、各種機能を確認する
	- 参考文献、各参考文献の被引用数
		- 被引用数 n 回
		- 参考文献を共有する関連文献
- 7. [論文評価指標] 欄の すべての論文評価指標を表示 リンクをクリックし、各種指標を確認する

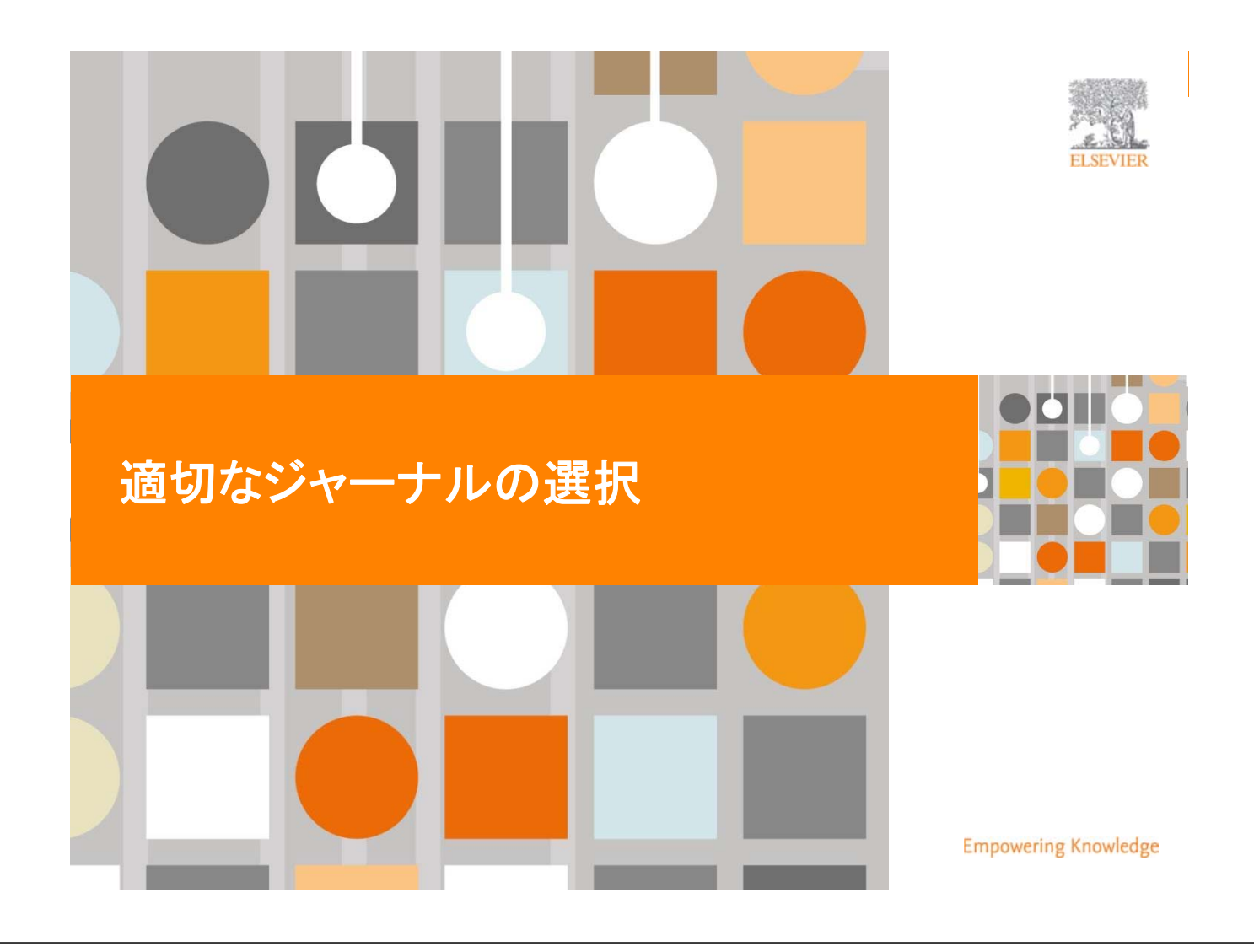

**ELSEVIER** 

アクセプトされやすい英語論文とは? **| 20**

## 適切なジャーナルを選ぶ

## ターゲットとする読者に読んでもらえることが重要

- ■候補となるいくつかのジャーナルをチェック
	- Aims and Scopeに研究内容が合っているか
	- アクセプトされた論文のタイプ
	- 読者層
	- 現在人気のあるトピック
	- 引用のされやすさ(インパクトファクターなど)
	- 出版までの期間はどれくらいか?
- 自分の論文の参考文献
- 先生や、先輩、同僚に相談を
- 同時に複数のジャーナルに原稿を投稿しないこと!

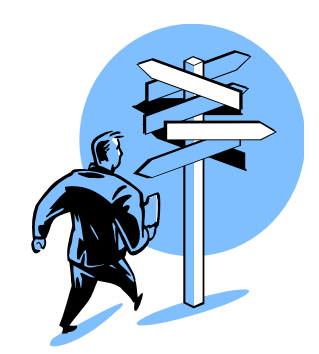

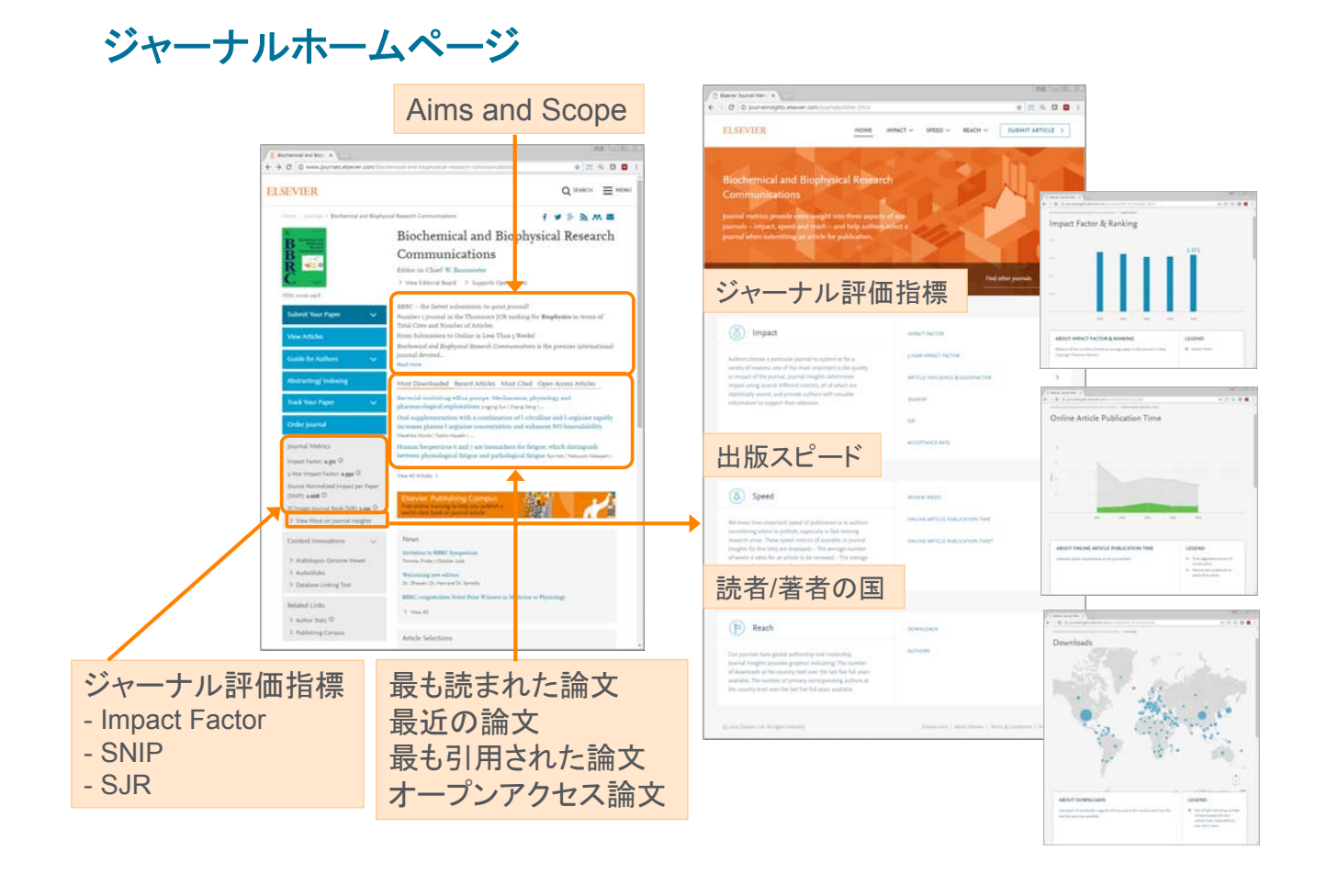

**ELSEVIER** 

#### アクセプトされやすい英語論文とは? **| 22**

## 出版までの期間はどれくらいか?

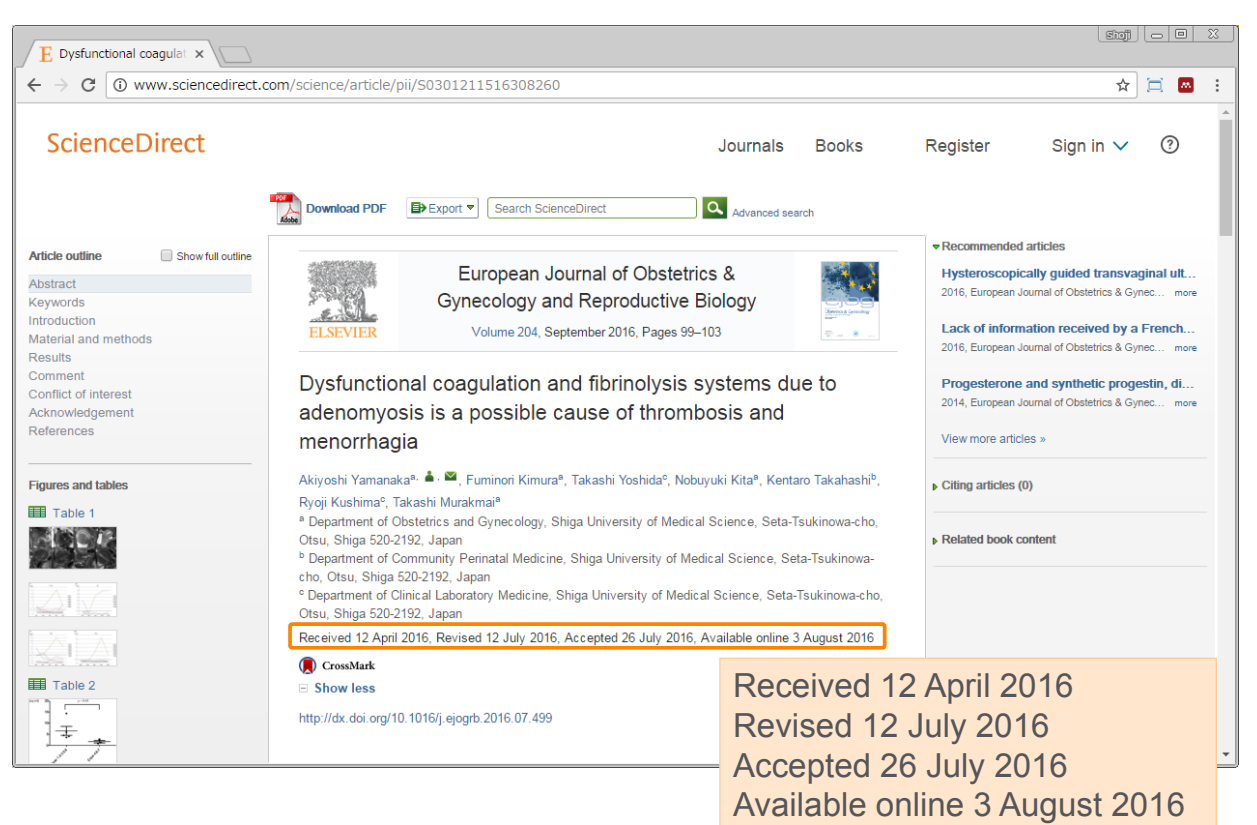

## 原稿のタイプ

- ■フルペーパー/原著論文
	- 完了した研究の結果を発表する標準的な方法
- レター
	- 重要な新しい結果を早く、簡潔に伝える手段
	- フルペーパーより大幅に短い
- レビュー
	- 研究トピックに関する批判的総括
	- 通常、ジャーナルのエディターが依頼

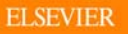

インパクトファクター

- インパクトファクターは、1つのジャーナルに掲載された論文が平均して 何回引用されたかを示します
- ■1つの(あなたの)論文に関する指標ではありません
- 非常に被引用回数の多い論文もあれば、まったく引用されない論文も あります(インパクトファクターの高いジャーナルでも)

 $350 + 462 = 812$ 

### **2014**年のインパクトファクターの計算方法

2012年と2013年に掲載された論文が 2014年に引用された延べ回数  $1339 + 1467 = 2806$ 

2012年と2013年に掲載された論文数

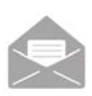

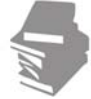

アクセプトされやすい英語論文とは? **| 24**

 $=$  3.456

## インパクトファクターを使用する際の注意点

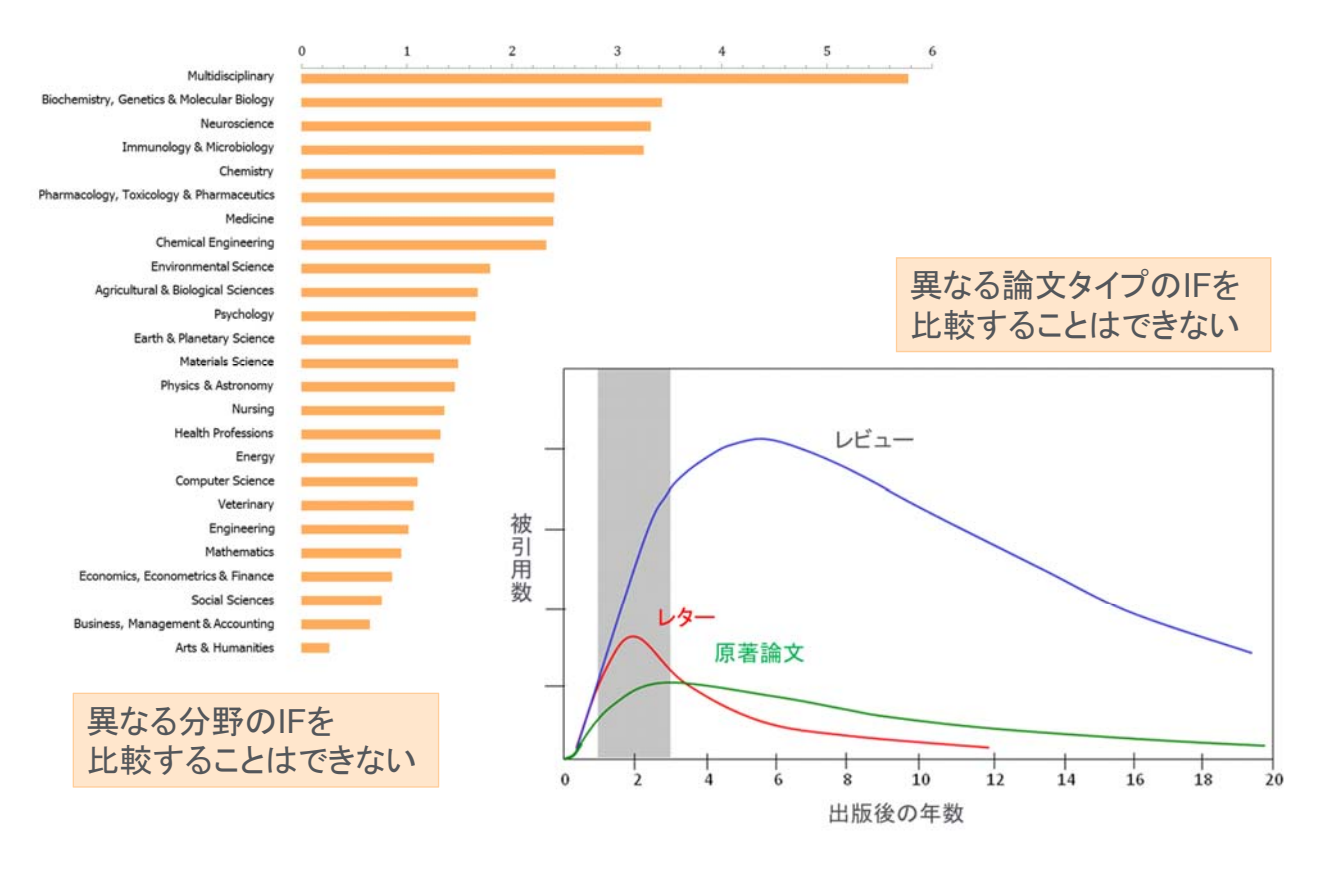

**ELSEVIER** 

#### アクセプトされやすい英語論文とは? **| 26**

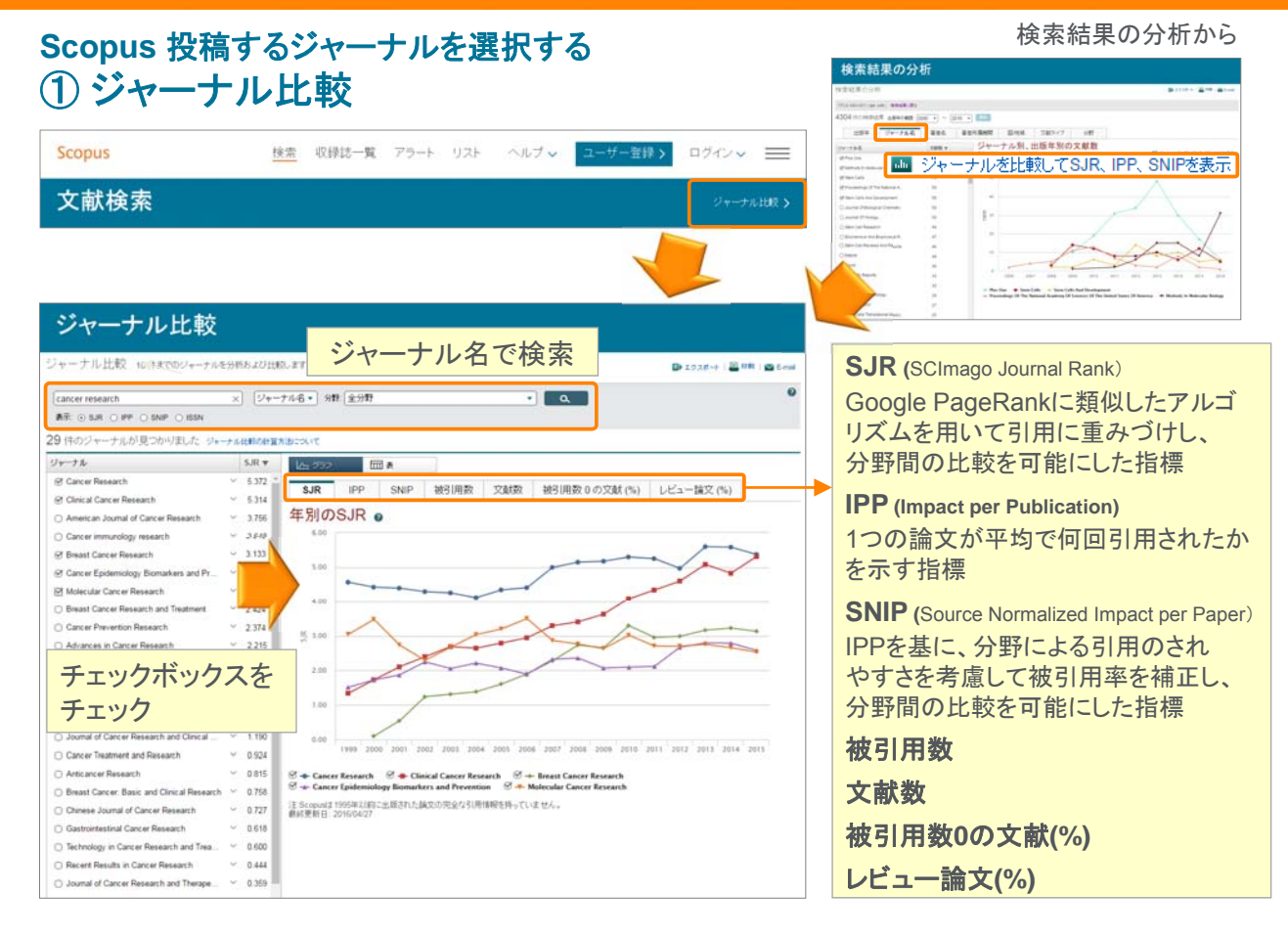

## **Scopus**デモ (**3**)

### ブルガダ症候群(**Brugada syndrome**)に関する論文を投稿するのに適したジャーナルを選択する

- 1. ヘッダーの 検索 をクリックし、検索画面に戻る
- 2. 検索履歴の検索結果件数のリンクをクリックする TITLE-ABS-KEY ( Brugada syndrome ) 4,352 件の検索結果

3. 検索結果一覧の上の 1 検索結果の分析 をクリックする

- 4. | ジャーナル名 | タブを選択し、論文数が多いジャーナルの論文数の経年変化を確認する
- 5. 必要に応じて、左側のジャーナルリストから、比較対象にしたいタイトルを追加・削除する
- 6. 画面右上の 1 ジャーナルを比較してSJR、IPP、SNIPを表示 をクリックする
- 7. ジャーナル比較画面で、ジャーナルの各種評価指標を確認する

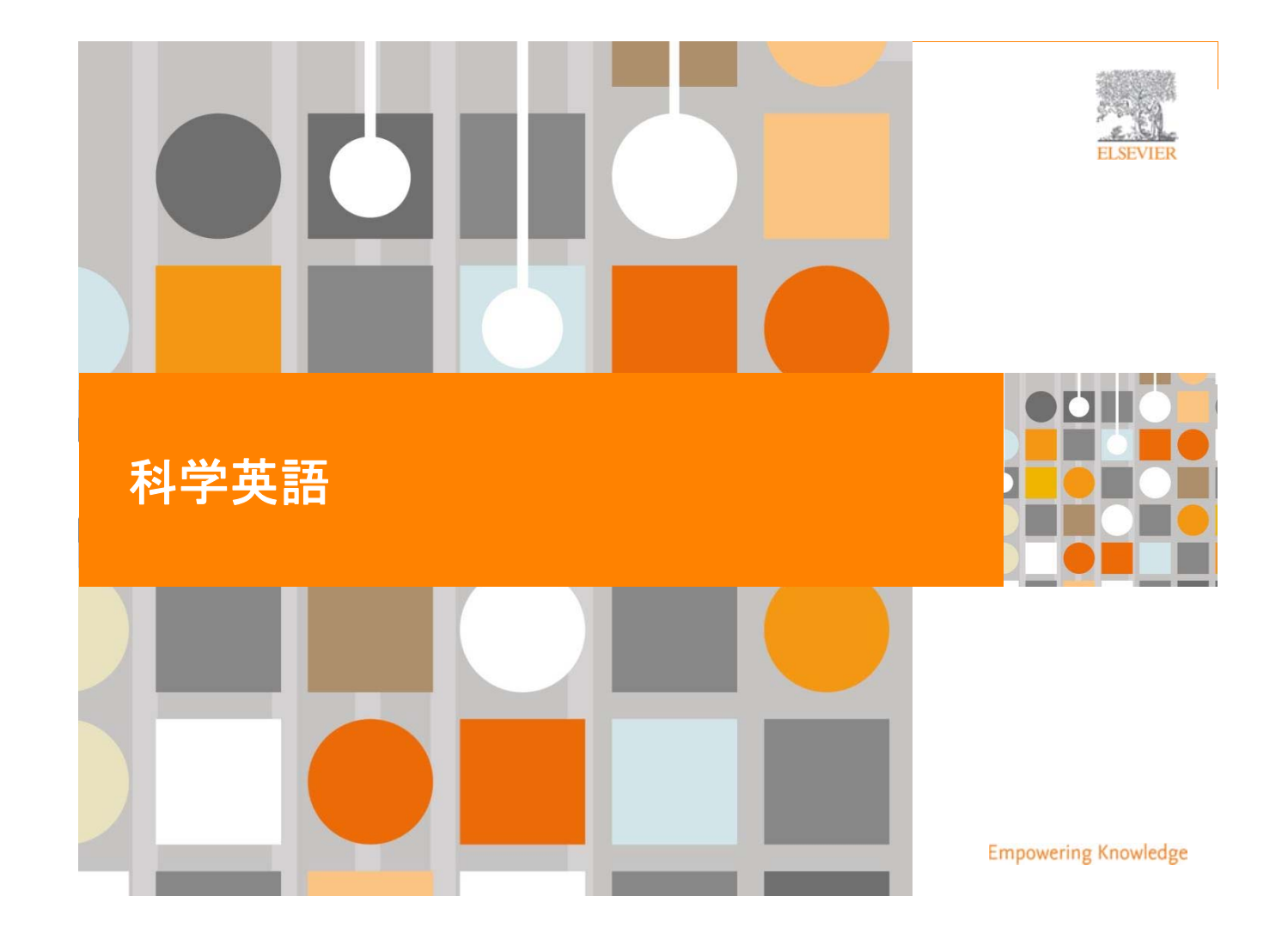

## なぜ英語が重要なのか?

- 正しい英語を使用しなければ、エディターや査読者が著者の意図を 理解できません
- 不適切な英語は、論文のリジェクトにつながります

### **Complaint from an editor:**

"[This] paper fell well below my threshold. I refuse to spend time trying to understand what the author is trying to say. Besides, I really want to send a message that they can't submit garbage to us and expect us to fix it. My rule of thumb is that if there are more than 6 grammatical errors in the abstract, then I don't waste my time carefully reading the rest."

SCIENTIFI

#### **ELSEVIER**

アクセプトされやすい英語論文とは? **| 30**

## 出版社は英語を訂正するか?

いいえ! 最善の形で原稿を提出する のは著者の責任です

> **…** しかし、出版社は、通常、 国際的なジャーナルの慣例 に不慣れな著者のための リソースを提供しています

英語のネイティブスピーカーに原稿をチェックしてもらうか、 英文校正サービス(有料)も適宜利用しましょう。 例:エルゼビアの編集サービス http://webshop.elsevier.com/languageservices

## 科学英語 **–** 概要

- 科学英語の要件
	- 正確(Accurate)
	- 簡潔(Concise)
	- 明確(Clear)
	- 客観的(Objective)

### ■一般的な間違いに注意

- 文の構造
- 時制の間違い
- 文法の間違い
- 一貫性のなさ(米語と英語の混在など)

投稿するジャーナルの投稿規定で言語に関する指定を確認しましょう

### **ELSEVIER**

## 科学英語 **–** 文

■ 簡潔で短い文を書く

科学英語の平均的な文の長さは12~17語

アクセプトされやすい英語論文とは? **| 32**

- 1文では1つの情報を述べる
- 1文に複数の情報を入れない
- 関係する語は近くに置く
- 1文内の語順にも注意を払う(通常「既知の情報」→「未知の情報」の順)
	- Avoid: "This ocean basin was warmer during 2012 than any period found in the observational database, based on our analysis of recent ship-based measurements."
	- Write: "Based on our analysis of recent ship-based measurements, this ocean basin was warmer during 2012 than any period found in the observational database."
- 肯定形で書く
	- 肯定形: "He usually came late."
	- 否定形: "He is not very often on time."

## 科学英語 **–** 時制

- 既知の事実、仮説には現在時制: "The average life of a honey bee is 6 weeks" (ミツバチの平均寿命は6週間である)
- ■実行した実験には過去時制: "All the honey bees were maintained in an environment with a consistent temperature of 23 degrees centigrade..." (すべてのミツバチを気温摂氏23度の環境に維持した)
- ■実験の結果には過去時制: "The average life span of bees in our contained environment was 8 weeks…" (封じ込めた環境におけるハチの平均寿命は8週間だった)

一貫して正しい時制を使用することで、読者が論文を理解しやすくなります

#### **ELSEVIER**

### アクセプトされやすい英語論文とは? **| 34**

## 科学英語 **–** 文法

- 能動態を使用して文を短縮
	- 受動態: "It has been found that there had been..." (…であることが発見された)
	- 能動態: "We found that…" (我々は…を発見した)
	- 受動態: "carbon dioxide was consumed by the plant..." (二酸化炭素は植物によって消費された)
	- 能動態: "...the plant consumed carbon dioxide." (植物が二酸化炭素を消費した)

■省略形と略語についての注意

- 省略形を使わない: "it's" "weren't" "hasn't
- 略語は、単位、確立されたもの(例: DNA)、論文内で明確に定義された ものだけを使用

## 科学英語 ー その他のヒント(**1**)

- 冗長な単語やフレーズを使わない
	- $\bullet$  due to the fact that  $\rightarrow$  because or since
	- $\bullet$  immediately apparent  $\rightarrow$  apparent
	- $\bullet$  in the case that  $\rightarrow$  in case
	- and also  $\rightarrow$  and
	- in order to determine  $\rightarrow$  to determine
	- to try and determine  $\rightarrow$  to determine
- However、In addition、Moreover などの副詞は最小限に抑える
- わかりきっている冗長的な語句は使いすぎない(例: In this report)
- 一般的でない語やフレーズを再チェック

ScienceDirectやGoogleでフレーズ検索することにより、 一般的に使用されている表現かどうかをチェックできます (検索語を二重引用符 " " で囲む)

### **ELSEVIER**

アクセプトされやすい英語論文とは? **| 36**

## 科学英語 - その他のヒント(**2**)

- 限定がない this を使用しない
	- Avoid: "We found this to be the most important facet of the ocean's dynamical response."
	- Write: "We found this feature of the thermocline to be the most important facet of the ocean's dynamical response."
- ■多くの前置詞句を続けない
	- Avoid: "We ran a model simulation of the ocean for research into the evolution of the thermocline."
	- Write: "We ran an ocean model simulation to conduct research into thermocline evolution."
- 時代の変化で古くなってしまう表現を避ける
	- . "high resolution"
	- . "new result"
	- "latest finding"

## 科学英語 - その他のヒント(**3**)

- 主観的な形容詞を避ける
	- Avoid: "We use a simple model of the ocean's thermocline to describe the dynamical response."
	- Write: "We use an idealized model of the ocean's thermocline based on approximating the continuous stratification with two immiscible fluid layers to describe the dynamical response."
- ■曖昧な副詞を避ける
	- Avoid: "The ocean model simulation ran quickly and cheaply."
	- Write: "The ocean model simulation required 1200 hours using 100 computer processors."
- 「信じる」という表現は避ける
	- Avoid: "We believe this model result to be true."
	- Write: "We show through our analysis that this model result is consistent with the empirical evidence."

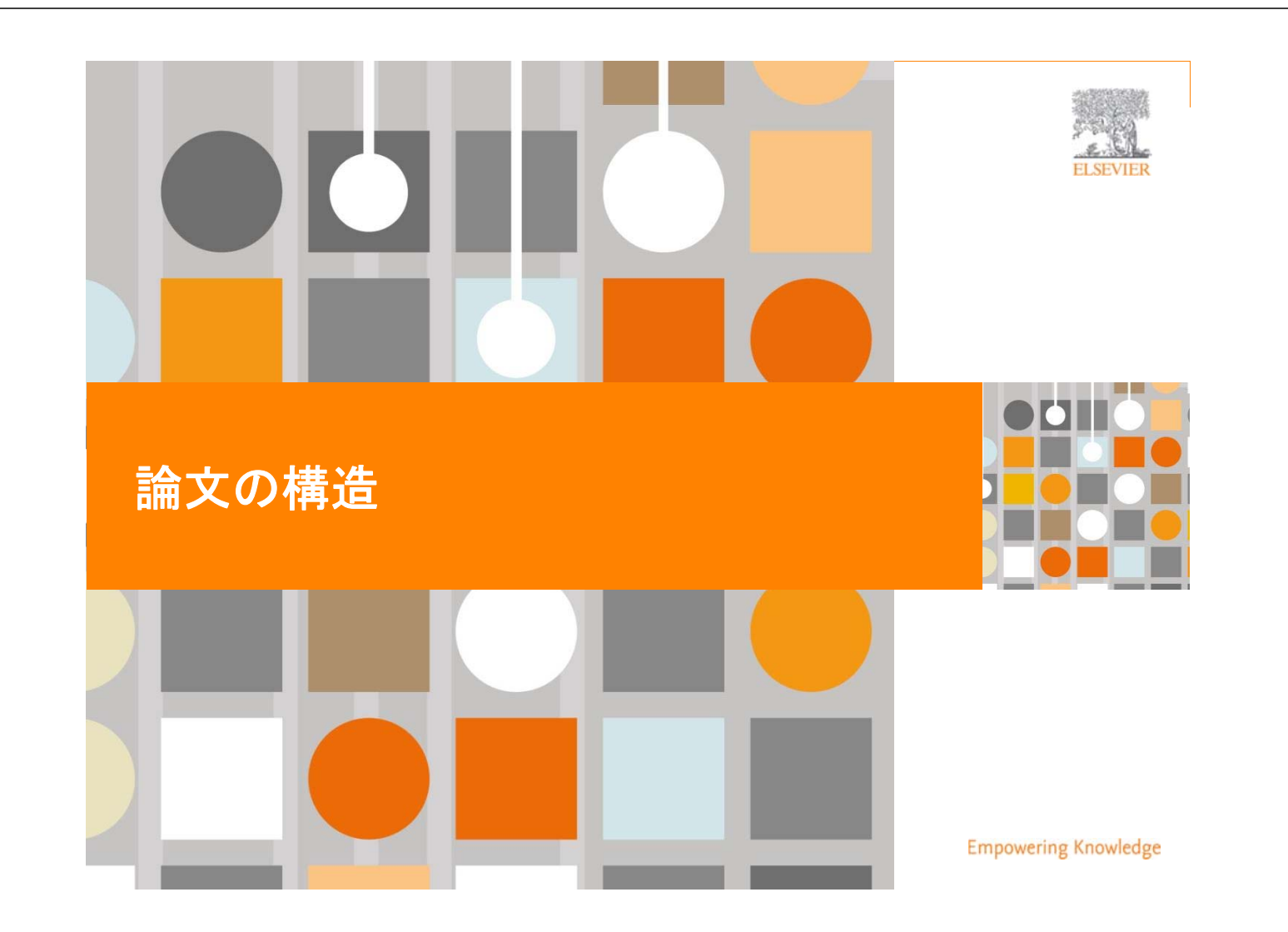

## 論文の一般的な構造

- Title (タイトル)
- Abstract (抄録)
- Keywords (キーワード)

### 本文(IMRAD)

- Introduction (序文)
- Methods (方法)
- Results (結果) And
- Discussions (考察)
- Conclusion (結論)
- Acknowledgement (謝辞)
- References (参考文献)
- Supplementary Data (補足データ)

検索されやすさを意識しましょう (情報豊か、魅力的、効果的)

原稿はできる限り簡潔に! それぞれに明確な役割があります

#### **ELSEVIER**

アクセプトされやすい英語論文とは? **| 40**

## 投稿規定を読む

- 投稿規定(Guide for Authors)は、Elsevier.comの各ジャーナルの ホームページに公開されています。
- 初稿の時点から投稿規定に従ってください(テキストのレイアウト、語数、 IMRAD、学術用語、図表、参考文献など)。最終的に、そのほうが自分に とってもエディターにとっても時間の節約になります。
- エディターと査読者は、下手な原稿に時間を費やすことを嫌います。

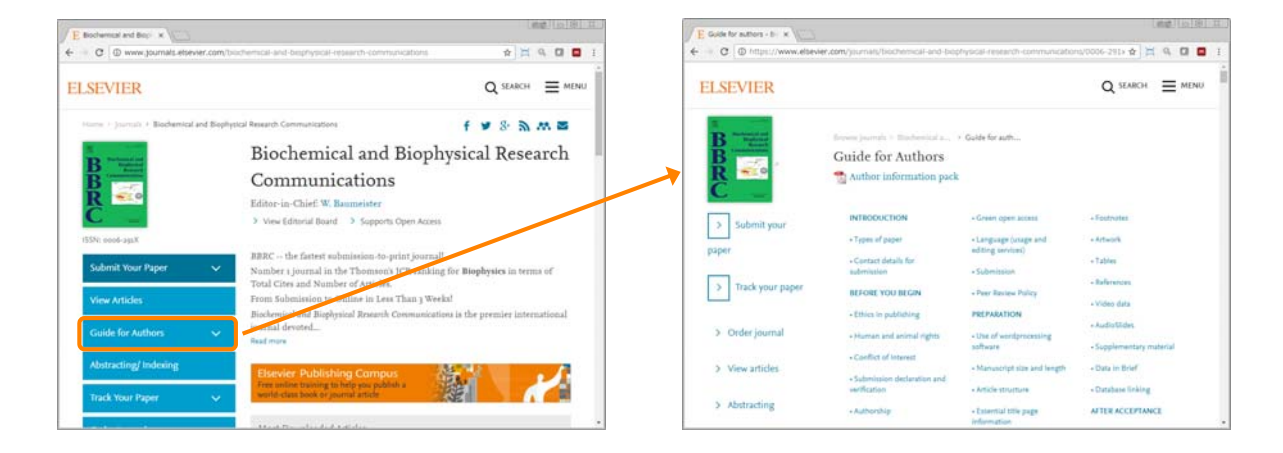

## 論文を執筆する順番

## 多くのエディターは以下の順番で論文を書くことを推奨しています

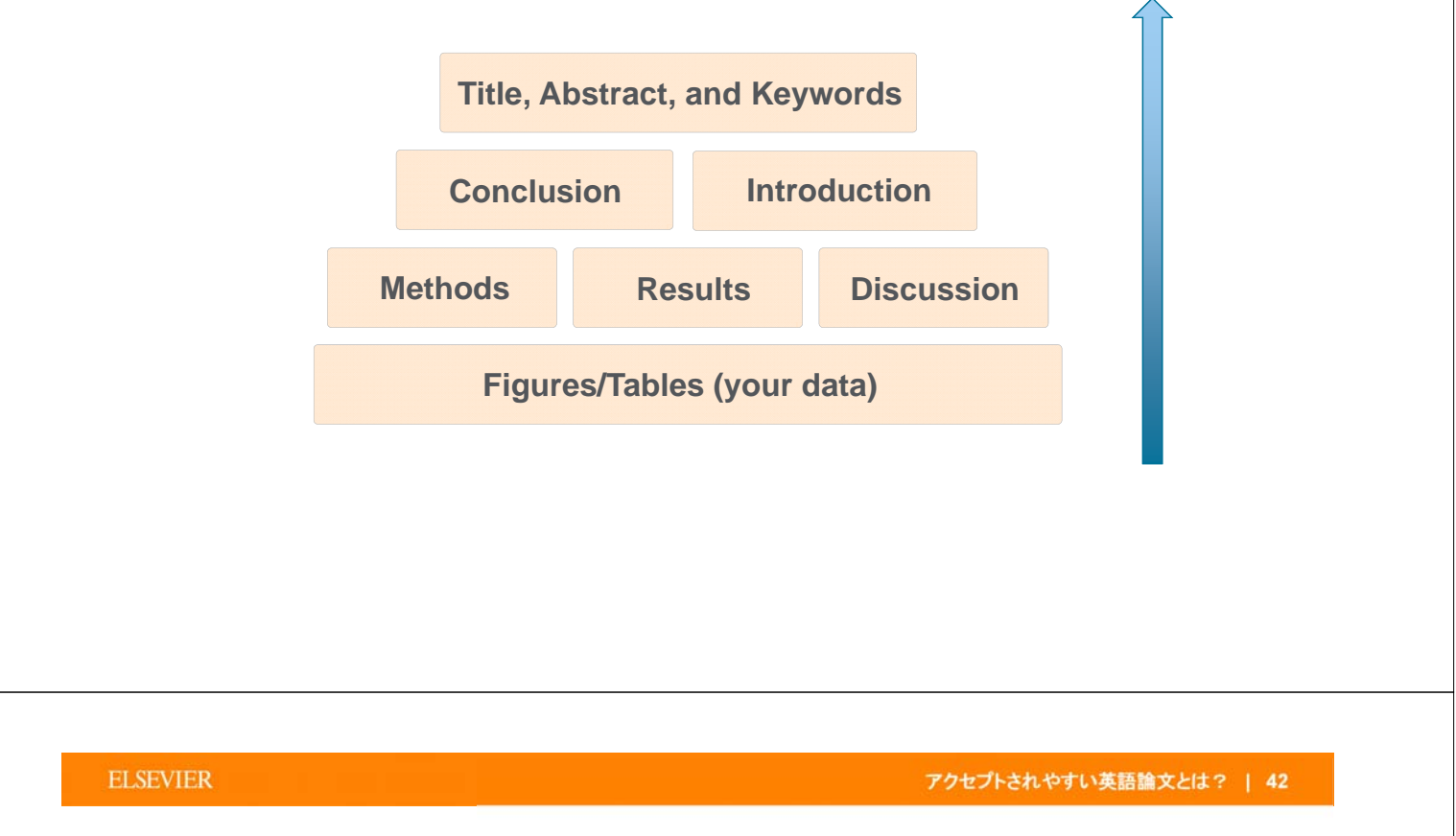

## **Title**(タイトル)

## 効果的なタイトルを心がける

- 読者の注意を引く
- 可能な限り短い
- 原稿の内容を適切に表現している
- 情報豊かで、なおかつ簡潔
- 問題を特定している
- 特定の人にしかわからないjargonsや略語を含まない

### タイトルが適切でないと、ターゲットとする読者に読んでもらえません

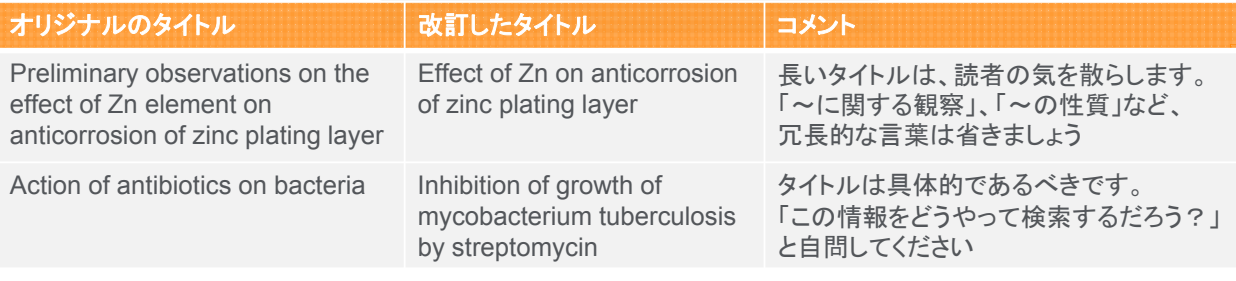

## **Abstract**(抄録)

## 抄録・索引サービスに利用

- 論文の宣伝文です。単独の読み物として成立し、興味深く、 理解しやすいように書きましょう。
- 正確かつ具体的に!
- できるだけ短く!
- わかりやすい抄録は、その後、論文が読まれるかどうかに 大きな影響を与えます。
- Structured Abstract が必要な場合もあります
- Graphical Abstract も活用しましょう

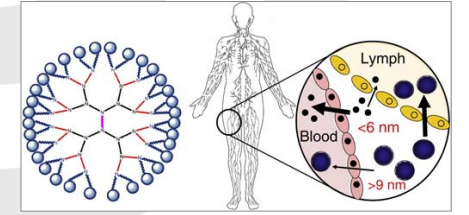

最後に書く。本文で書かれていること以外は書かないこと

### **ELSEVIER**

アクセプトされやすい英語論文とは? **| 44**

## **Keywords**(キーワード)

## 抄録・索引サービスに利用

- 原稿のラベルのようなもの
- ■略語は、確立されたもののみ使用可(例: DNA)
- 一般的すぎる語、特殊すぎる語は避ける

### どのようなキーワードを使用すべきかについては投稿ガイドを確認する

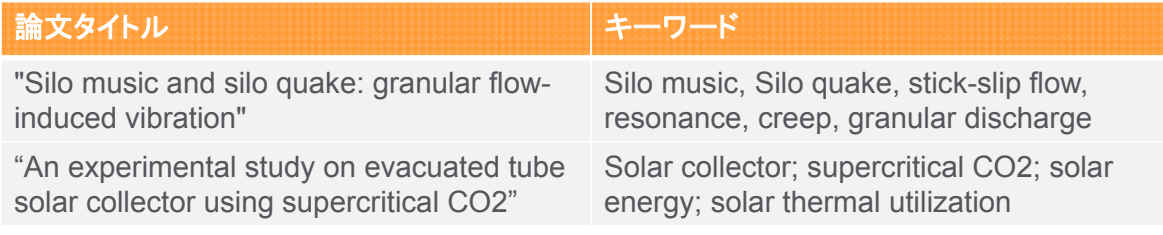

## **Introduction**(序文)

### 研究の重要性について読者を説得する

- ■研究課題を簡潔に書く
- ■レビュー論文を含むいくつかの重要な論文を引用
- 以下を明確に記述する
	- 何が問題なのか?
	- 既存の解決策はあるか?
	- どの解決策が最良か?
	- 最大の限界は何か?
	- 何を達成したいか?
- 投稿するジャーナルの性質に合わせる

各論文にユニークな序文を書くこと。序文の使い回しはしない

### **ELSEVIER**

アクセプトされやすい英語論文とは? **| 46**

## **Methods**(方法)

### どのように問題を研究したか

- 読者が実験を再現できるよう詳細な情報を含める
- 過去に発表した手続きを書かない
- 使用した装置や材料を明確にする
- 人体や動物での実験は、該当の倫理基準に従う必要があります
	- ヘルシンキ宣言の最新バージョン
	- 該当の(学内、国内、国際)動物実験ガイドライン

## **Results**(結果)

### 何を発見したか

- 考察に不可欠な重要なデータのみを含める
- 小見出しを付け、同じタイプの結果をグループ化する
- 明確で理解しやすいように
- 主な発見を強調する
- 予想外の結果を強調する
- 統計的な分析

#### **ELSEVIER**

### **Results** (結果) - 図表

## 図表は結果を提示する最も効率的な方法

- 最も重要なデータにのみ使用する
- ■キャプションはそれだけで意味が通じる ように詳細に書く
- ■無駄な色遣いをしない
- ■グラフは線が込み合わないように
- 表は罫線もシンプルに
- 写真や画像にはスケールマーカーを付け、 解像度を明確にする

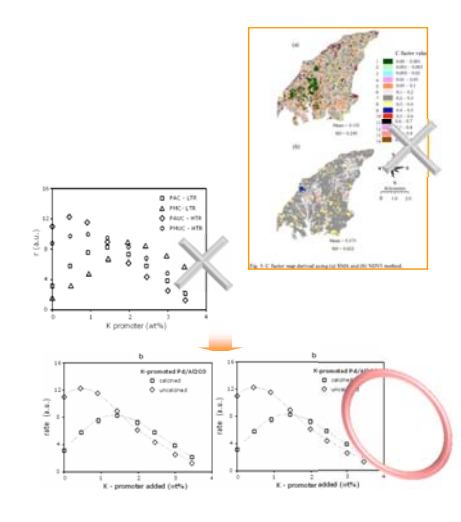

アクセプトされやすい英語論文とは? **| 48**

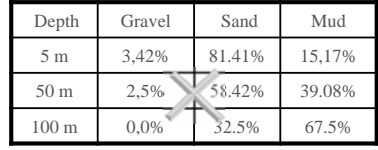

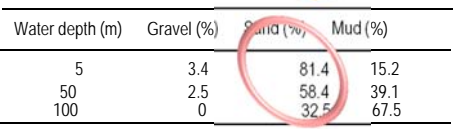

## **Discussion**(考察)

### 結果が何を意味するのか

- 結果の解釈
- 最も重要なセクション
- 考察は結果に対応させる
- ■すでに発表されている結果と自分の結果を比較

### 以下は避けるように注意が必要です:

- 結果で裏付けられる範囲を超えた主張
- 具体的でない表現
- 論文内でまだ定義または言及されていない新しい用語を持ち込むこと
- 想像に基づいた解釈

### **ELSEVIER**

アクセプトされやすい英語論文とは? **| 50**

## **Conclusion**(結論)

### 研究がその分野の知識レベルをどのように高めるか

- ■研究の影響力を明確に書く
- 当該分野における自分の論文の正当性を証明する
- 将来の実験を示唆する

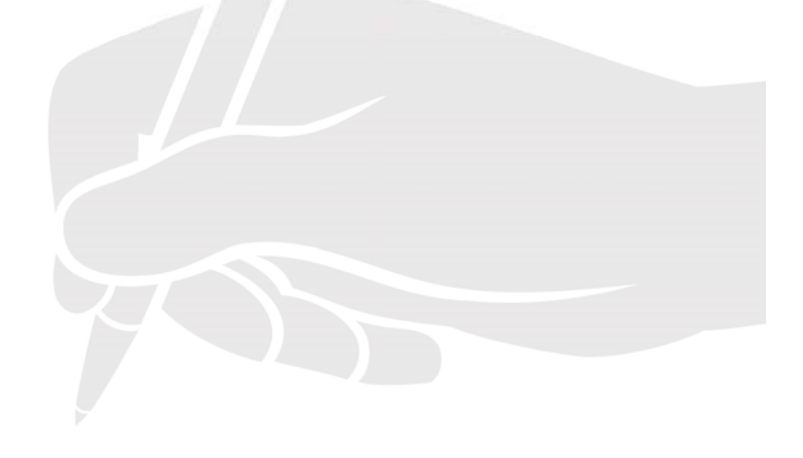

## Acknowledgement (謝辞)

## 研究を手助けしてくれた人たちを認める

- アドバイザー
- 資金提供者
- 英文校正者
- 材料を寄付してくれた業者、など

### **ELSEVIER**

### アクセプトされやすい英語論文とは? **| 52**

## **References**(参考文献)

## 研究の基礎となった主な文献を挙げる

- 必要以上に多くの参考文献を引用しない
- 参考文献として引用する資料は十分に理解する
- 過度な自己引用は避ける
- 同じ地域の文献を過度に引用することは避ける
- 投稿規定に指定されたスタイルに厳密に従う

Mendeley などの文献管理ツールを使うと便利です

## **Cover Letter**(カバーレター)

## エディターに直接意志を伝えるチャンス

- 原稿と一緒に提出
- ■ジャーナルにとって、あなたの原稿が特別である理由を述べる
- 特別なニーズを挙げる
	- 杳読者の推薦/拒否
	- Conflict of interest(利益相反)

### **ELSEVIER** アクセプトされやすい英語論文とは? **| 54 Cover Letter**サンプル Professor H. D. Schmidt School of Science and Engineering Northeast State University College Park, MI 10000 USA January 1, 2008 Dear Professor Schmidt, 著者全員からの承認 Enclosed with this letter you will find en electronic submission of a entitled "Mechano-sorptive creep under compressive loading - a micrometrical mechano-sorptive creep under compressive loading - a micrometric model" by John Smith and myself. This is an original paper which has previously nor simultaneously in whole or in part been submitted and Jule else. Both authors have read and approved the final version submitted Mechano-sorptive is sometimes denoted as accelerated creep. It has been<br>experimentally observed that the creep of paper accelerates if it is subjected to a<br>cyclic moisture content. This is of large practical importance for level that is able to capture the experimentally observed behaviour. In particular, th difference between mechano-sorptive creep in tension and compression is analysed<br>John Smith is a PhD-student who within a year will present his doctoral thesis. present paper will be a part of that thesis. 研究の重要性の説明 Three potential independent reviewers who have excellent expertise in the this paper are: Dr. Fernandez, Tennessee Tech, email1@university.com<br>Dr. Chen, University of Maine, email2@university.com Dr. Singh, Colorado School of Mines, email3@university.com I would very much appreciate if you would consider the manuscript for publication in the International Journal of Science. 査読者の推薦rely yours, A. Professor

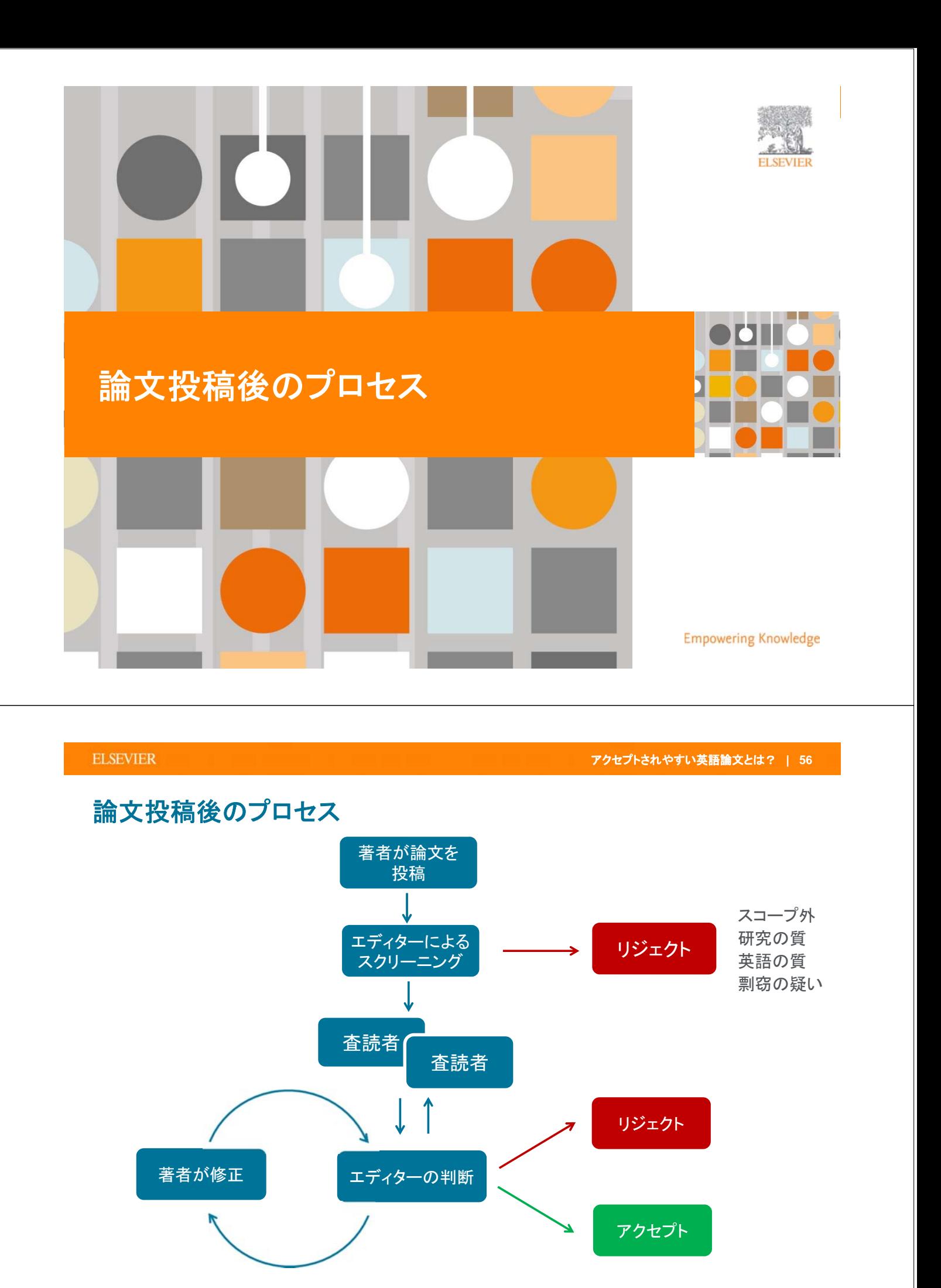

出典: Sense about Science "Peer review: The nuts and bolts" p.3の図を翻訳 http://www.senseaboutscience.org/resources.php/99/peer-review-the-nuts-and-bolts

### **ELSEVIER**

## 査読とは?

- 出版前に同じ分野の専門家によってチェックを行うことによって、 論文の質を保証するためのシステム
- 科学(science)を推論(speculation)や意見(opinion)から区別する
- ■研究の妥当性(validity)、重要性(significance)、オリジナリティ (originality)を判断する
- 論文の質を改善する
- 出版すべきかどうかについての推薦
	- accept / minor revision / major revision / reject

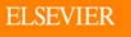

## 査読者のチェックポイント

- 新規性とオリジナリティがあるか?
- ■仮説は重要で明確であるか?
- 序文、方法、データ分析、結果、議論、結論の強さ / 弱さ
- 原稿全体の一貫性
- 文章と図表がわかりやすいか?
- 倫理 (動物 / 人間)
- タイトルと抄録は内容を反映しているか?
- 参考文献が正しく引用されているか?

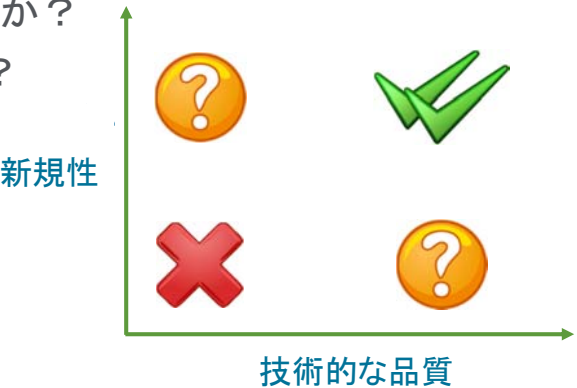

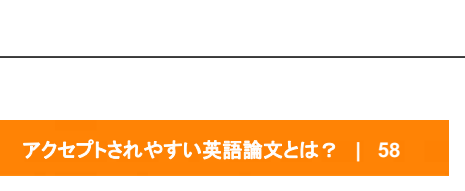

tively, 1,000 feet<br>And last, 1,000 feet<br>s per 1,000 feet.

**IN** Accepted

Rejected

## 修正論文の作成

- 採択される前にほとんどの論文は修正を求められる
- ■エディターと査読者は論文のブラッシュアップを意図している。 感情的にならないこと!
- ■「Minor Revision」は必ずしも「Accept」になるとは限らない
- 査読者から指摘された点のみではなく、論文全体を見直して 修正論文を書く

#### **ELSEVIER**

アクセプトされやすい英語論文とは? **| 60**

## 査読者への回答書

- 他の研究者との議論の場と捉え、詳細な回答書を準備する
- 杳読者からのコメントに対し、1つずつ回答を用意する
- 変更した箇所を明確に記す
- 査読者の意見に同意できない点については反対意見を述べてもよい が、丁寧にしっかりした証拠を提供する

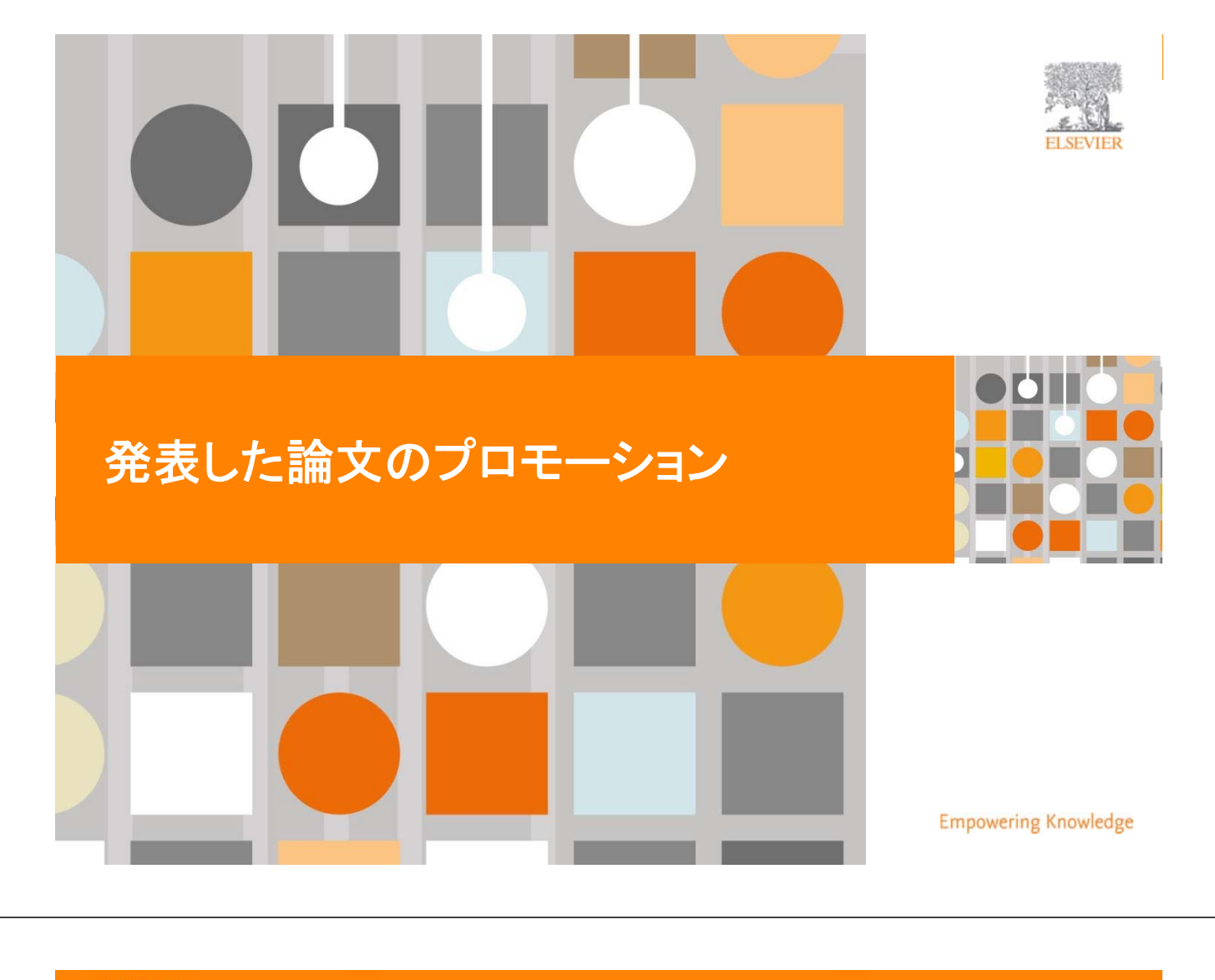

**ELSEVIER** 

# 出版後に論文を読んでもらうためにできること

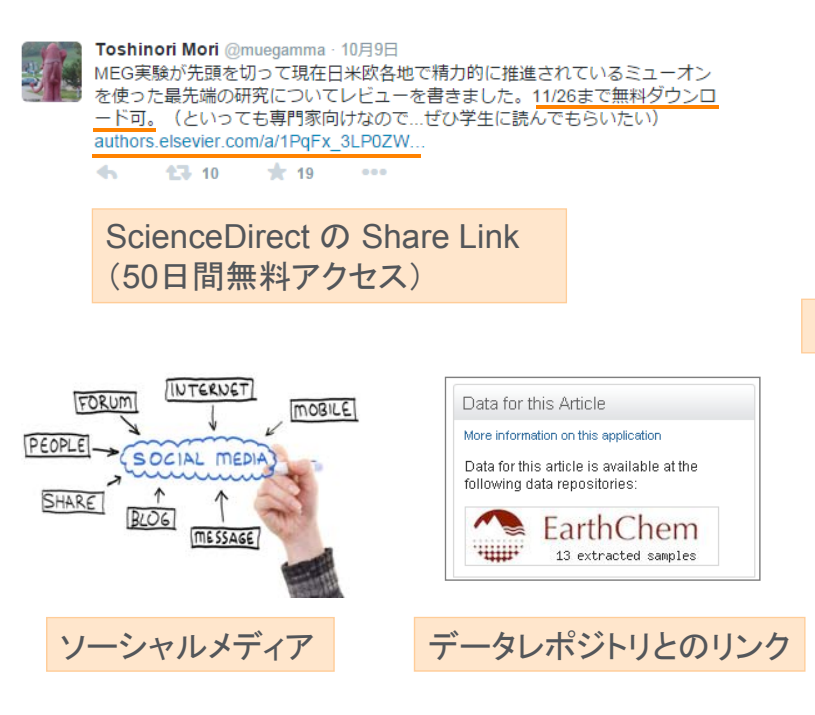

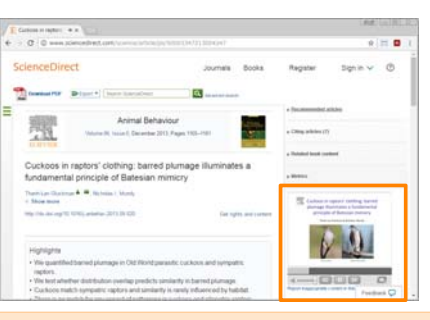

アクセプトされやすい英語論文とは? **| 62**

### ScienceDirect の AudioSlides

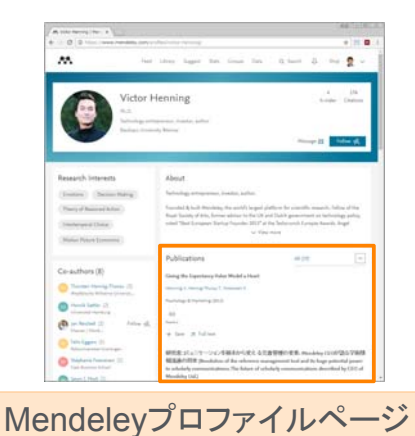

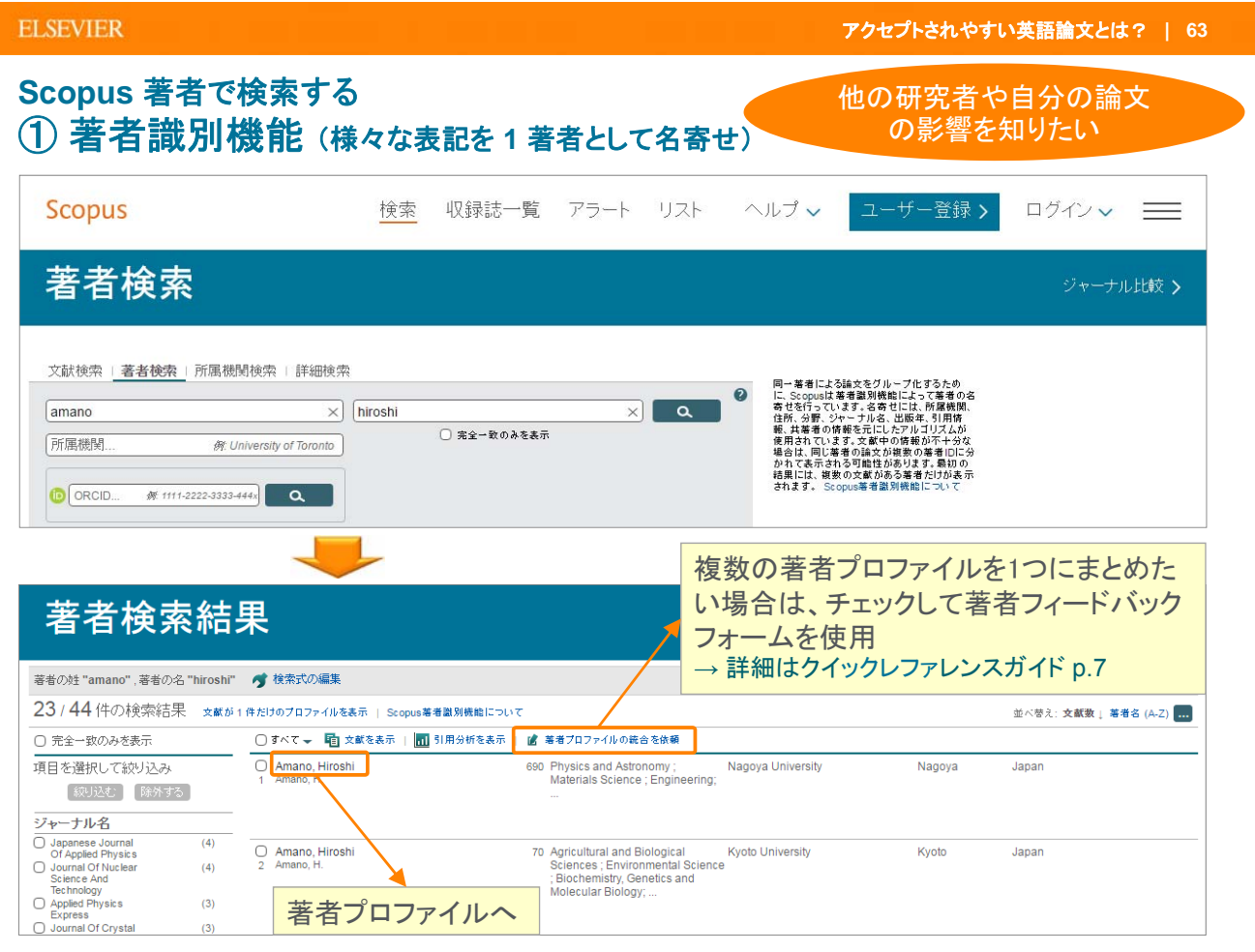

#### **ELSEVIER**

#### アクセプトされやすい英語論文とは? **| 64 Scopus** 著者で検索する ② 著者プロファイル 著者引用アラート 検索アラート 修正依頼は著者フィード この著者の論文を引用した この著者による新規論文を バックフォームから **Author details** 新規論文をE-mailで通知 E-mailで通知 **(**要ログイン**)** → 詳細はクイックレファレン **(**要ログイン**)**スガイドp.7 を参照 EL EDRILL W. Fumal この著者が新しく文献を出版した ー<br>コンンスキャンキロー Scopus著者識別機能について | 著者候補を表示 Amano, Hiroshi Nagoya University, Center for Integrated Research of 他の表記: Amano. H → 引用アラートを設定 Future Electronics (CIRFE), Nagoya, Japan A> ORCIDIC追加 2 著者ID: 35397740400 は 著者ブロファイルの修正を依頼 文献数: 690 ■ 著者分析 **Pa** Export profile to SciVal | 被引用数: 合計 18520 回 (11677 件の文献による被引用) 各種分析機能 1 引用分析  $h$ -index: 62 $\odot$ 1000  $\geq h$ -graph 共著者: 150 (最大150人までの共善者を表示) 业 分野: Physics and Astronomy, Materials Science さらに表示 用数 690 件の文献 | 11677 件の文献による被引用 | 150 人の共著者  $\ddot{\phantom{0}}$  $\overline{0}$ 690件の文献 検索結果の形式ですべてを表示 並べ替え: 出版年 被引用数 | ... 2006 2017 ■文献数 → 被引用数 ■ すべてエクスポート | ■ すべてリストに保存 | ♥ 文献マラートを設定 | <mark>60</mark> 文献RSSを設定 著者履歴 Jung, B.O., Bae, S.-Y.,<br>Lee, S., (...), Honda, Y.,<br>Amano, H. Emission Characteristics of InGaN/GaN Core-Shell Nanorods<br>Embedded in a 3D Light-Emitting Diode 2016 Nanoscale Research Letters  $\begin{array}{c} 0 \\ 0 \end{array}$ 出版期間: 1982 - Present **参考文献: 5126** Open Access **中国动雇用:** フルテキスト ・ この著者が発表した文献リスト LLAMYPARKAGE.<br>International Journal of Modern Physics B<br>Nuclear Instruments and Methods In Physics F 文献本本示 Improved crystal qualite **・ こ**の著者の文献を引用している文献リスト al of Crystal Growth  $\overline{0}$ irch 文献を表示 Journal of the Electrochemical Society<br>おに表示 文献を表示 • 共著者リスト フルテキスト Controlled morphology of regular GaN microrod arrays by selective Lekhal, K., Bae, S.-Y., Lee, 2016 Journal of Crystal Growth area growth with HVPE<br>H.-J., Honda, Y., Honda, Y., Honda, Y.,  $\overline{0}$ ■ 関連所属機関を表示 フルテキスト Deep level study of Mg-doped GaN using deep level transient<br>spectroscopy and minority carrier transient spectroscopy Duc, T.T., Pozina, G.,<br>Amano, H., (...), Janzén,<br>E., Hemmingsson, C. 2016 Physical Review B -<br>Condensed Matter and<br>Materials Physics  $\Omega$

### **Scopus** 著者で検索する ③ **researchmap**との連携

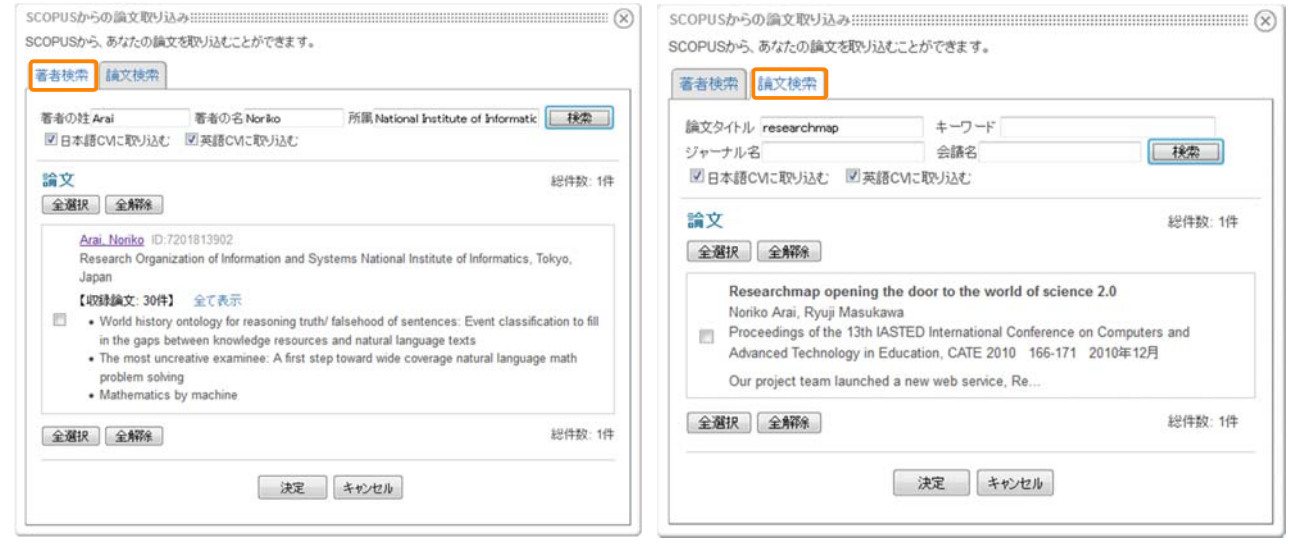

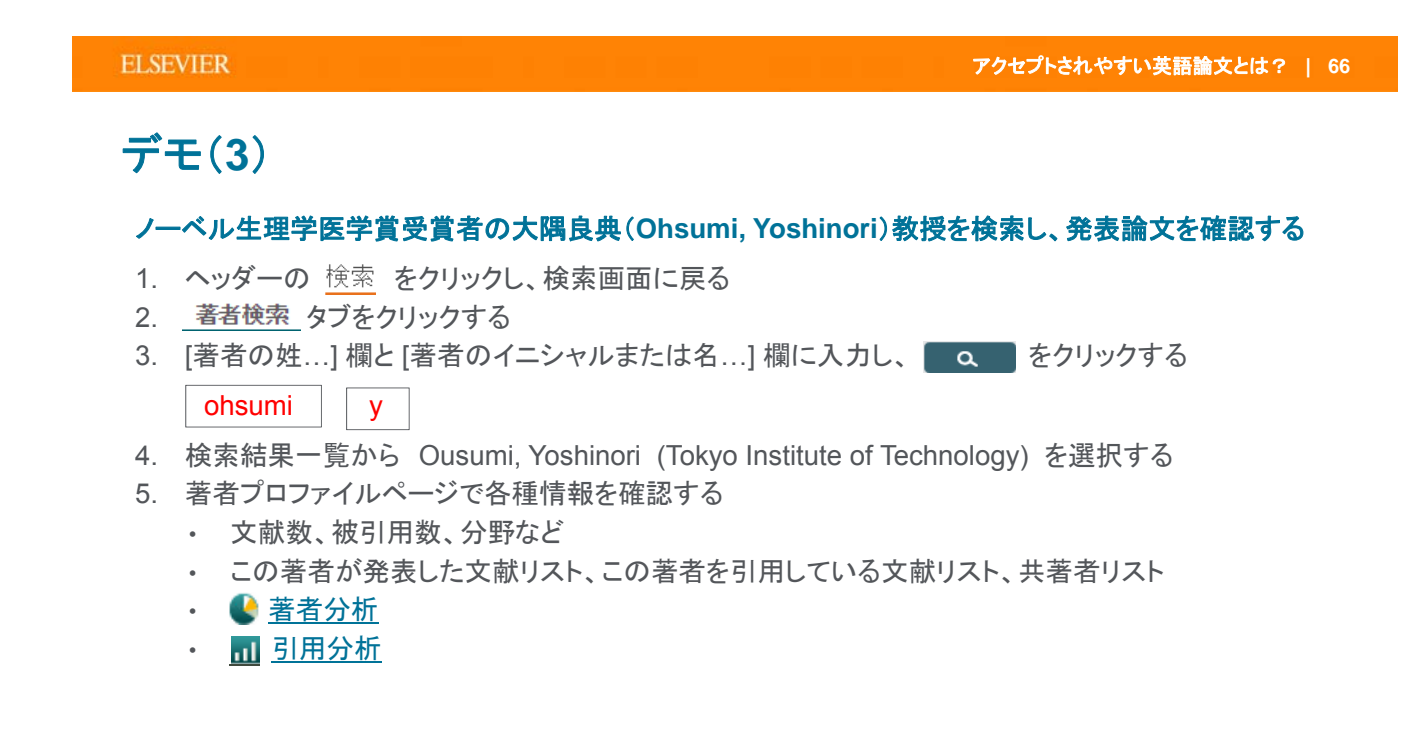

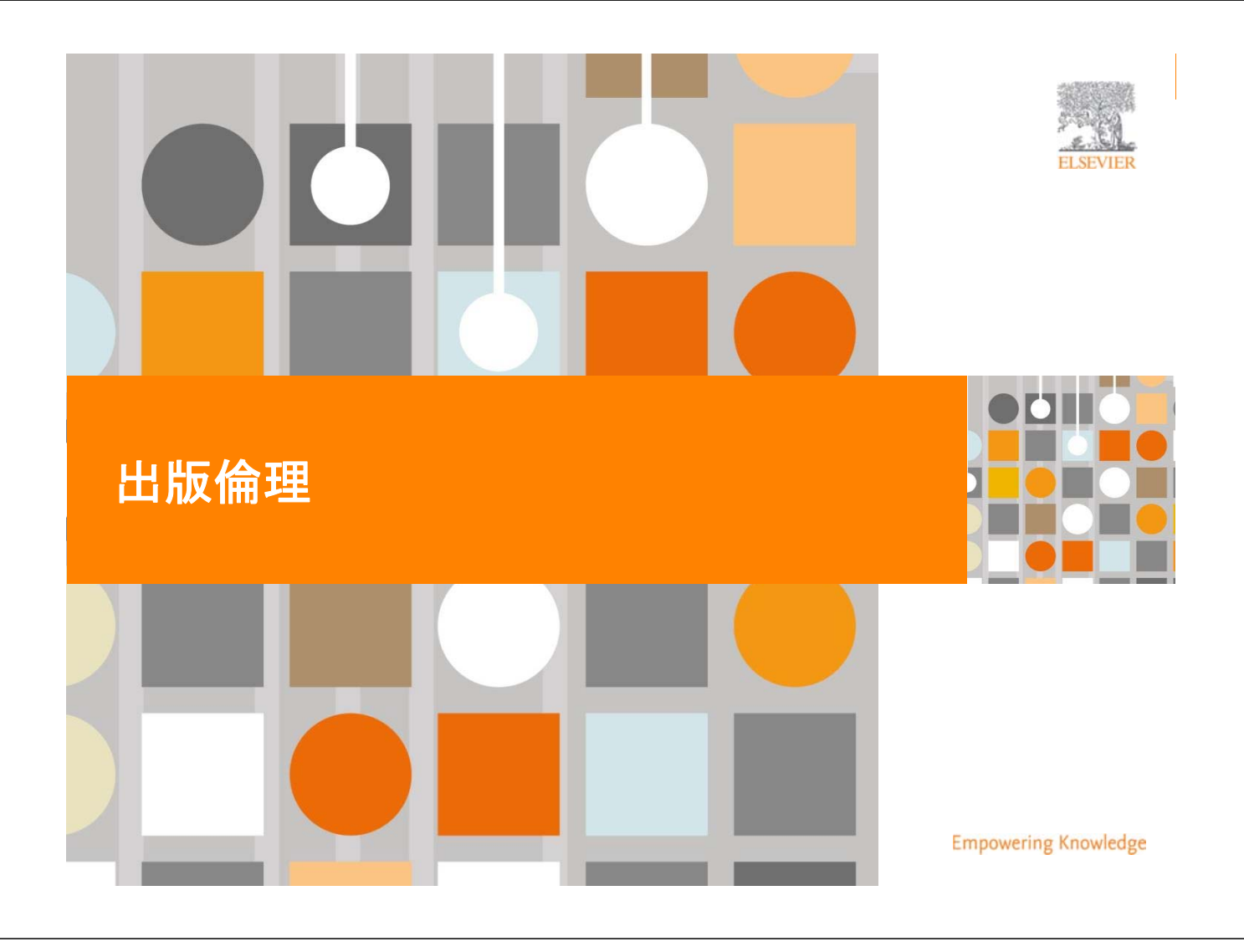

**ELSEVIER** 

アクセプトされやすい英語論文とは? **| 68**

# 出版倫理に関するミスコンダクト

- 研究の不正行為
	- 偽造(Fabrication):研究データの捏造
	- 改ざん(Falsification):研究データの意図的な操作
- 出版の不正行為
	- 剽窃(Plagiarism)
	- 利益相反(Conflict of Interest)
	- オーサーシップ(Authorship)
	- 二重投稿(Simultaneous Submission)
	- サラミ法(Salami Slicing):論文の分割

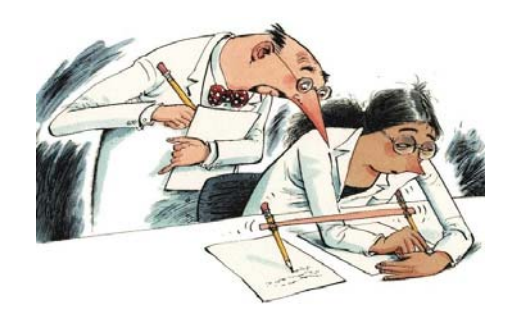

M. Errami & H. Garner A tale of two citations Nature 451 (2008): 397-399

## 論文の撤回(**Retraction**)

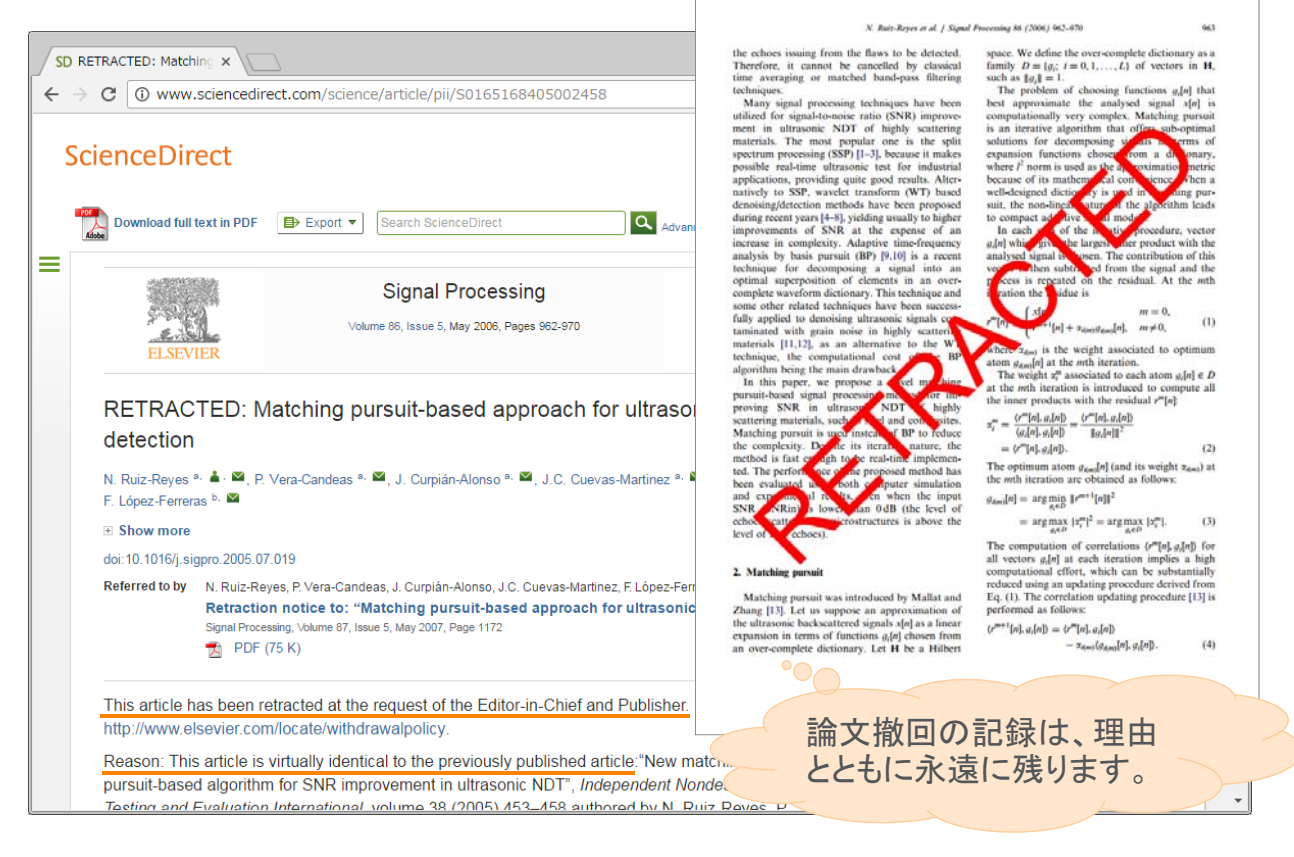

#### アクセプトされやすい英語論文とは? **| 70**

## 剽窃(**Plagiarism**)

**ELSEVIER** 

■ エディターも杳読者もチェック ■ 自己剽窃にも注意

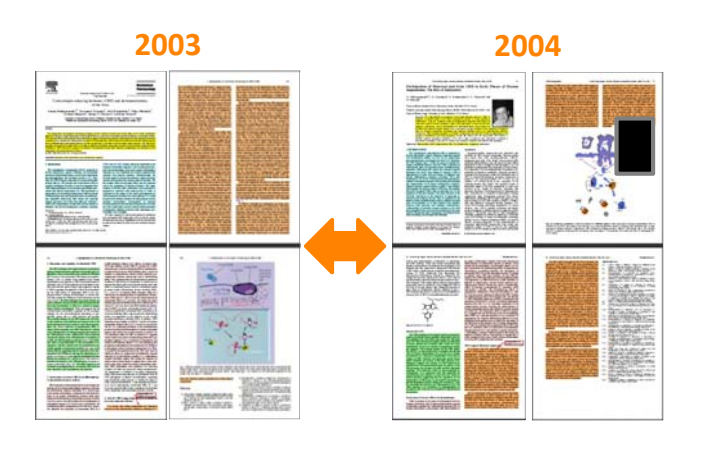

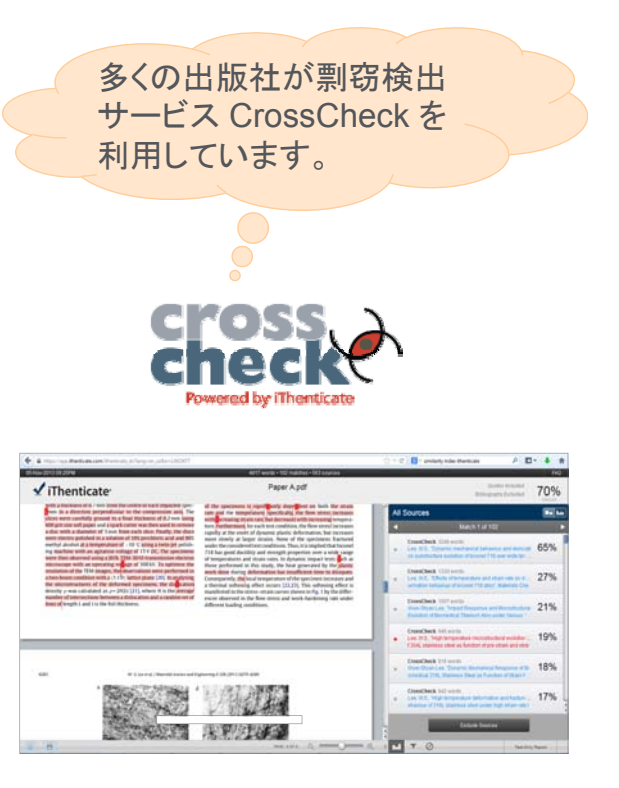

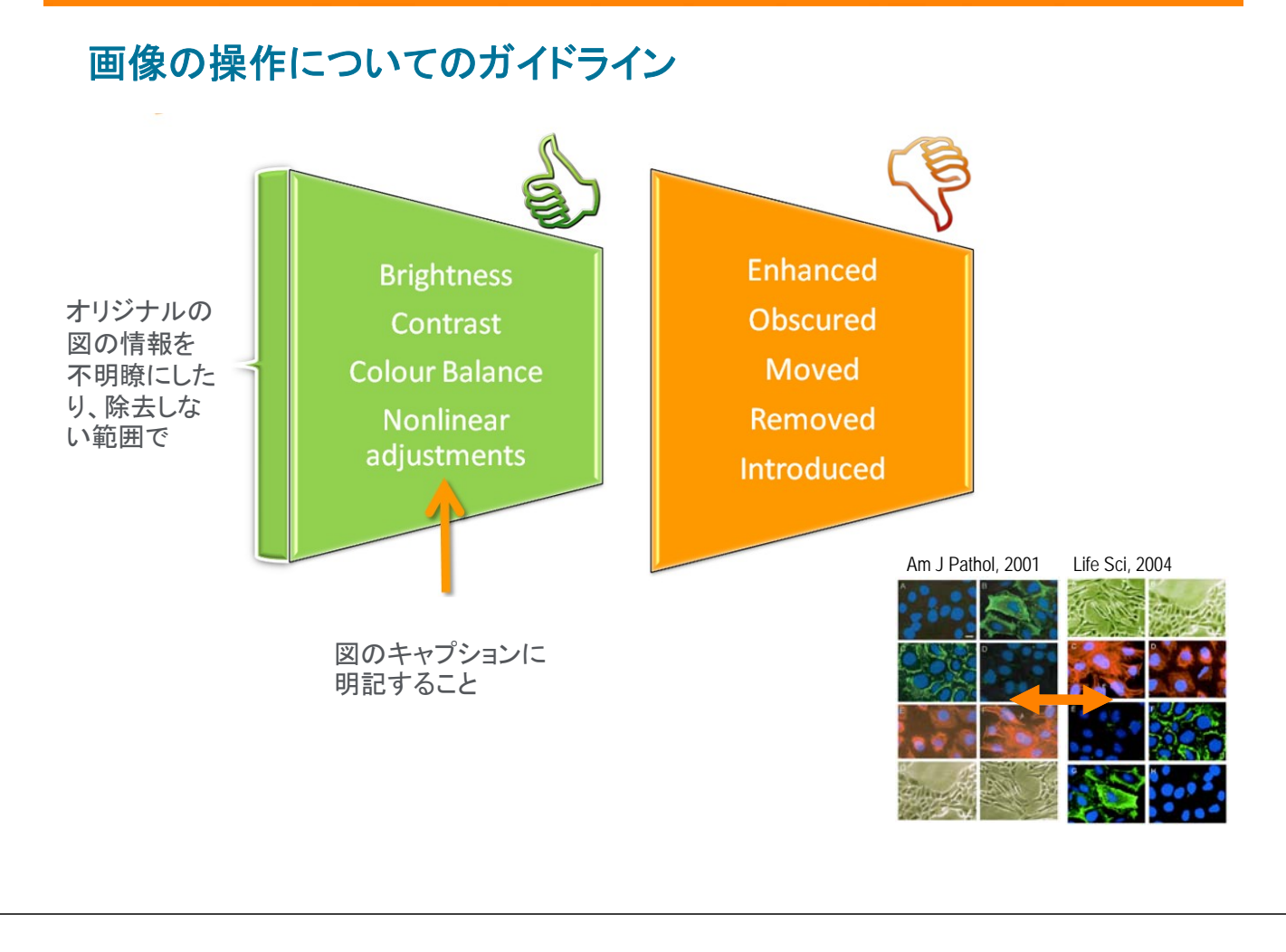

#### **ELSEVIER**

アクセプトされやすい英語論文とは? **| 72**

## オーサーシップ(**Authorship**)

- 著者であることの意味
	- 発表された研究内容に実質的かつ知的な貢献を果たした者
	- 著者であることは名誉なことですが、責任も伴います
	- 誰を著者とするか、および著者の順序に関しては、研究計画を作成する 前に決めておくべきです
- 著者に関する一般原則
	- 第一著者
		- √データの収集や分析を指揮監督し、結果を適切に表現・解釈した人
		- 論文原稿を作成し、ジャーナルに投稿する者
	- コレスポンディング・オーサー
		- 第一著者、またはその機関での上位の著者

### ■ 澼けること

- ゴースト・オーサーシップ ✔ 研究に相応の貢献をした人を除外すること
- ギフト・オーサーシップ
	- ✓研究に相応の貢献をしていない人を含めること

### **ELSEVIER**

## 最後に

- ■投稿規程は細部まで確認する
- 投稿するジャーナルの最新論文は最高のお手本
- 先輩、出版社、英文校正サービス等を積極的に利用する
- ■エディターには自分の意見を臆さず伝える
- あきらめない、Reject から学ぶことは多い

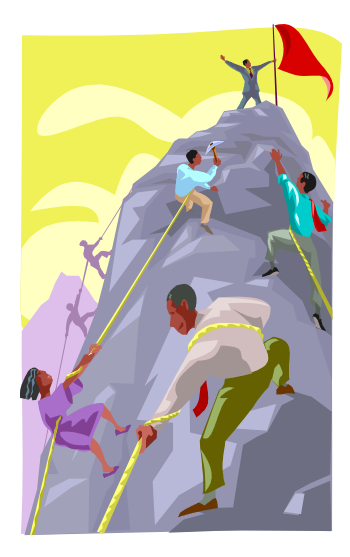

アクセプトされやすい英語論文とは? **| 74**

#### **ELSEVIER**

## 著者向けページ

- エルゼビア本社(英語) http://www.elsevier.com/authors
- エルゼビア・ジャパン(日本語) http://www.elsevier.com/jp/authors
- 著者向けのオンラインリソース集 http://www.publishingcampus.elsevier.com

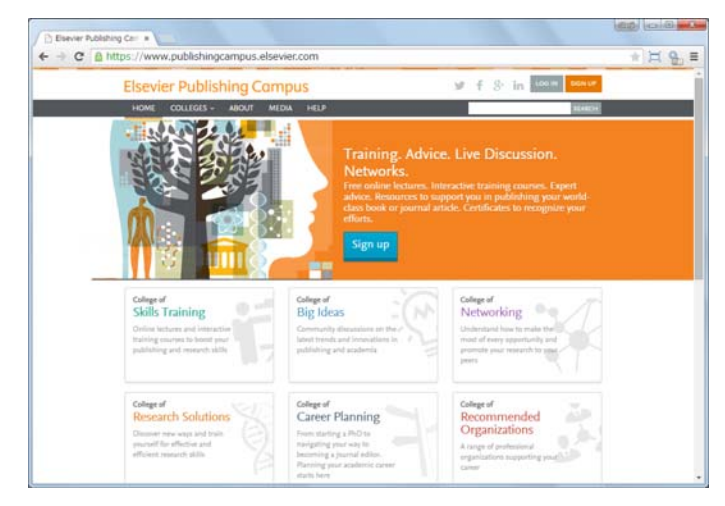

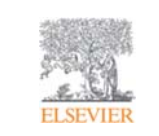

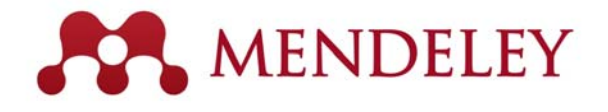

### 無料の文献管理ツール **&** 研究者ネットワーク **www.mendeley.com**

**Empowering Knowledge** 

**Mendeley | 76**

### **ELSEVIER**

## 本日の内容 **Mendeley**

- Mendeleyとは?
- 文献の追加
	- デスクトップ版
	- ウェブ版
	- デスクトップ版とウェブ版の同期
	- オンラインカタログとSuggest
	- 文献の追加方法のまとめ
- 文献の利用(ライブラリの管理、PDFビューア、PDFの管理)
- Wordへの参考文献の挿入
- 個人プロファイル、研究者ネットワーク
- グループの利用

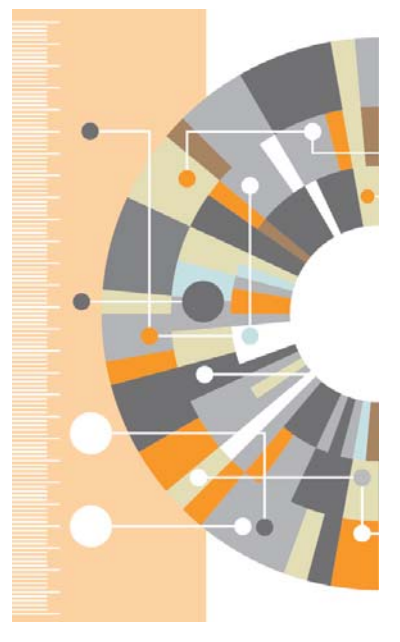

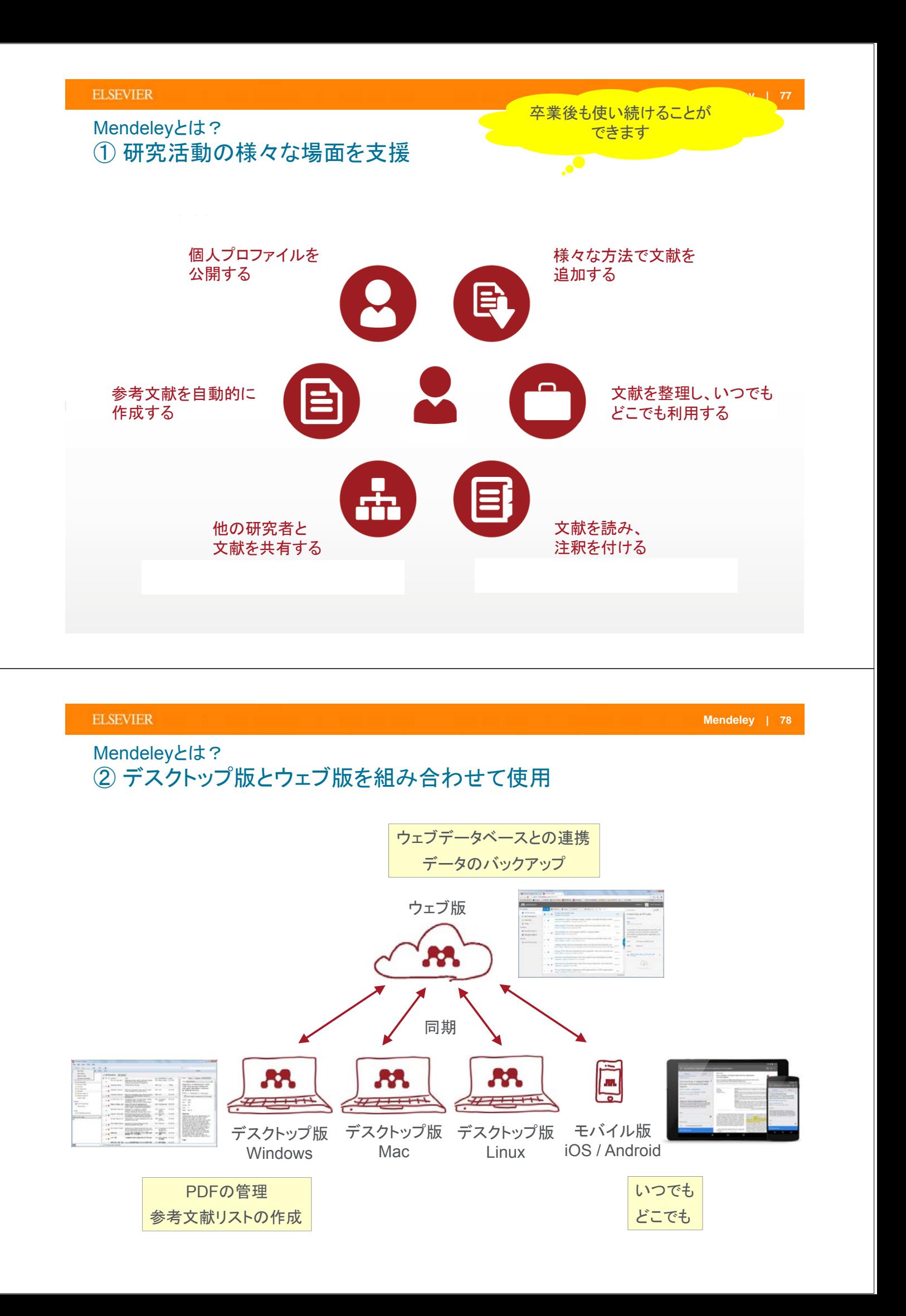

### Mendeleyとは? ③ ユーザー登録とデスクトップ版のインストール

• Mendeleyを利用するにはユーザー登録が必要です。ScienceDirect/Scopusのユーザー名も利用できます。

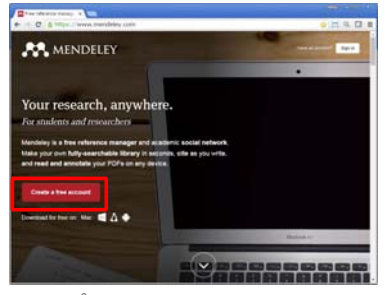

ステップ1: http://www.mendeley.com から [Get a free account]

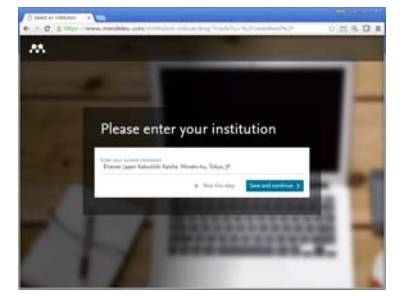

ステップ4: 所属機関を入力・選択し、 [Save and continue>] または [Skip this step>]

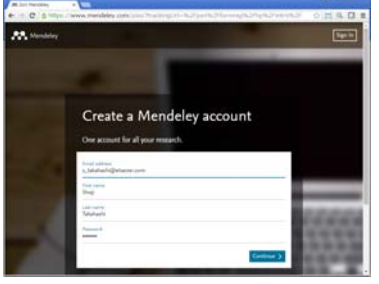

ステップ2: E-mail、First name、Last name、Passwordを入力し、[Continue>]

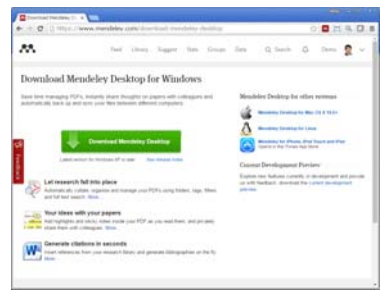

ステップ5: デスクトップ版のプログラムを ダウンロードしてインストール (管理者権限が必要) http://www.mendeley.com/download-mendeley-desktop

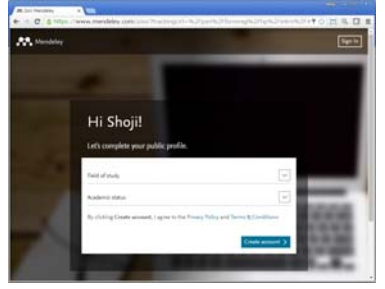

ステップ3: 分野と肩書を選択し、 [Create account>]

#### **ELSEVIER**

#### **Mendeley | 80**

# デモ(**1**)

本日のデモで使用するプログラム:

- Mendeleyデスクトップ版(講師はWindows版を使用)
- Mendeleyウェブ版(講師はウェブブラウザとしてChromeを使用)
- **Word**

### **A.** ユーザー登録し、デスクトップ版をインストールする

- 1. ウェブブラウザで http://www.mendeley.com にアクセス
- 2. [Create a free account] をクリック
- 3. E-mail、First name、Last name、Password を入力し、[Continue >] をクリック
- 4. Field of study、Academic status を選択し、[Create account>] をクリック
- 5. Enter your current institution? で所属機関を入力・選択し、[Save and continue >] をクリック (または [Skip this step >] をクリック)
- 6. デスクトップ版のプログラムをダウンロードし、インストールを実行

### 文献の追加:デスクトップ版 ① デスクトップ版の起動

• デスクトップ版を起動し、E-mail、Passwordを入力してサインイン

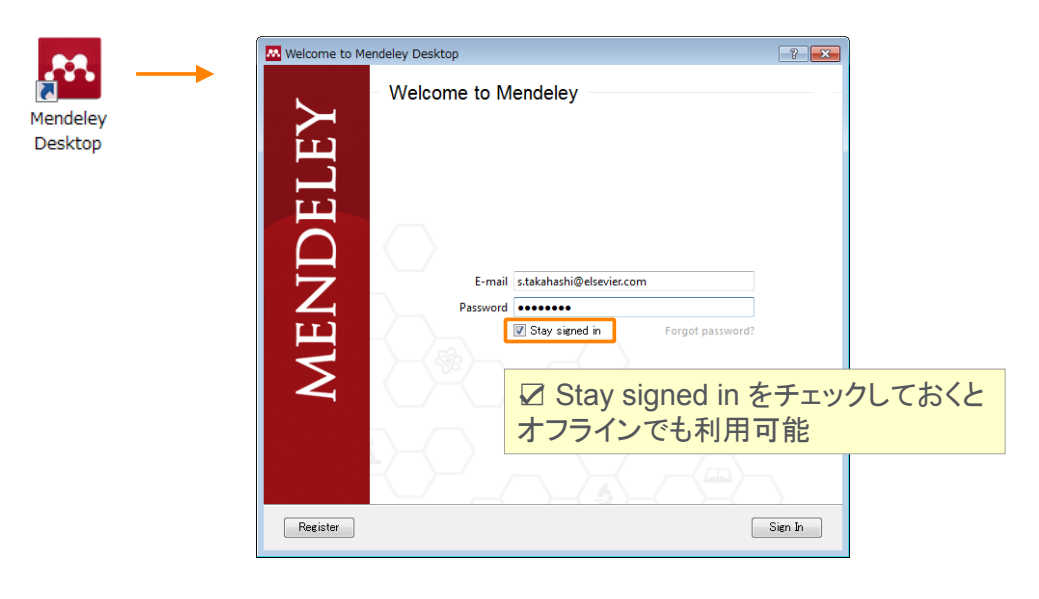

#### **ELSEVIER**

## 文献の追加:デスクトップ版 ② PDFのインポート、書誌情報の自動抽出

• 個々のPDFやフォルダをドラッグ&ドロップするだけで書誌情報を自動抽出

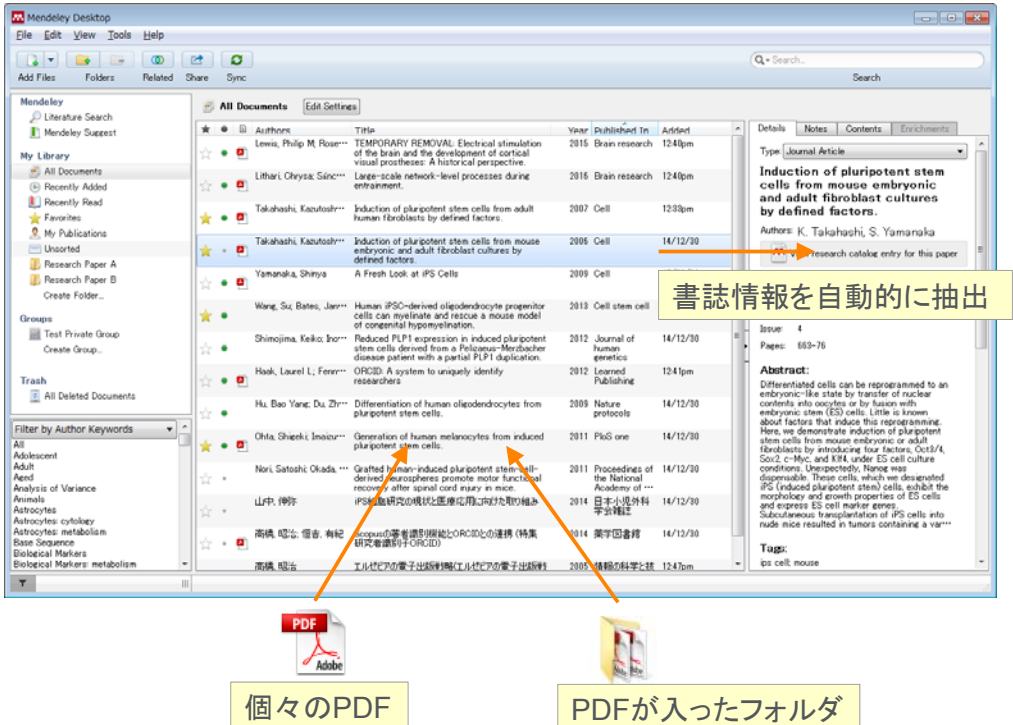

### 文献の追加:デスクトップ版 ③ Watched Folderの利用

• PDFの保存フォルダを指定することによって自動的にMendeleyにインポートすることが可能

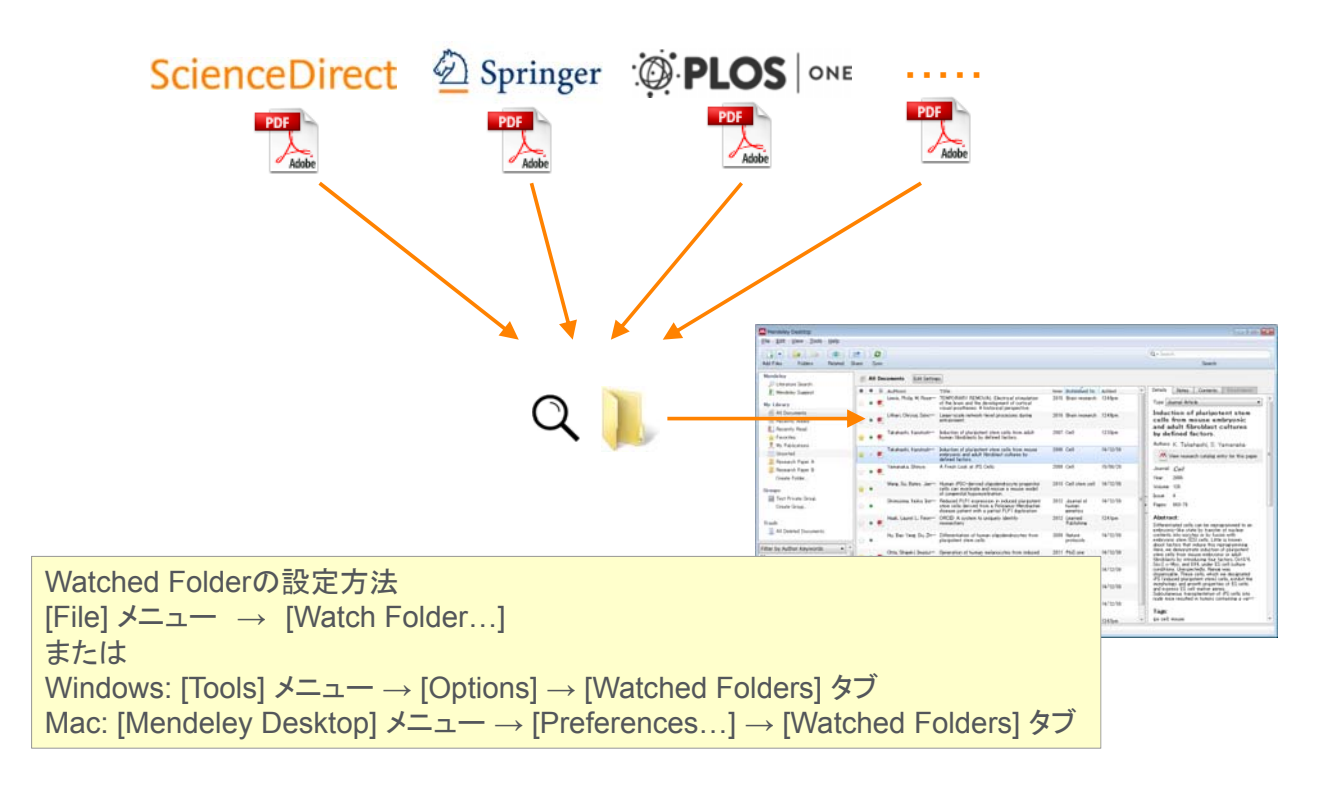

#### **ELSEVIER**

文献の追加:デスクトップ版 ④ 書誌情報の編集

• 抽出された書誌情報が不完全な場合はマニュアルで編集できます

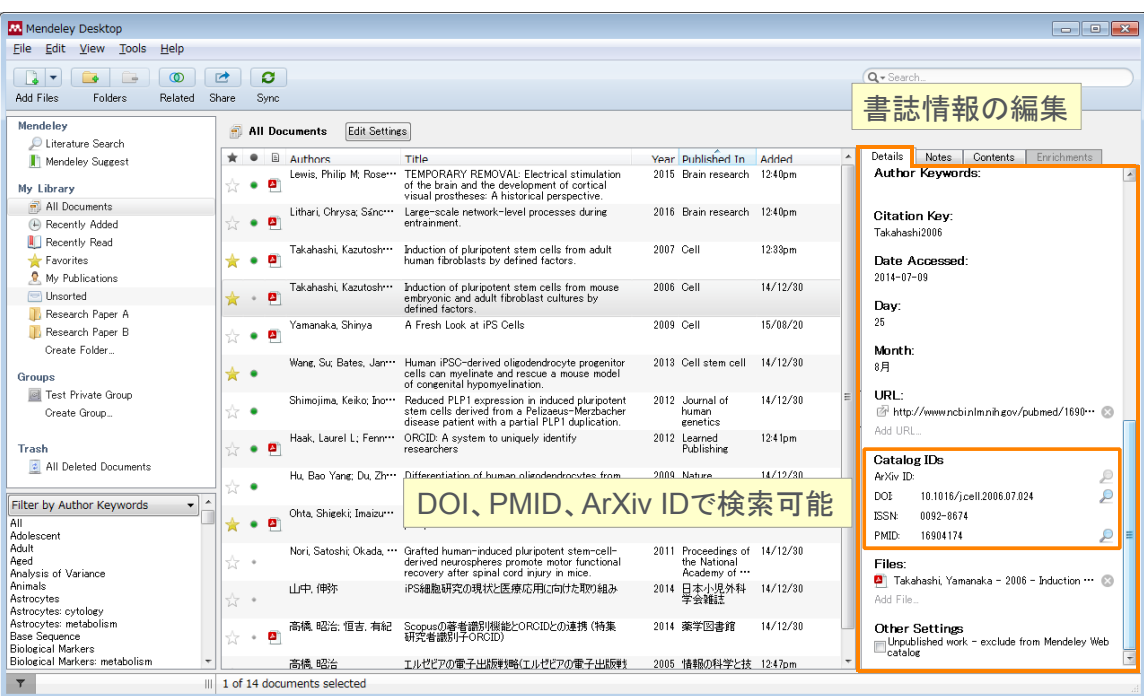

### 文献の追加:デスクトップ版 ⑤ マニュアル入力とPDFファイルの添付

• 書誌情報をマニュアルで入力してからファイルを添付

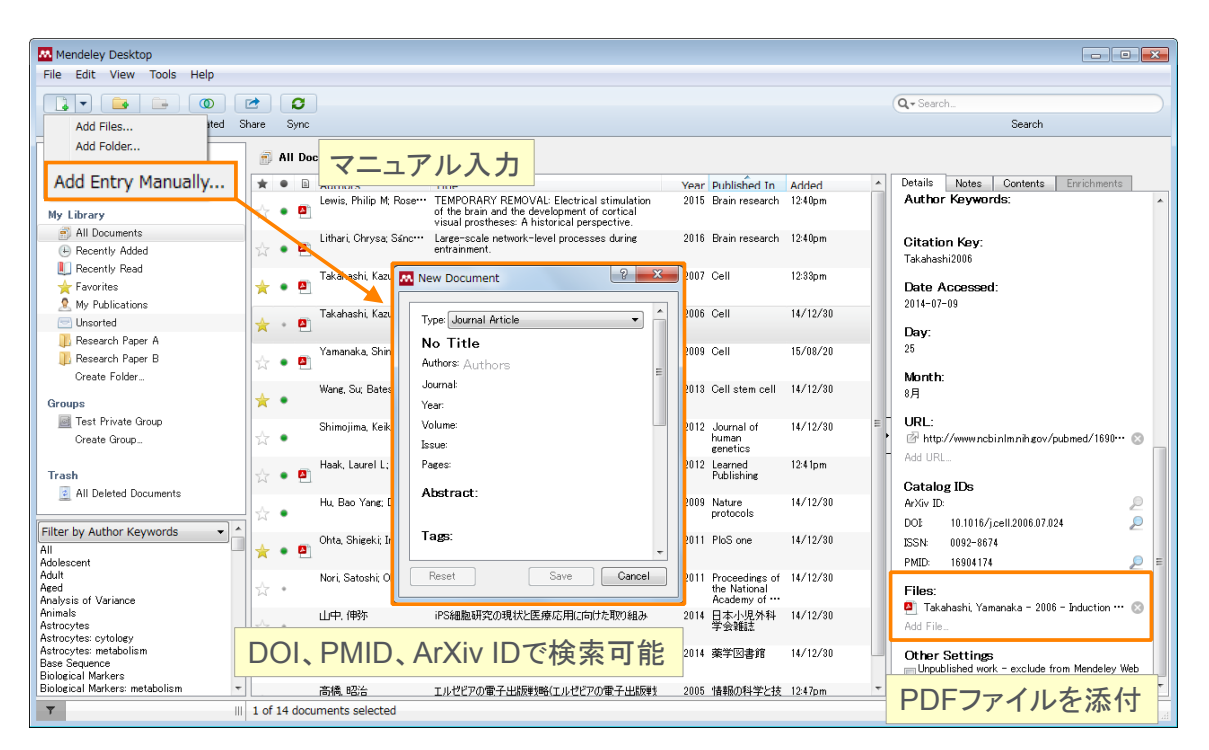

#### **ELSEVIER**

### 文献の追加:デスクトップ版 ⑥ BibTeX / XML / RIS形式のファイルのインポート

• 他のデータベースや文献管理ツールからBibTeX / XML / RIS形式でエクスポートしたファイルを インポートすることができます

[File] メニュー > [Import…]

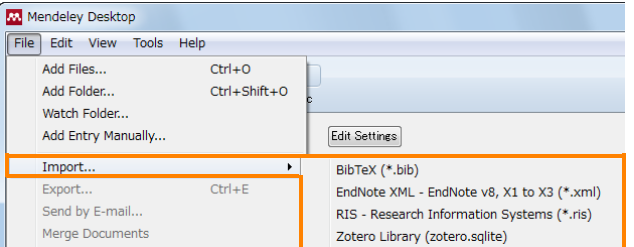

- 他の文献管理ツールからエクスポートする方法
	- EndNote の場合
		- o [File] メニューから [Export...] を選択
		- o ファイル形式として XML (\*.xml) を選択
	- EndNote Basic (Web) の場合
		- [フォーマット] タブから [エクスポート] を選択
		- [レファレンス]ドロップダウンリストからエクスポートするレコードを選択
		- o [スタイル] ドロップダウンリストから [RefMan (RIS) Export] を選択
	- RefWorks の場合
		- [レコード] メニューから [エクスポート] を選択
		- o ファイル形式として (EndNote,Referece Manager,ProCite)] を選択

PDFを移行する場合は、 先に書誌情報を移行した後で PDFをインポートしてください $\overline{\phantom{a}}$ 

## デモ(**2**)

### **A.** デスクトップ版を起動する

- 1. デスクトップ上にあるMendeley Desktopのアイコンをクリックして起動
- 2. E-mail と Password を入力し、[Sign In] をクリック

### **B. PDF**をデスクトップ版に取り込む

- 1. PDFを中央欄にドラッグ&ドロップ
- 2. PDFが入ったフォルダを中央欄にドラッグ&ドロップ
	- → 英語論文: 右欄に書誌情報が自動的に取り込まれることを確認
	- → 英語論文: 書誌情報が不完全な場合にPMIDで検索できる例を紹介
	- → 日本語論文: 書誌情報が不完全である例を紹介 (後で医中誌から書誌情報を取り込む方法を紹介)

#### **C. Watched Folder**を使って**PDF**を取り込む

- 1. 以下の方法でWatched Folderを指定
	- Windows/Mac共通: [File] メニュー → [Watch Folder…]
	- Windowsの場合: [Tools] メニュー → [Options] → [Watched Folders] タブ
	- Macの場合: [Mendeley Desktop] メニュー → [Preferences…] → [Watched Folders] タブ
- 2. 電子ジャーナルのPDFをWatched Folderにダウンロード

**Install MS Word Plugin** 

Mendeley

→ PDFおよび書誌情報が自動的に取り込まれたことを確認

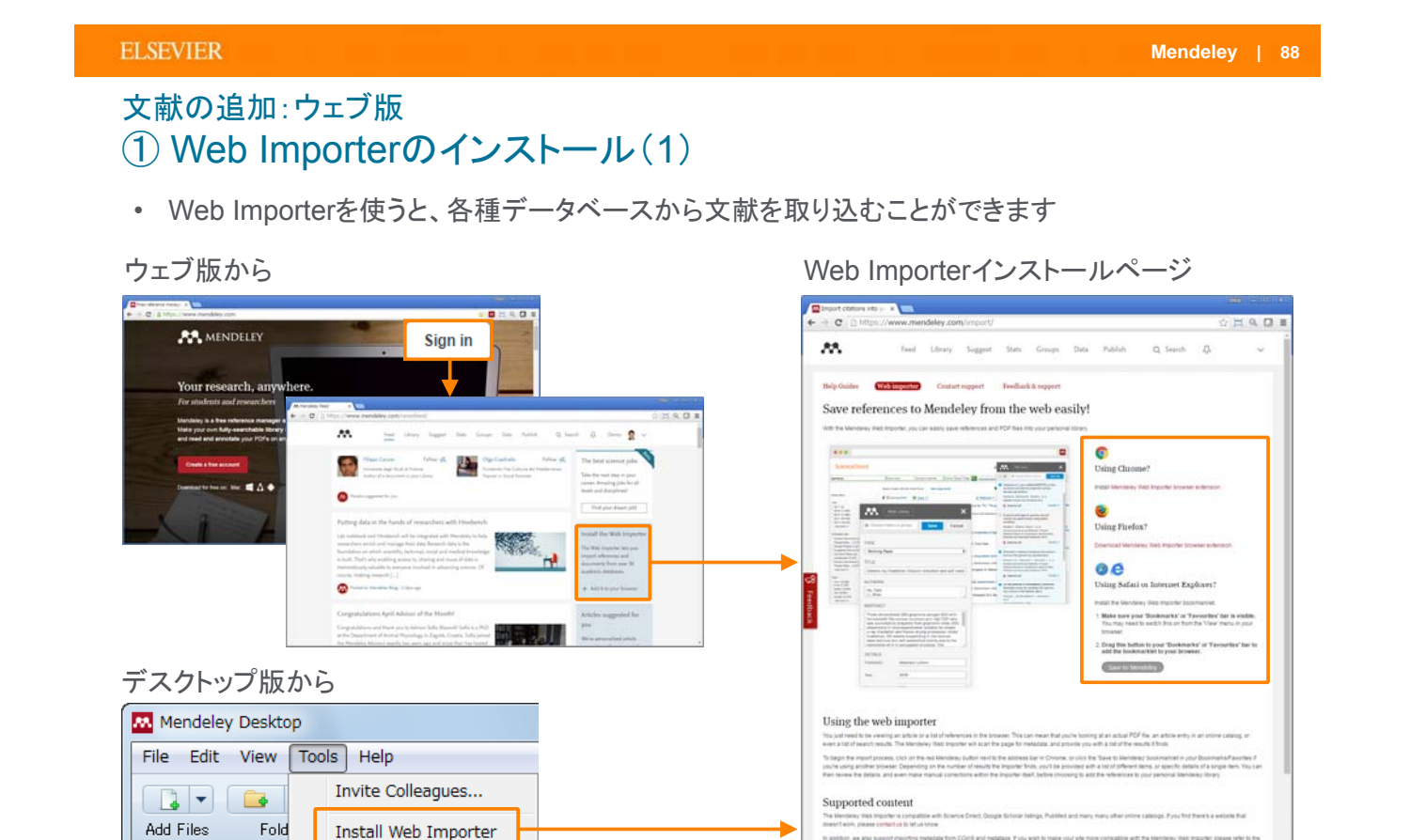

http://www.mendeley.com/import

### 文献の追加:ウェブ版 ② Web Importerのインストール(2)

Chrome、FireFox:

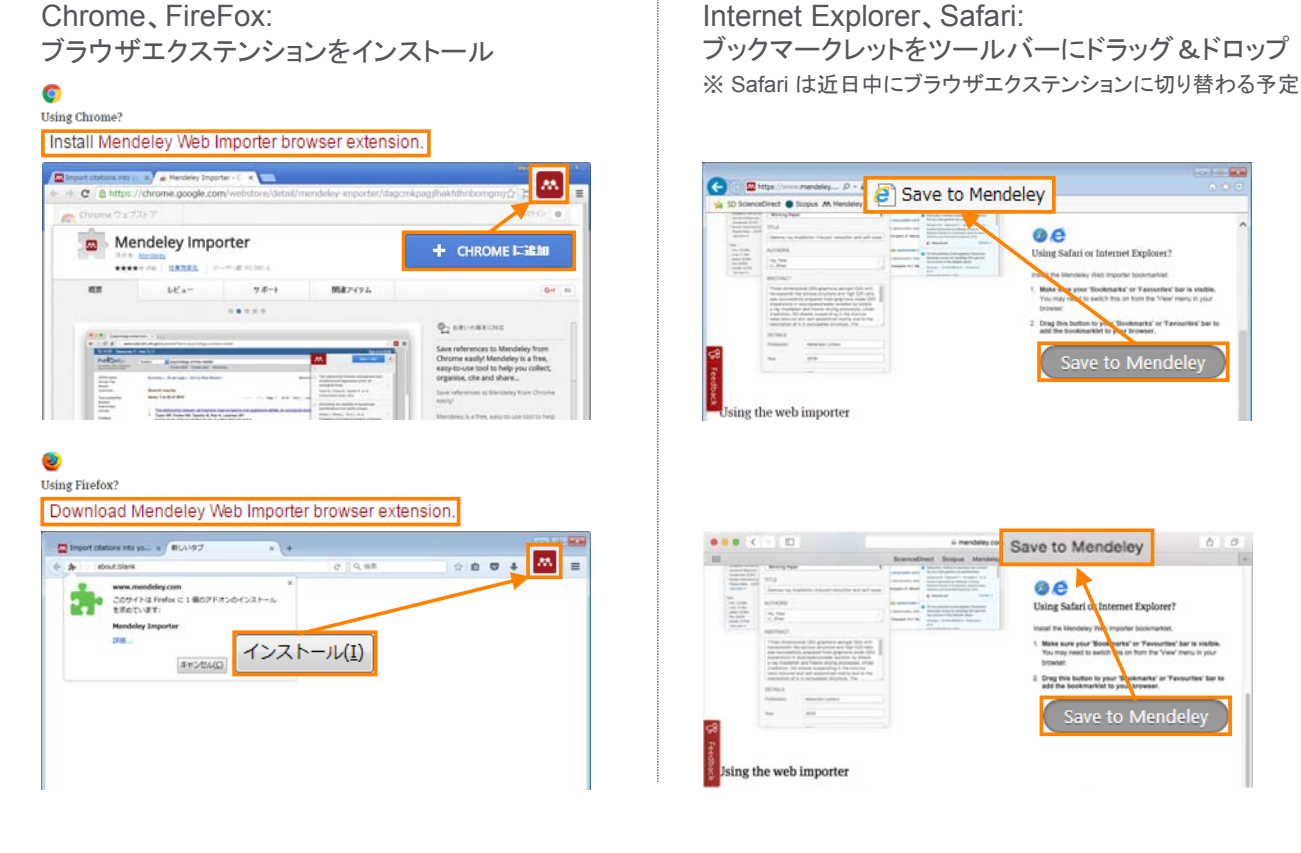

#### **ELSEVIER**

**Mendeley | 90**

## 文献の追加:ウェブ版 ③ Web Importerによる文献のインポート (Chrome、FireFox)

• 論文ページ、検索結果ページから利用できます(論文ページにのみ対応している場合あり)

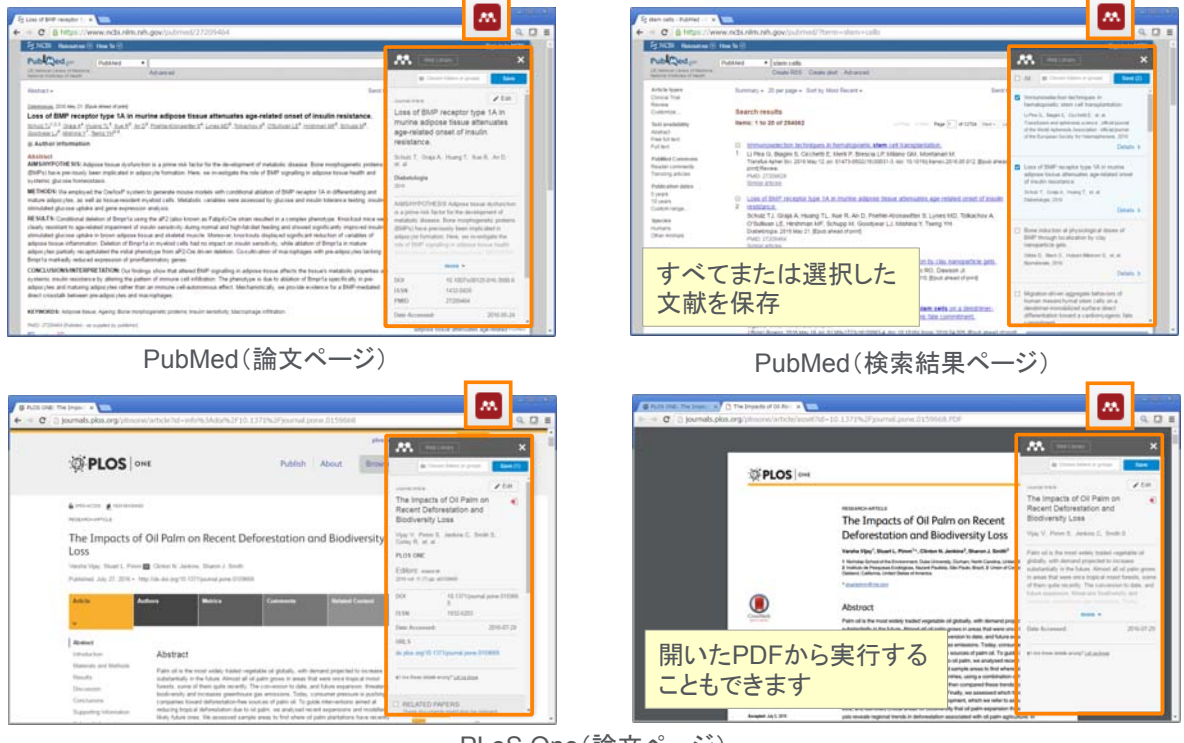

PLoS One(論文ページ)

### 文献の追加:ウェブ版 ④ Web Importerによる文献のインポート (Internet Explorer、Safari)

• 論文ページ、検索結果ページから利用できます(論文ページにのみ対応している場合あり)

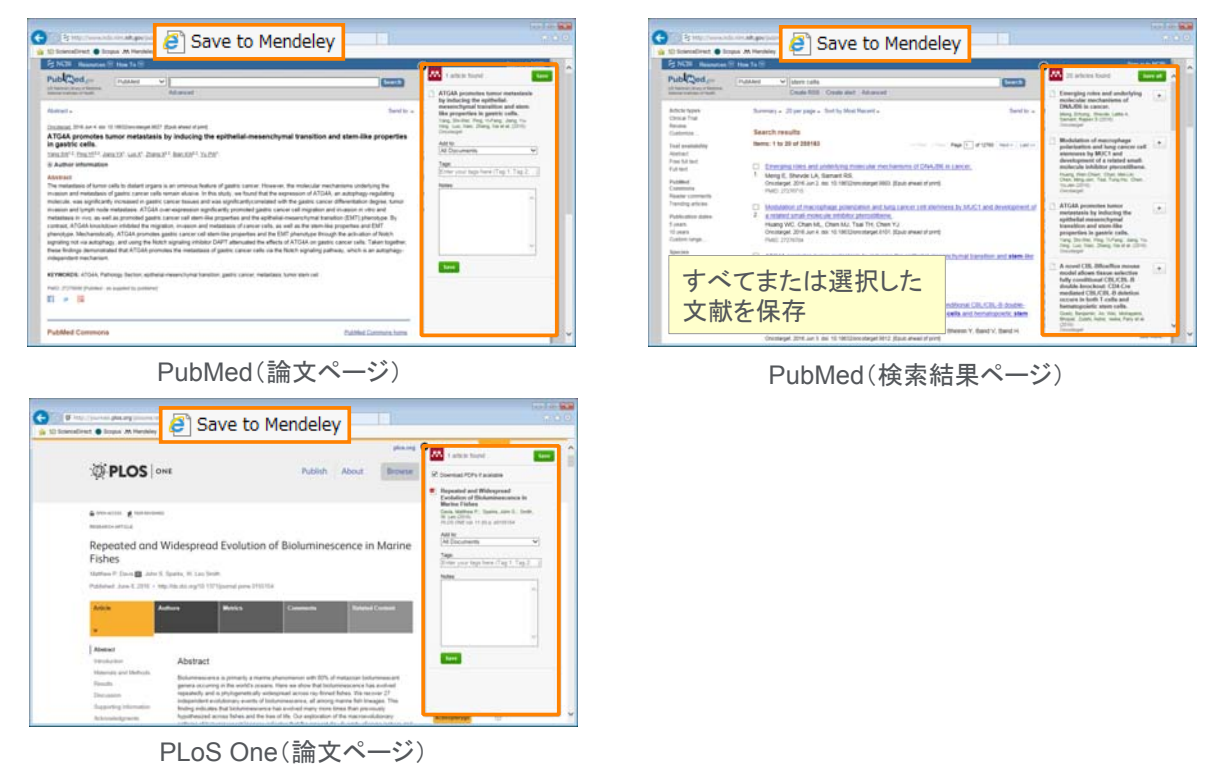

#### **ELSEVIER**

## 文献の追加:ウェブ版 ⑤ Mendeleyへのダイレクトエクスポート

• 製品内にMendeleyへのダイレクトエクスポートのメニューが用意されている場合があります

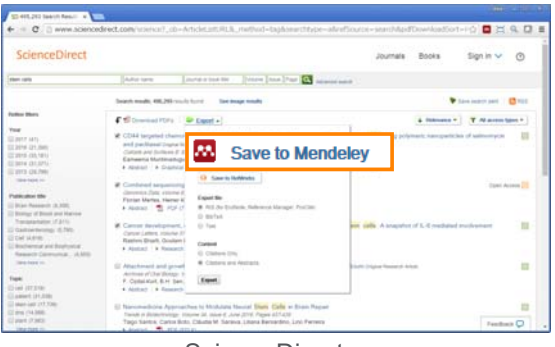

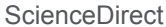

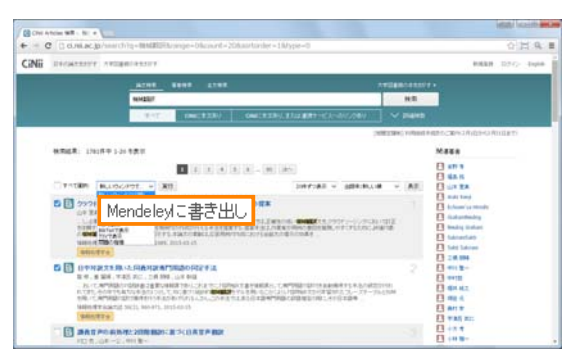

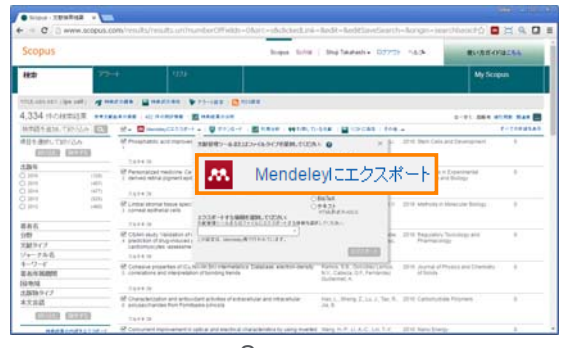

Scopus

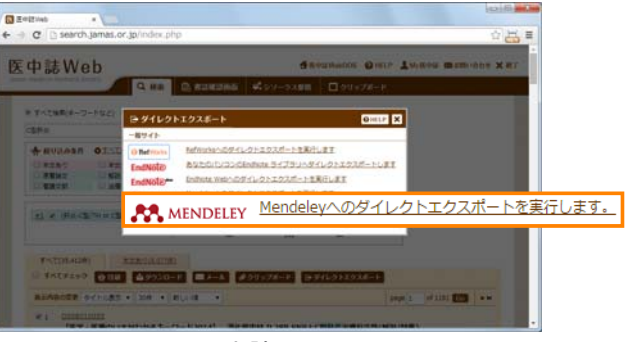

デスクトップ版My Libraryの 基本的な機能を利用可能

### 文献の追加:ウェブ版 ⑥ My Library

• 追加した文献は [Library] タブで確認できます

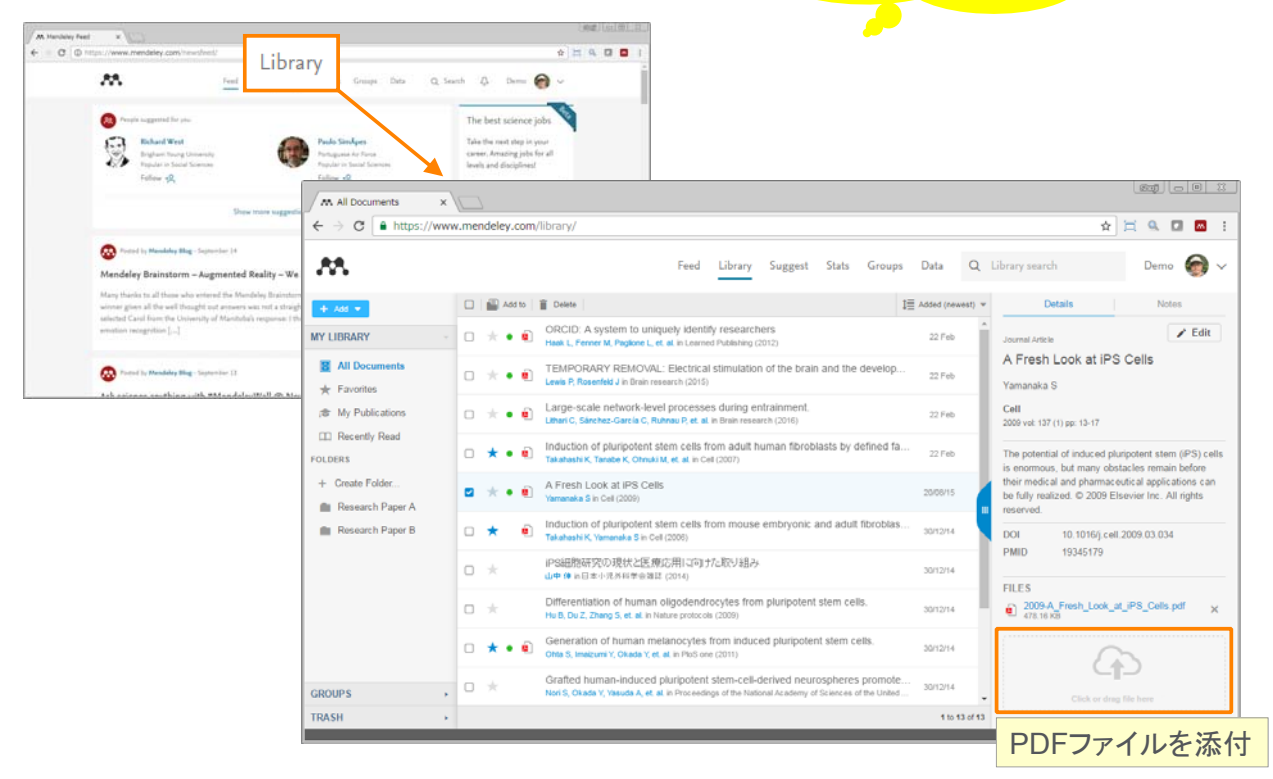

### **ELSEVIER**

## デモ(**3**)

#### **A.** ウェブ版にサインインし、**Web Importer**をインストールする

- 1. ウェブブラウザで http://www.mendeley.com にアクセス
- 2. 右上の [Sign in] から E-mail と Password を入力し、サインイン
- 3. ホームページ(Feedページ)右側の Ilnstall the Web Importerl をクリック
- 4. Web Importerをインストール
	- Chrome、FireFoxの場合: ブラウザエクステンションをインストール
	- Internet Explorer、Safariの場合: ブックマークレットをツールバーにドラッグ&ドロップ

### **B. Web Importer**を使って文献を追加する

- 1. 論文ページまたは検索結果ページでWeb Importerを実行
	- Chrome、FireFoxの場合: ブラウザエクステンションのアイコンをクリック
	- Internet Explorer、Safariの場合: ツールバーの [Save to Mendeley] をクリック
- 2. ポップアップウィンドウが現れるので、必要な文献を保存
- 3. ウェブ版の [Library] をクリックして文献が取り込まれたことを確認
- 注:論文ページのみで機能し、検索結果ページではうまくいかない場合があります

### **C.** ダイレクトエクスポートのメニューを使って文献を追加する

- 1. ScienceDirectの場合: [Export] → [Save to Mendeley]
- 2. Scopusの場合: [Download] → [Mendeley]
- 3. CiNiiの場合: [Mendeleyに書き出し]
- 4. 医中誌Webの場合: [ダイレクトエクスポート] → [Mendeley]

### デスクトップ版とウェブ版の同期 ① 同期によってどこからでも同じ環境を利用可能に

• デスクトップ版の起動時に自動的に同期、または [Sync] ボタンで同期

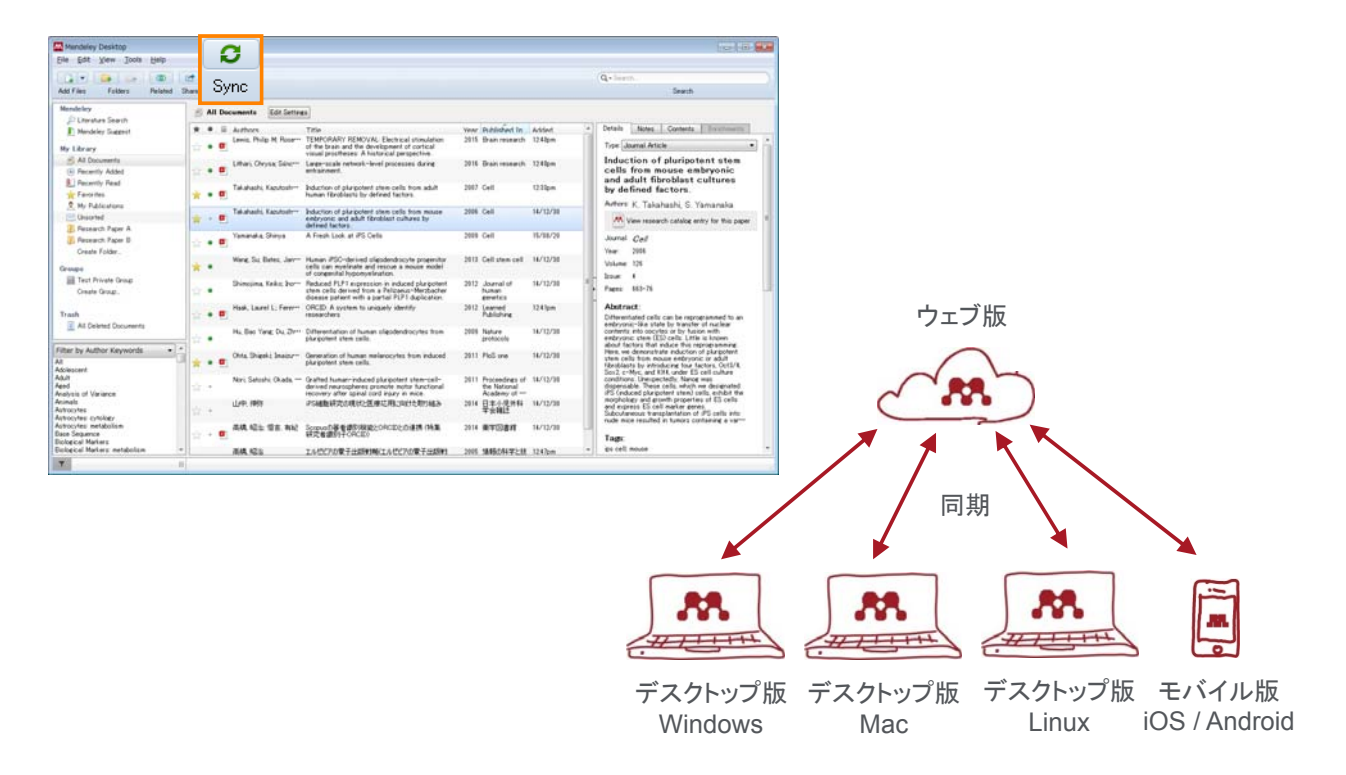

#### **ELSEVIER**

## デスクトップ版とウェブ版の同期 ② 空きディスク容量の確認、同期方法の指定

• 無料版ではウェブ版のディスク容量を2GBまで利用できます

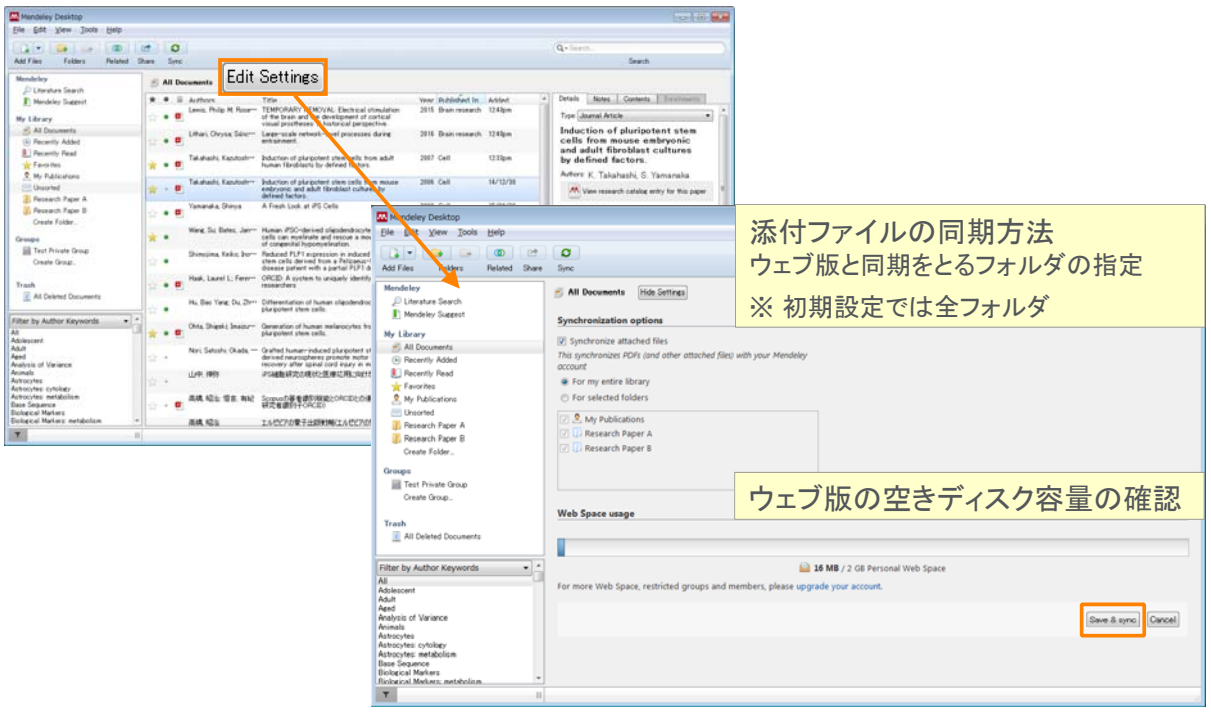

## デモ(**4**)

### **A.** デスクトップ版とウェブ版を同期する

- 1. デスクトップ版の [Sync] ボタンをクリック → デスクトップ版とウェブ版で文献が同期されたことを確認
- 2. デスクトップ版の [Edit Settings] をクリックし、ウェブ版の空きディスク容量と同期方法を確認

#### **ELSEVIER**

## オンラインカタログとSuggest ① 世界のユーザーのライブラリ情報をクラウドに収集

• 登録した文献情報は「匿名」でオンラインカタログに索引付けされます

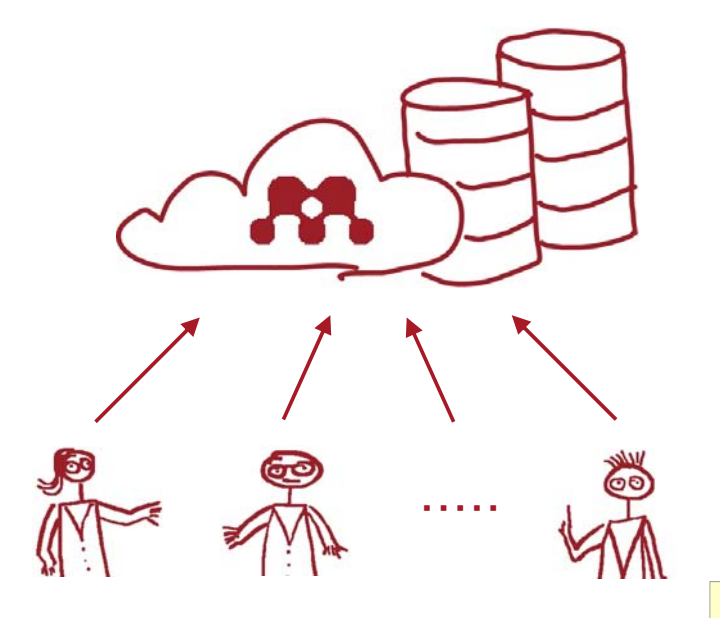

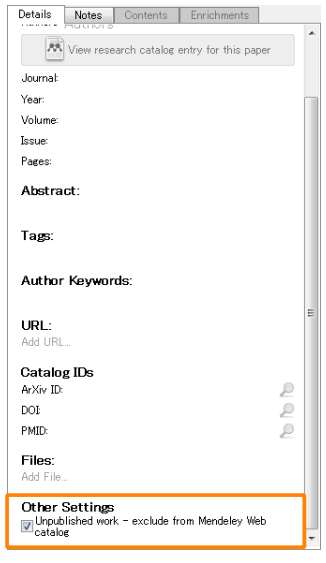

オンラインカタログに索引付けされたくない 場合は [Unpublished work] をチェック

### オンラインカタログとSuggest ② オンラインカタログの検索

• 世界中のユーザーが登録した文献をオンラインカタログとして検索することができます。

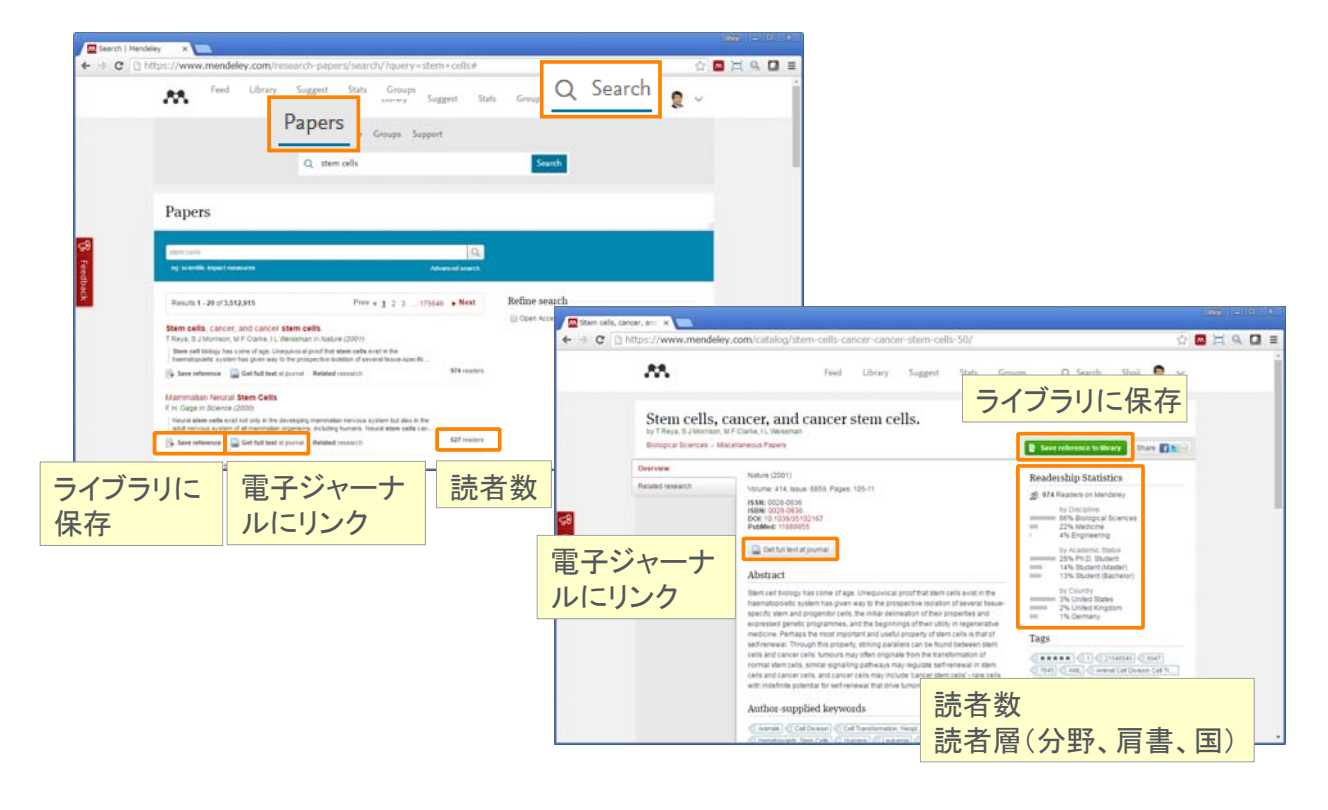

#### **ELSEVIER Mendeley | 100** オンラインカタログとSuggest ③ Suggest ・ 自分のライブラリ内の論文に基づいたおすすめ ・ 自分の分野に基づいたおすすめ ユーザー別にカスタマイズしたおすすめ論文 ・ 最後に追加した論文に基づいたおすすめ **M** Suggested Publications X  $\leftarrow \rightarrow$  C | https://www.mendeley.com/suggest/  $\frac{1}{\sqrt{2}}$  $33$ Feed Librar Suggest Stats Groups Q Search Shoji  $\bigcirc$   $\checkmark$ Suggest Based on all the articles in your library Induced pluripotent stem cells in Controlling acoustic streaming in an Embryonic hematopoiesis hematology: current and future ultrasonic heptagonal tweezers with Rachel Golub, Ana Cuma applications. Blood Cells, Molecules, and Diseases (2013)  $\begin{minipage}{.4\linewidth} \textbf{application to cell manipulation} \end{minipage}$ D Focosi, G Amabile, a Di Ruscio, P Quaranta... A. L. Bernassau, P. Glynne-Jones, F. Gesellche...  $\overline{\phantom{0}}$ Blood cancer journal (2014) ライブラリに保存 + Save reference + Save reference 7 Get full text at journal 7 Get full text at journal 電子ジャーナルにリンクthe Share document with followers 17. Share door Popular in your discipline: Linguistics

Analyzing linguistic data: A practical Second Language Acquisition Genre pedagogy: Language, literacy introduction to statistics using R Susan M Gass, Larry Selinker and  $\rm L2$  writing instruction

## デモ(**5**)

### **A.** オンラインカタログと**Suggest**

- 1. ウェブ版の [ Q Search] → [Papers] でオンラインカタログを検索
- 2. ウェブ版の [Suggest] で、ユーザー別にカスタマイズされたおすすめ論文を表示

#### **ELSEVIER**

**Mendeley | 102**

## 文献の追加方法のまとめ

文献管理のスタイルや利用するデータベースによっておすすめの利用方法が異なります

- 1. 英語のPDFを中心に利用 → デスクトップ版にPDFをインポート
	- 必要に応じて書誌情報をマニュアルで修正
	- DOI、PMID、ArXiv IDで書誌情報を検索することも可能
- 2. 日本語のPDFも利用 → ウェブ版でCiNiiや医中誌Webから書誌情報をインポート
	- その後でPDFをアップロード、または同期後にデスクトップ版でPDFを添付
- 3. 特定のデータベースから検索開始 → ウェブ版でデータベースから書誌情報をインポート - その後でPDFをアップロード、または同期後にデスクトップ版でPDFを添付
- 4. Mendeleyオンラインカタログで検索
	- 注: 最新の情報は収録されていない可能性あり

### 文献の利用 ① ライブラリの管理

• 検索、並べ替え、フォルダを活用し、必要な文献を容易に探すことができます

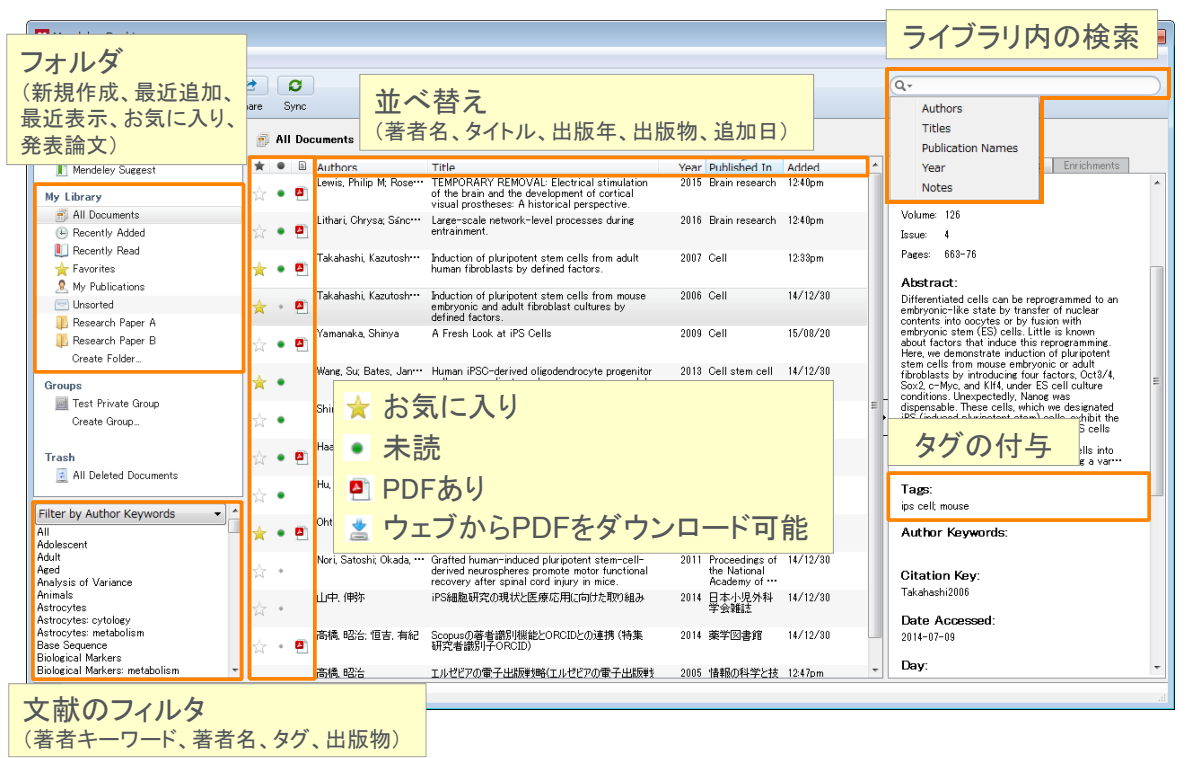

#### **ELSEVIER**

## 文献の利用 ② PDFビューア

• PDFにハイライトや注釈を付けることができます

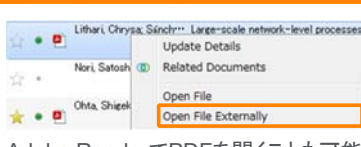

**Mendeley | 104**

Adobe ReaderでPDFを開くことも可能

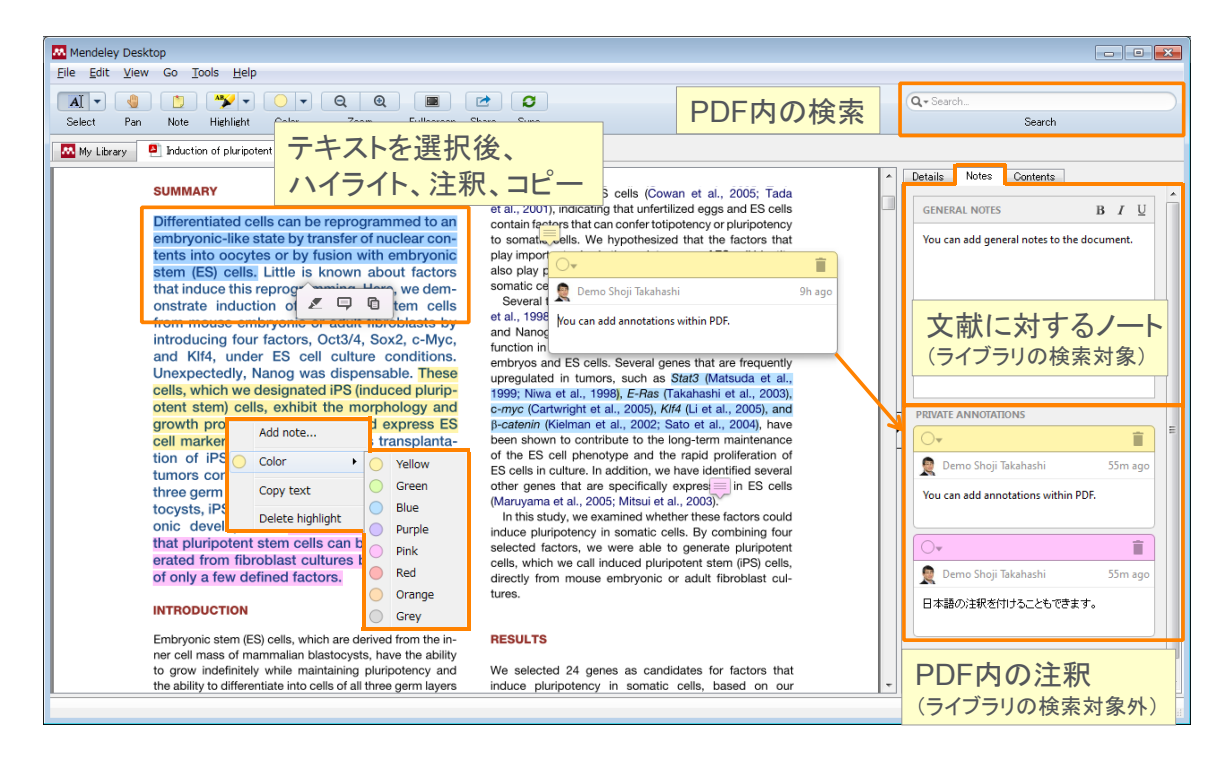

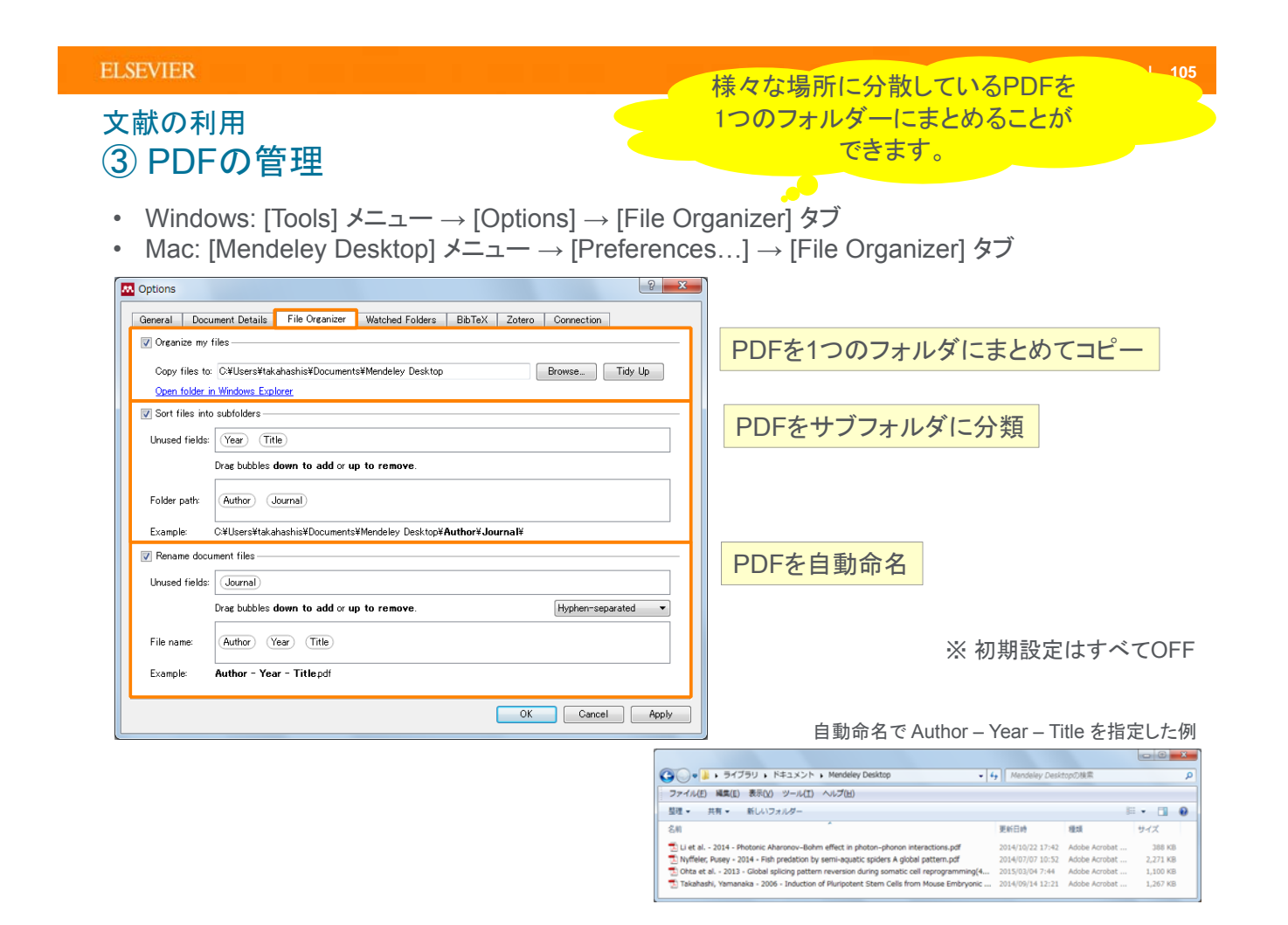

#### **ELSEVIER**

**Mendeley | 106**

## デモ(**6**)

- **A.** ライブラリの文献を管理
- 1. ライブラリの各種操作(検索、並べ替え、フォルダ、タグ、フィルタ)を確認
- 2. PDFを開き、PDFビューアの各種機能(検索、ハイライト、注釈、色の変更)を確認する

### **B.** 取り込んだ**PDF**をコピーし、一定のルールで命名する

- 1. 以下の方法でFile Organizerを開く
	- Windowsの場合: [Tools] メニュー → [Options] → [File Organizer] タブ
	- Macの場合: [Mendeley Desktop] メニュー → [Preferences...] → [File Organizer] タブ
- 2. File Organizerの [Organize my files] → [Copy files to:] でPDFのコピー先のフォルダを指定 → フォルダにPDFがコピーされたことを確認
- 3. File Organizerの [Rename document files] で命名ルールを指定
	- → フォルダ内のPDFの名前が変更されたことを確認

### Wordへの参考文献の挿入 ① MS Word Pluginのインストール

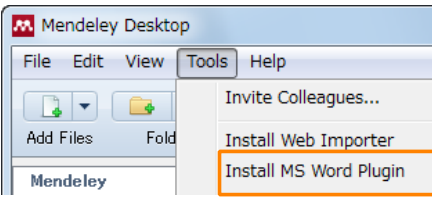

#### Windows:

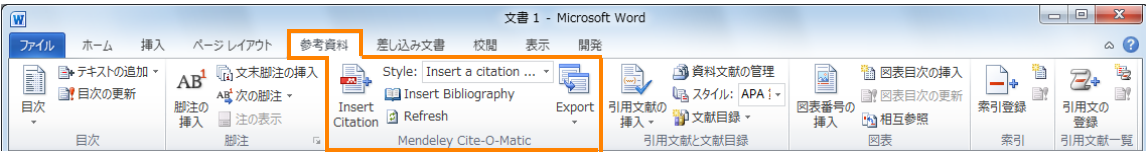

#### Mac:

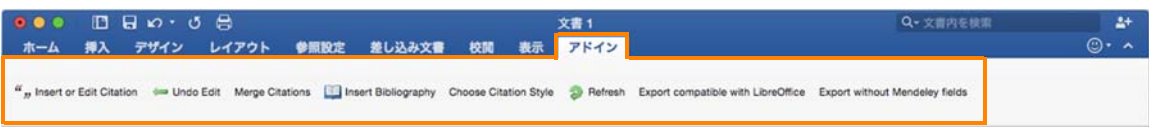

#### **ELSEVIER Mendeley | 108** Wordへの参考文献の挿入 ② 文献符号の挿入 文書 1 - Microsoft Word  $x^2 + 1$ BX 34-51-09 m SANSKORE  $\begin{array}{r} \text{AB}^{\text{I}}\\ \text{M2}^{\text{I}}\\ \text{M3}^{\text{II}}\\ \text{M4}^{\text{II}}\\ \text{M5} \end{array}$ a assessed a a ð. 肅 **B** D-7421081  $\frac{1030}{183}$ 文献を挿入したい個所で Insert  $49.0AB$ Citation [Insert Citation] をクリック It was tested with me His and human stem cells use stem *<u>industion</u>* Induction of pluripotent stem cells from mouse embryonic and ad Kazutoshi Takahashi; S Yamanaka - 2006 - Cell ポップアップウィンドウで検索して [OK] Abstract: …this reprogramming. Here, we demonstrate induction of pli Induction of pluripotent stem cells from adult human fibroblasts I Kazutoshi Takahashi; K Tanabe; M Ohnu ··· - 2007 - Cell Cannabidiol causes activated hepatic stellate cell death through a M P Lim; LA Devi; R Rozenfeld - 2011 - Cell death & disease maxxe t.  $\begin{picture}(180,10) \put(0,0){\line(1,0){155}} \put(0,0){\line(1,0){155}} \put(0,0){\line(1,0){155}} \put(0,0){\line(1,0){155}} \put(0,0){\line(1,0){155}} \put(0,0){\line(1,0){155}} \put(0,0){\line(1,0){155}} \put(0,0){\line(1,0){155}} \put(0,0){\line(1,0){155}} \put(0,0){\line(1,0){155}} \put(0,0){\line(1,0){155}} \put(0,0){\line($  $\begin{tabular}{l|c|c|c|c|c|c|c|c} $\operatorname{AB}^1$ & $\widetilde{\omega}_1 \times \texttt{RSEE} & $\widetilde{\omega}_2$ & $\operatorname{Sylv}: American Project\\ \hline \texttt{RES} & $\mathcal{M}_0^T \otimes \mathcal{O} \otimes \mathbb{R} \pm$ & $\widetilde{\omega}_0$ & $\widetilde{\omega}_0$ & Here it & \begin{tabular}{l} \texttt{RSEE} \\ \texttt{RSEE} \\ \texttt{RSEE} \end{tabular} & $\underset{\texttt{D}}{\texttt{DSEE}}$ & $\underset{\texttt{D}}{\texttt{DSEE}}$ & $\underset$ Abstract: ... fibrotic liver. As such, the induction of activated HSC death **B** PERSONAL  $\mathbb{Z}$  $\frac{1030}{18\lambda}$ Export 引用文の **HO-0AB+** My Library Go To Mendeley  $\overline{\alpha}$  $C$ ance $\alpha_0$  ,  $\alpha_1$  ,  $\alpha_2$  ,  $\alpha_3$  ,  $\alpha_4$  $(0.01, 0.01, 0.01)$ **DO - DO - ERO - OR - OR** It was tested with mouse stem cells<mark>(Takahashi & Yamanaka, 2006)</mark> and human stem cells(Ohta et al., 2011). M Mendeley Desktop File Edit View Tools Help 文献符号が挿入される  $\blacksquare$  $\sigma$ Add Files Folders Related Share Sync Cite Cancel • All Documents Edit Settings My Library All Documents  $\star \bullet \Box$  Authors (4) Recently Added Yamanaka, Shinya Mendeley本体で検索して [Cite] $\bullet$   $\bullet$ Favorites ☆

## Wordへの参考文献の挿入 ③ 参考文献リストの作成

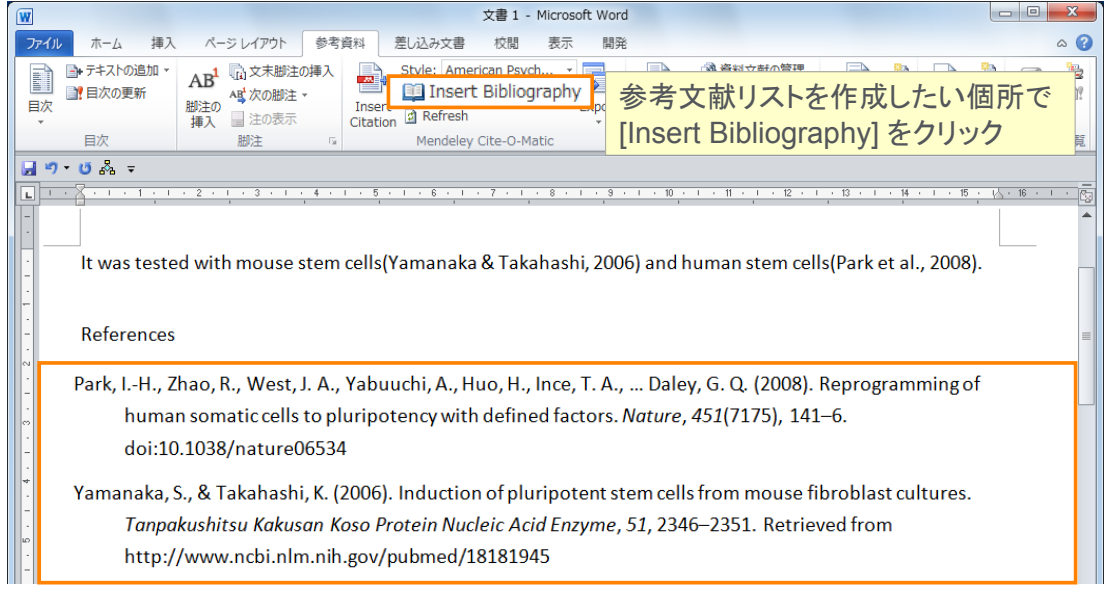

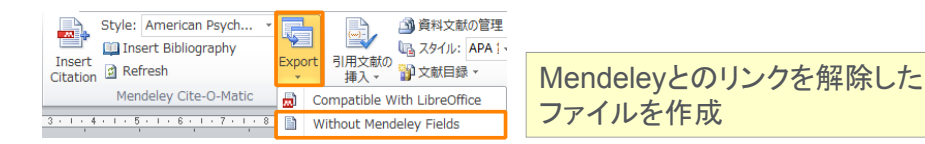

**ELSEVIER Mendeley | 110** Wordへの参考文献の挿入 ④ 参考文献スタイルの変更 文書 1 - Microsoft Word 参考資料 差し込み文書 表示 開登 校問 Style: American Psych... マスタイルを変更 星 園 覧 ローズ語の参考文献スタイル Citation and Rediction Association of the edition<br>Citation 回 Ret <mark>American Medical Association of the edition (All active and Association of the edition) SIST024.利田でき</mark> の挿入 SIST02も利用できます Men Chicago Manual of Style 16th edition (author-date)<br>Harvard Reference format 1 (author-date) スタイルはCSL Editorを **IEEE** 使用して編集可能  $+ 6 + 18 + 110$ Modern Humanities Research Association 3rd edition (note with bibliography) Modern Language Association 7th edition Nature Vancouve More Styles Citation Styles **Citation Styles** Installed Get More Styles Abbreviations | About **Installed Get More Styles** | Abbreviations | About Q Search my citation styles  $Q_{cell}$  $\odot$  $\overline{a}$ Cell journals (numeric) CSL Data Exporter Cell Regeneration  $\epsilon$ all **Cell Reports** Use this Style Install  $9<sub>2</sub>$ Cell Research Chemical and P |インストール済のスタイルを選択 || │ │|| <sub>Cell Stem Cell</sub> │ 新規スタイルをインストール Chicago Manual Cell Stress and Chaperones Chicago Manual of Style 16th edition (full note) Chicago Manual of Style 16th edition (note) Cell Systems Cell Transplantation Include URLs and Date Accessed in Bibliographies: For All Document Types Download Style: Enter UR Download Citation and Bibliography Language: Default  $\overline{\phantom{a}}$  $\n **Done**\n$ 

### Wordへの参考文献の挿入 ⑤ 参考文献スタイルで表示、個別文献のコピー&ペースト

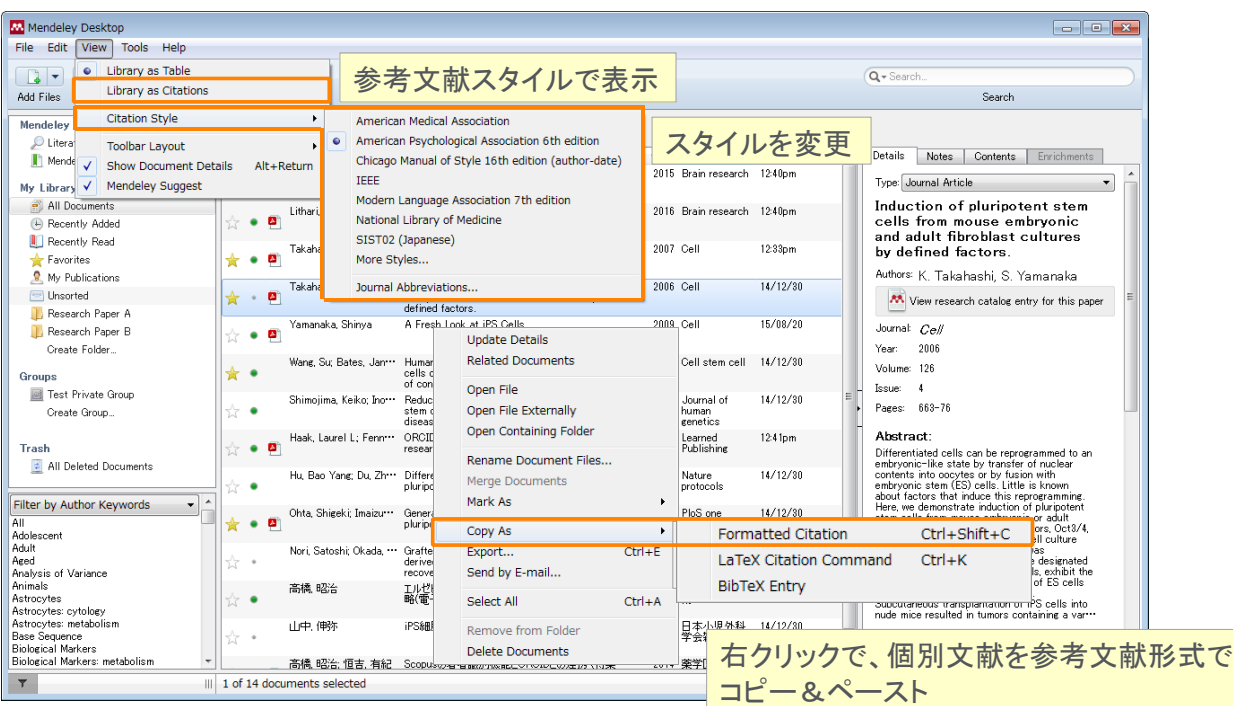

#### **ELSEVIER**

### **Mendeley | 112**

## デモ(**7**)

#### **A. Word**文書に参考文献を挿入

- 1. デスクトップ版からMS Word Pluginをインストール
	- → Wordを開き、MS Word Pluginがインストールされていることを確認
- 2. Wordに適当な文書を入力し、参考文献を挿入
	- [Insert Citation] をクリック
	- ポップアップウィンドウで検索するか、[Go to Mendeley] をクリックしてMendeley内で検索
- 3. Word文書の最後に参考文献リストを挿入
	- [Insert Bibliography] をクリック
- 4. Styleプルダウンリストから他のスタイルを選択
	- → 参考文献スタイルが変更されたことを確認
- 5. Styleプルダウンリストに表示されていないスタイルを [More Styles…] から検索

### デモで使用するスタイルの例:

- American Psychological Association 6th edition(初期設定) … 第一著者のアルファベット順
- Nature … 論文中に現れた順

## 個人プロファイル、研究者ネットワーク ① 個人プロファイルの編集、発表論文の公開

個人のホームページとして発表論文を公開することができます

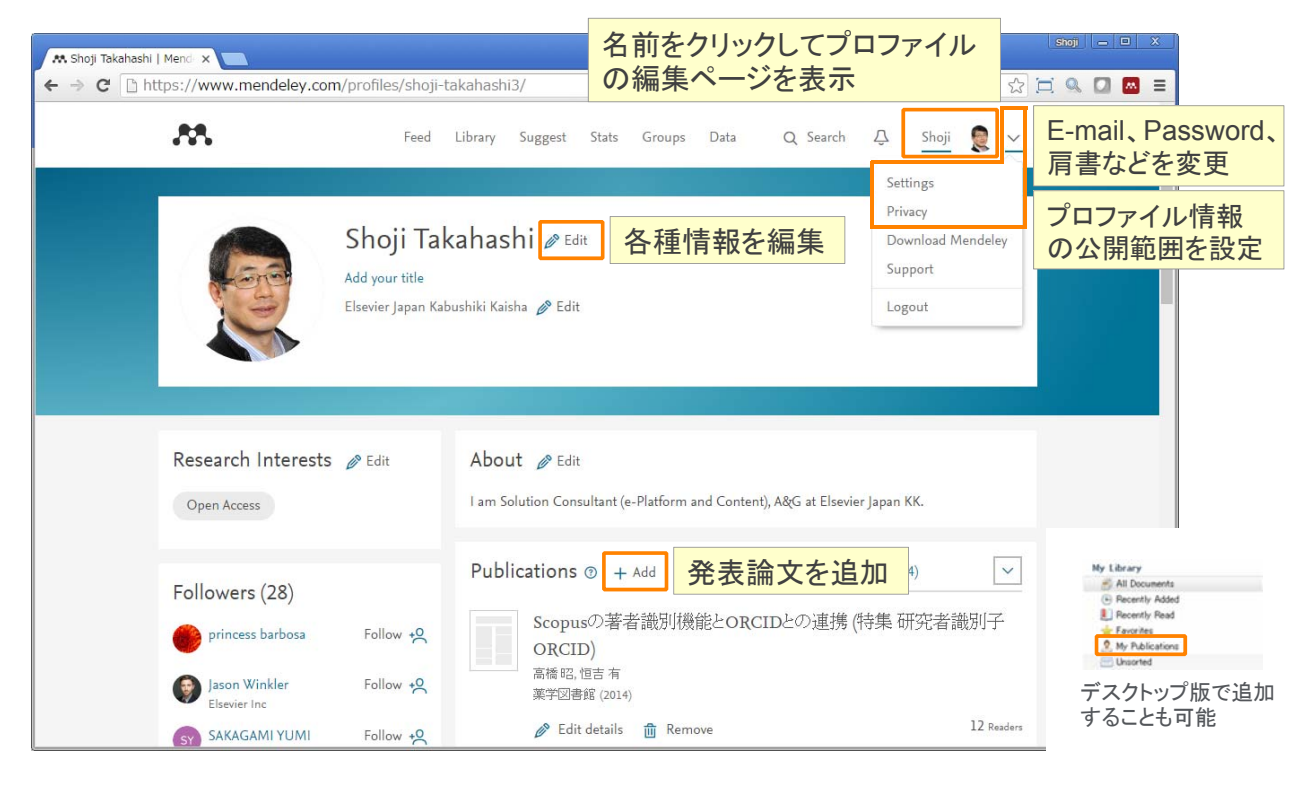

#### **ELSEVIER**

### 個人プロファイル、研究者ネットワーク ② 他の研究者の検索

• Mendeleyに登録している他の研究者をフォローし、その活動を見ることができます

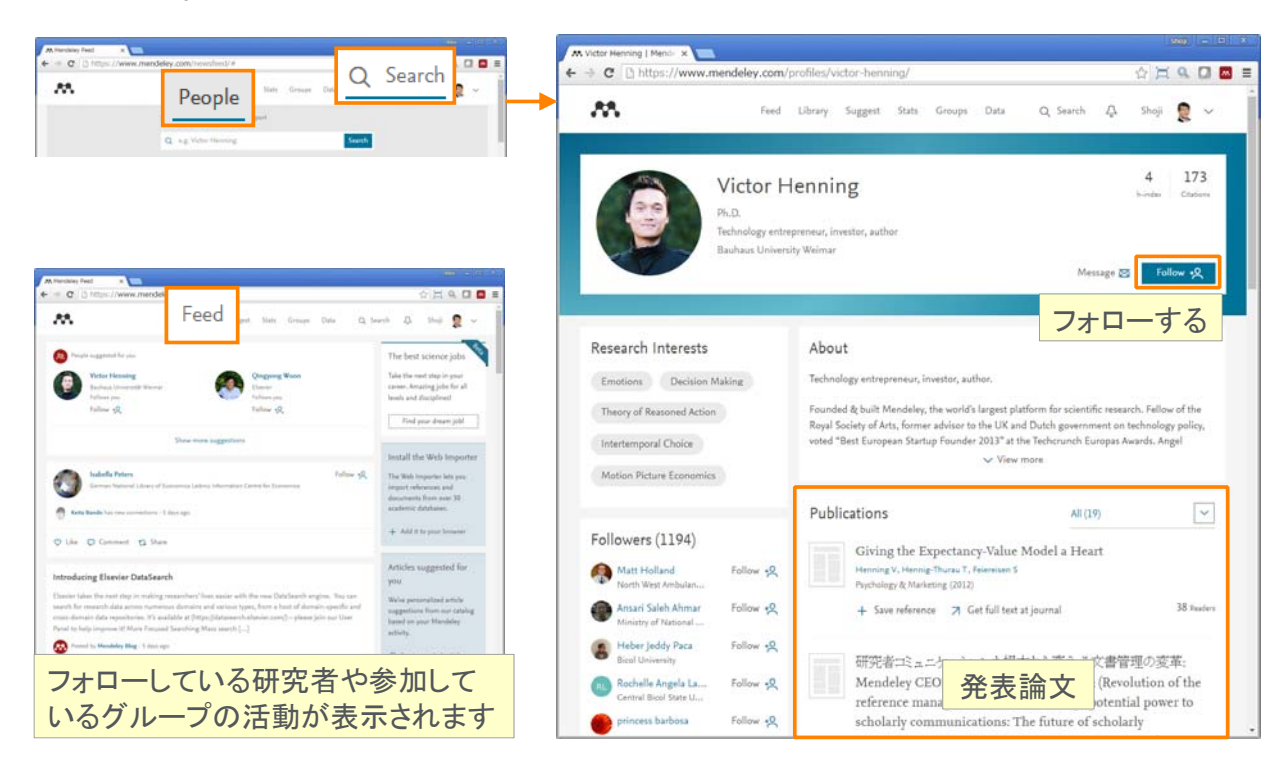

## グループの利用 ① グループの種類と作成

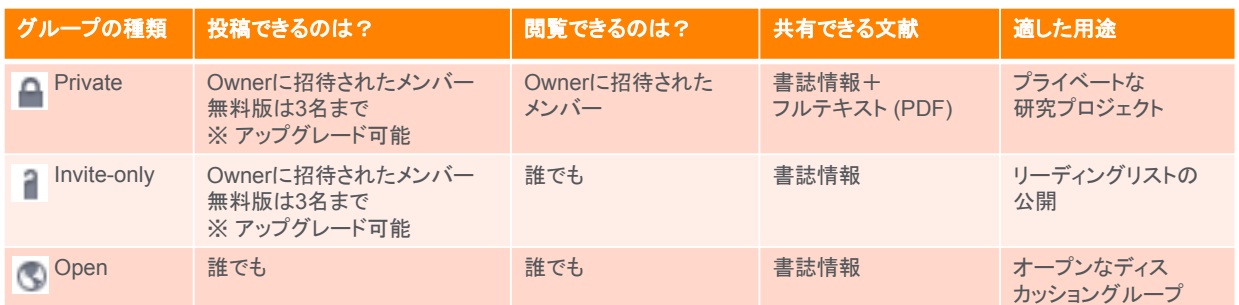

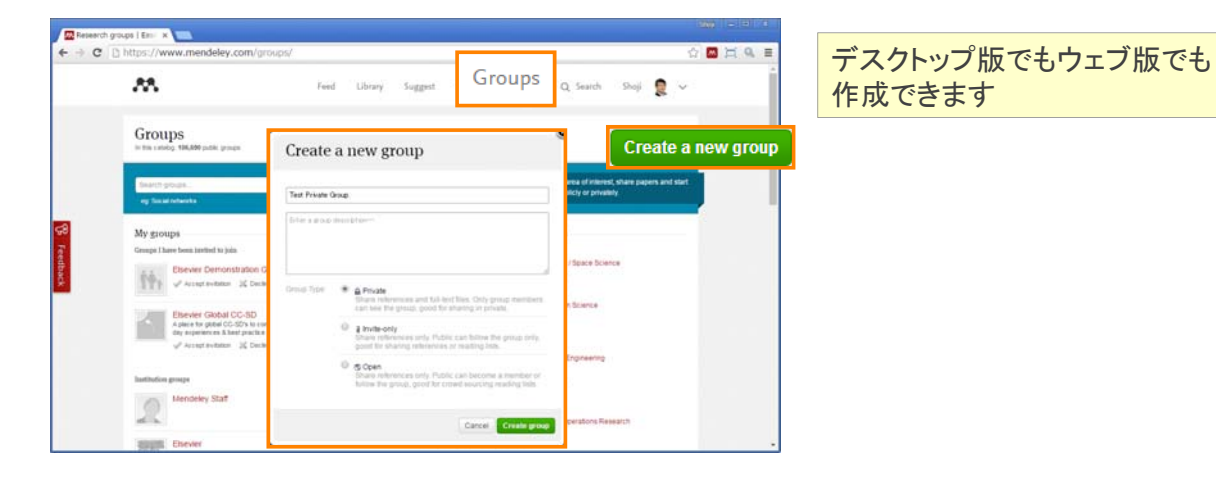

#### **ELSEVIER Mendeley | 116** グループの利用 ② Privateグループ(1) • グループを作成したOwnerが他のメンバーを招待します a – **Inch** 招待する側(Owner) Members in Test Prix<br> $\Rightarrow$   $\mathbf{C}$   $\Box$  https  $\mathcal{M}_\mathrm{L}$  $Q$ , Searth ... Shoji  $Q \sim$ **Test Private Group** Invite people to join ip.pr@elsevier.com 2 invites left Send Add custom message Shop Takahashi<br>Other Professional<br>Tôlyó Tolio, Japan **Experience Coup I III. Profit**<br>  $\leftarrow$  -3 **C** <u>E</u> https://www.me 招待される側 ww.mendeley.com/groups/7777221/  $33$  $Q_{\rm i} \text{ S such } \quad \text{Dens } \frac{\partial \mathbb{D}}{\partial \mathbf{L}} \ \mathbf{v}$ Feed Library Suggest Stats. Groups **Test Private Group** Accept  $\frac{1}{2}$  Group  $\begin{tabular}{|c|c|} \hline Inconv & \\\hline \end{tabular}$ About this group Group activity  $r<sub>non</sub>$ **Line** Contract by Shop Takahashi<br>Contra Professional<br>Communication  $\mathcal{Q}$ 招待された人は、[Accept] して  $\mathcal{Q}$ グループに参加 $\Omega$  $[Step 3: UniversityChag graph for the followingof the graph for the linearity$  $\mathcal{L}$ About Us

### グループの利用  $(3)$  Privateグループ $(2)$

- 書誌情報とPDFを共有することができます(注釈も共有可能)
- 無料版では3人までのグループを1つ作成可能、1人あたりのディスク容量は100MB

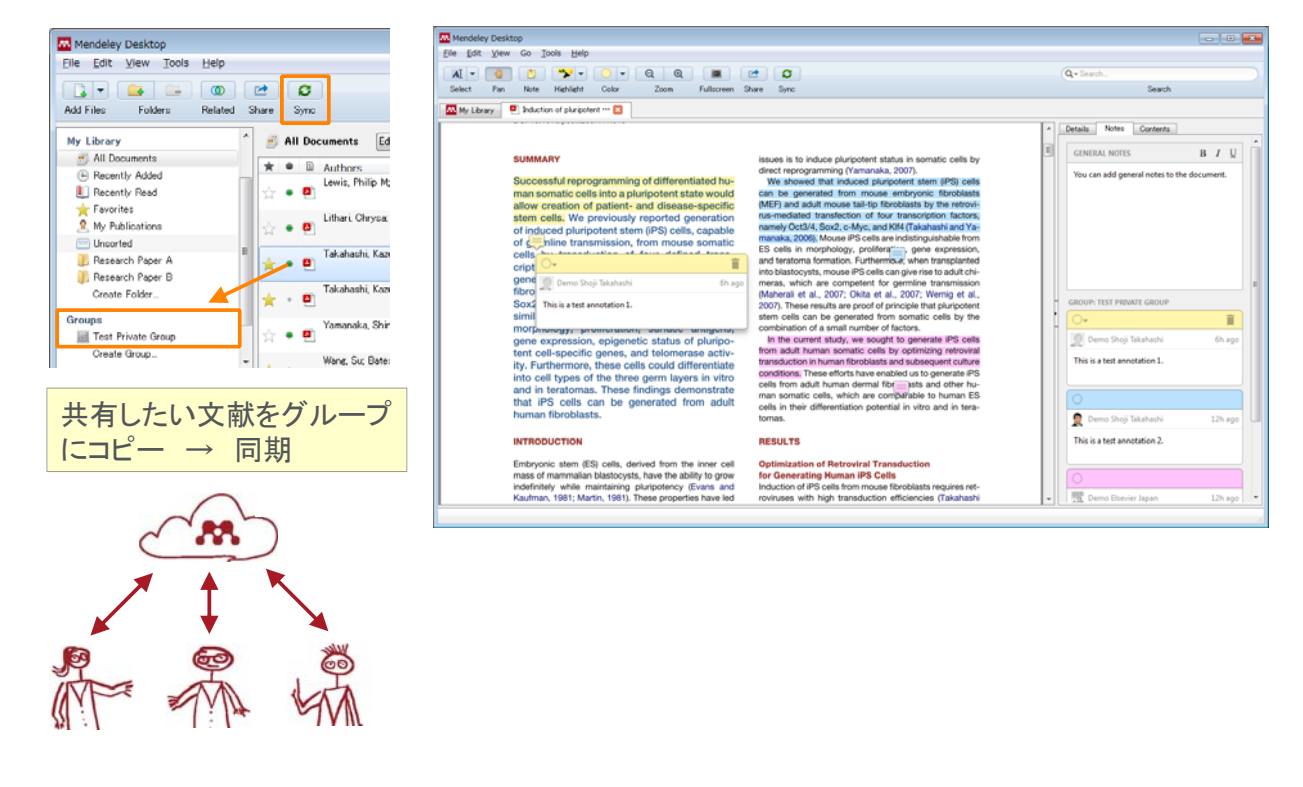

#### **ELSEVIER**

### グループの利用 ④ Invite-onlyグループ

- 研究室の研究成果、リーディングリストの公開に適しています
- 無料版では3人までのグループを1つ作成可能

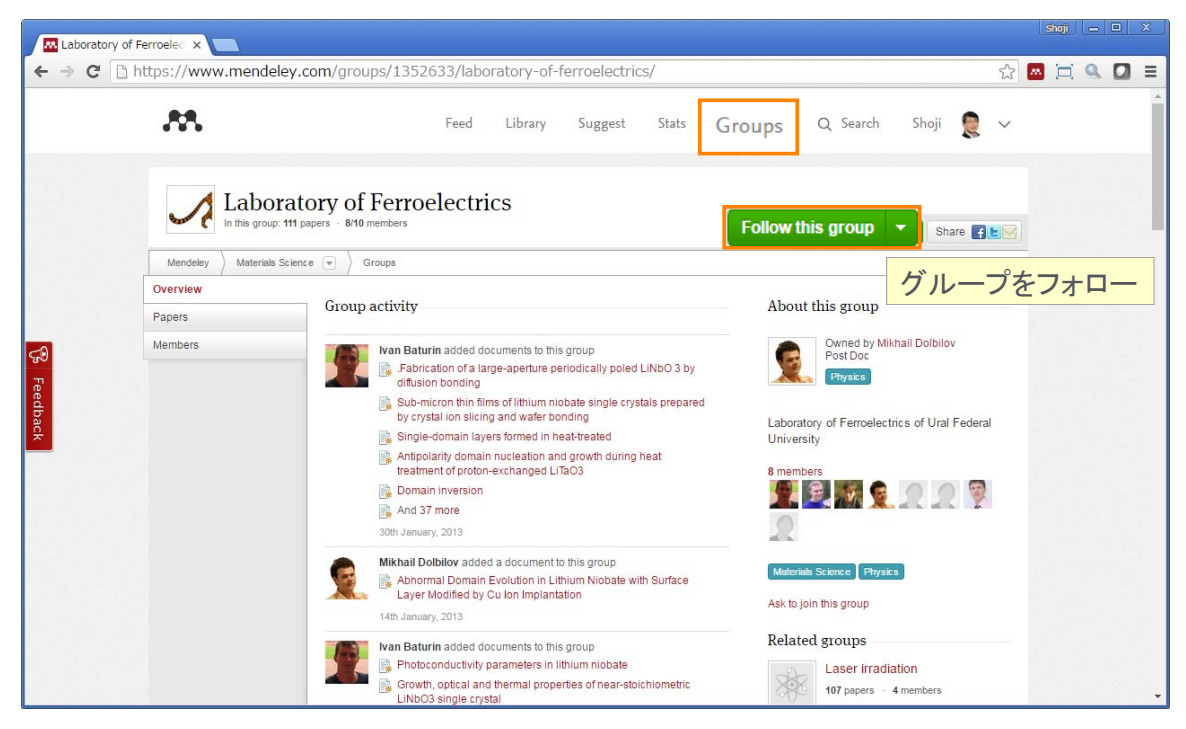

## グループの利用 ⑤ Openグループ

• 同じ興味を持つユーザーと情報交換することができます

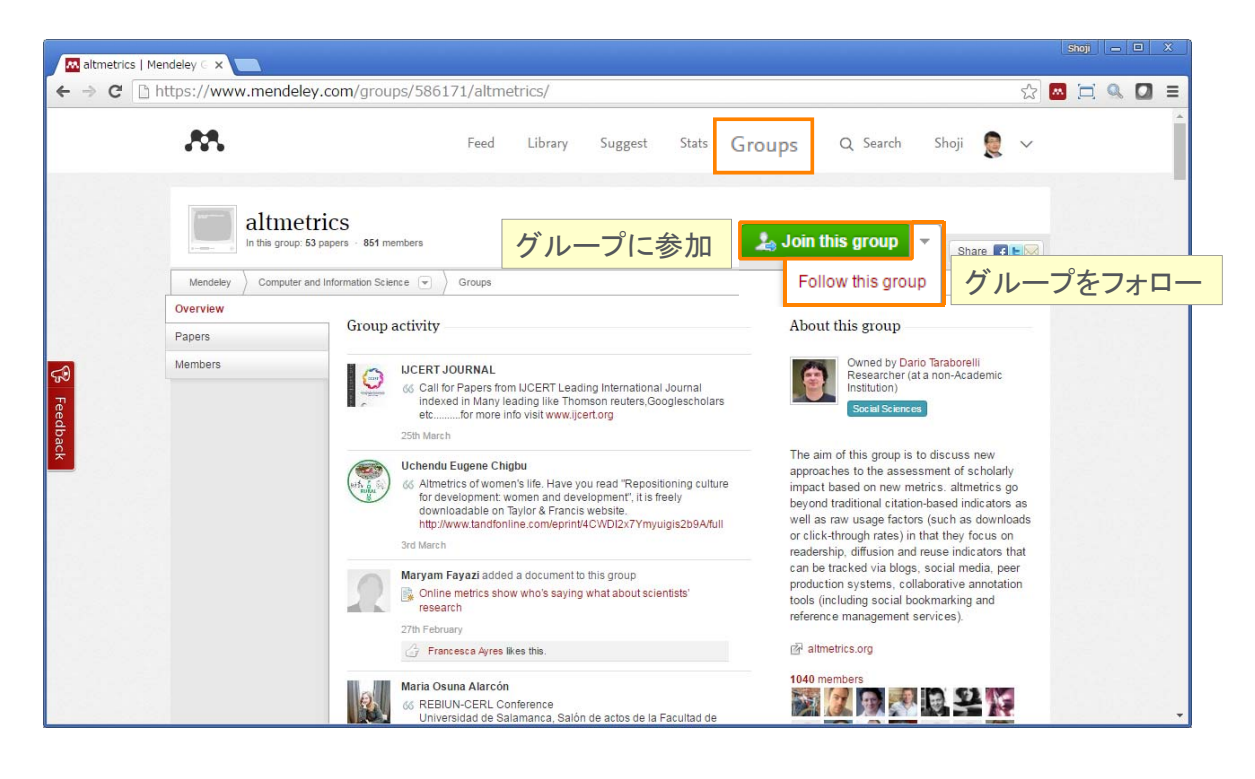

#### **ELSEVIER**

#### **Mendeley | 120**

## 使い方ガイド、お問い合わせ

- エルゼビア・ジャパン株式会社(日本語)
	- クイックレファレンスガイド、参考文献スタイルについての情報など http://www.elsevier.com/jp/mendeley/users
- Mendeley Ltd.(英語)
	- 使い方ガイド、ビデオ http://community.mendeley.com/guides
	- FAQ、お問い合わせ http://support.mendeley.com